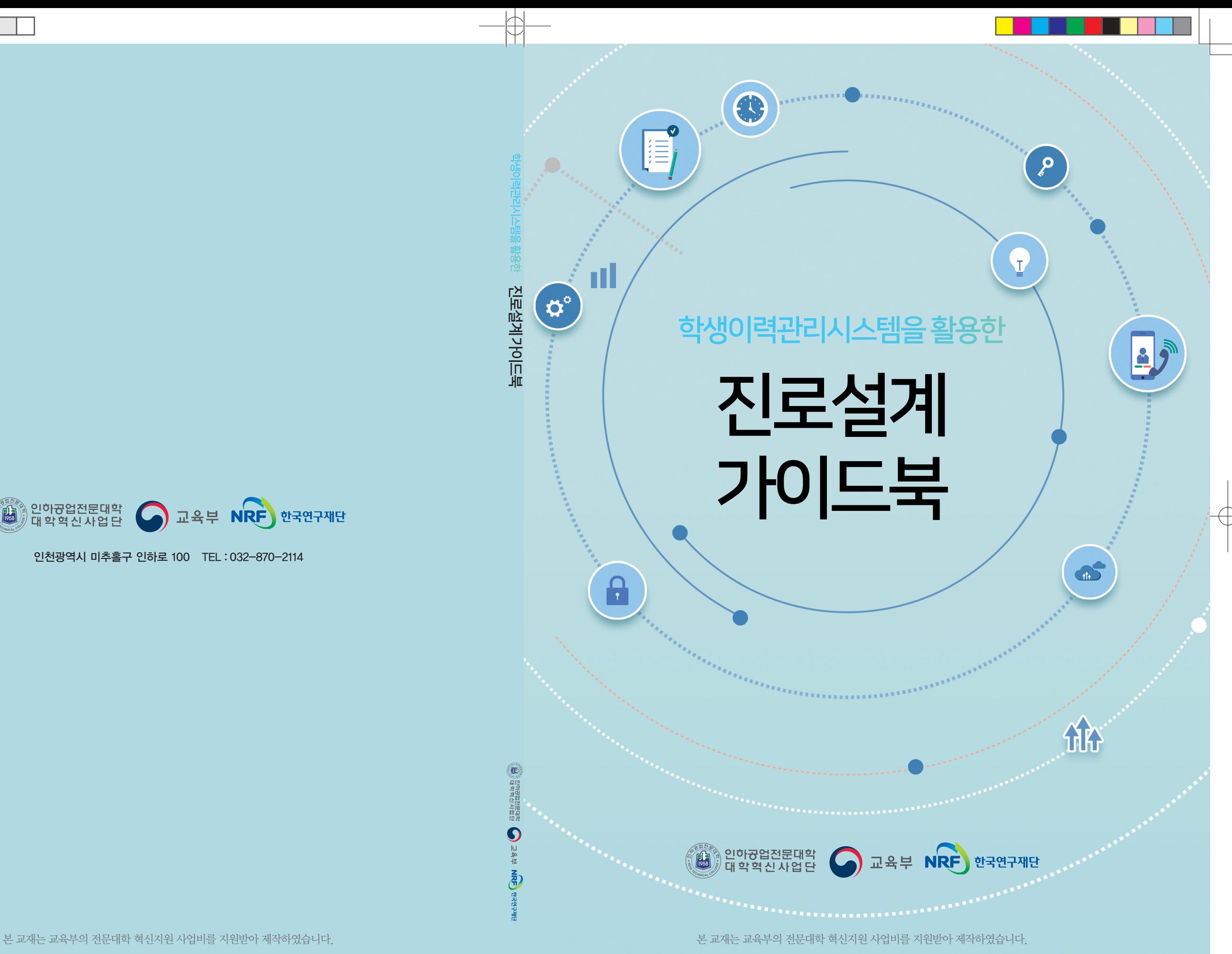

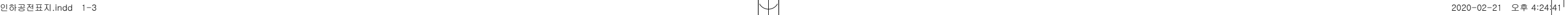

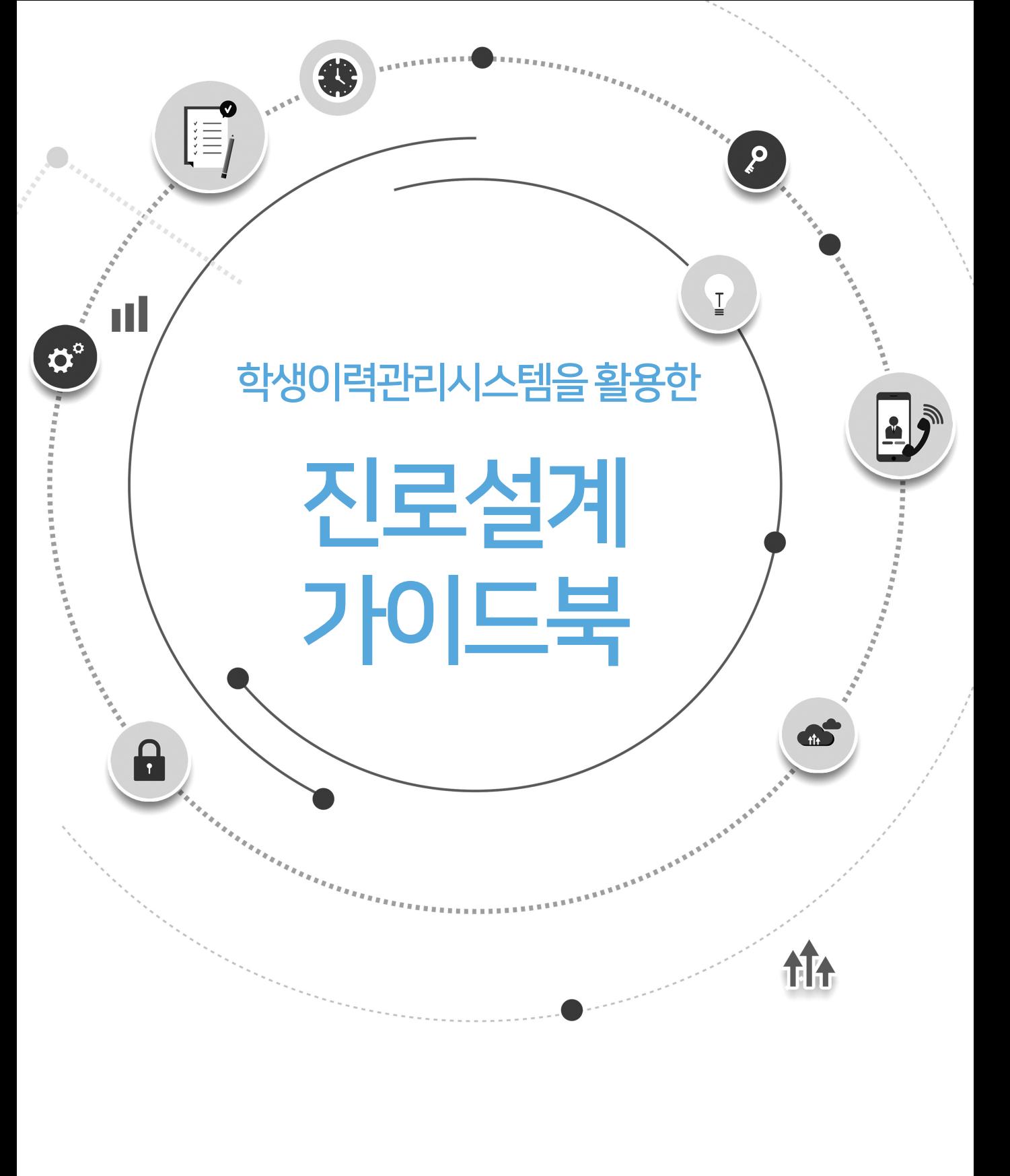

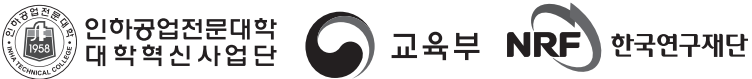

#### CONTENTS

# 04 학생이력관리시스템(ILJARI) 활용 방법

#### Part

#### ■ 진로상담

- 08 학생이력관리시스템(ILJARI)으로 진로상담하기
- 13 학생상담센터 검사신청방법(방문신청)
- 14 나의 성격 분석
- 15 나의 흥미 분석
- 개인상담 16
- 집단상담 17

#### Part 2

#### 진로설계

- 20 학생이력관리시스템(ILJARI)으로 진로설계하기
- 28 진로설정의 중요성

#### 30 전공 조사 방법

# 학생이력관리시스템(ILJARI)으로 역량개발하기 34 40 우리대학 학생에게 필요한 기본역량 41 대학생에게 필요한 기타역량 역량개발 Part 3

## Part 4

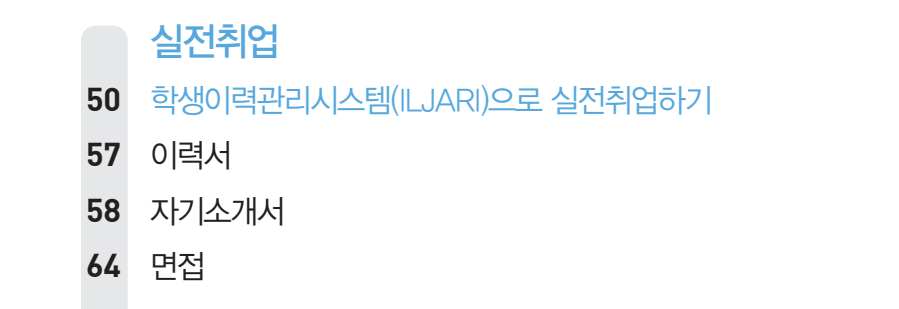

# 학생이력관리시스템(ILJARI)으로 취업정보 얻기 70 학생이력관리시스템(ILJARI)으로 학생활동하기 79 ■ 취업정보 Part 5

# 학생이력관리시스템(ILJARI) 활용 방법

# **학생이력관리시스템(https://job.inhatc.ac.kr)에 접속한다. 마이페이지**

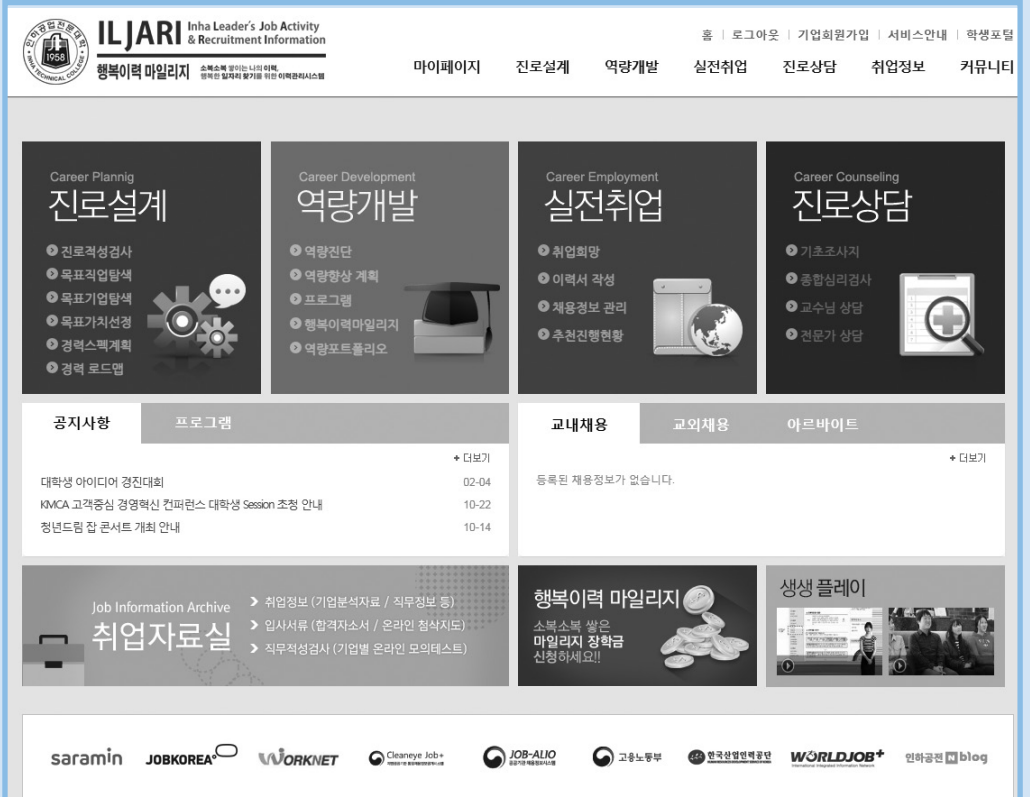

•접속주소 : https://job.inhatc.ac.kr

•로그인방법 : 기존포털과 동일한 ID/PW 로그인 가능하다.

•학생역량개발시스템의 주요서비스가 메인화면에 배치 되어 있다. 원하는 서비스를 클릭하면 해당 서비스 화면으로 즉시 이동 가능하다.

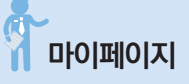

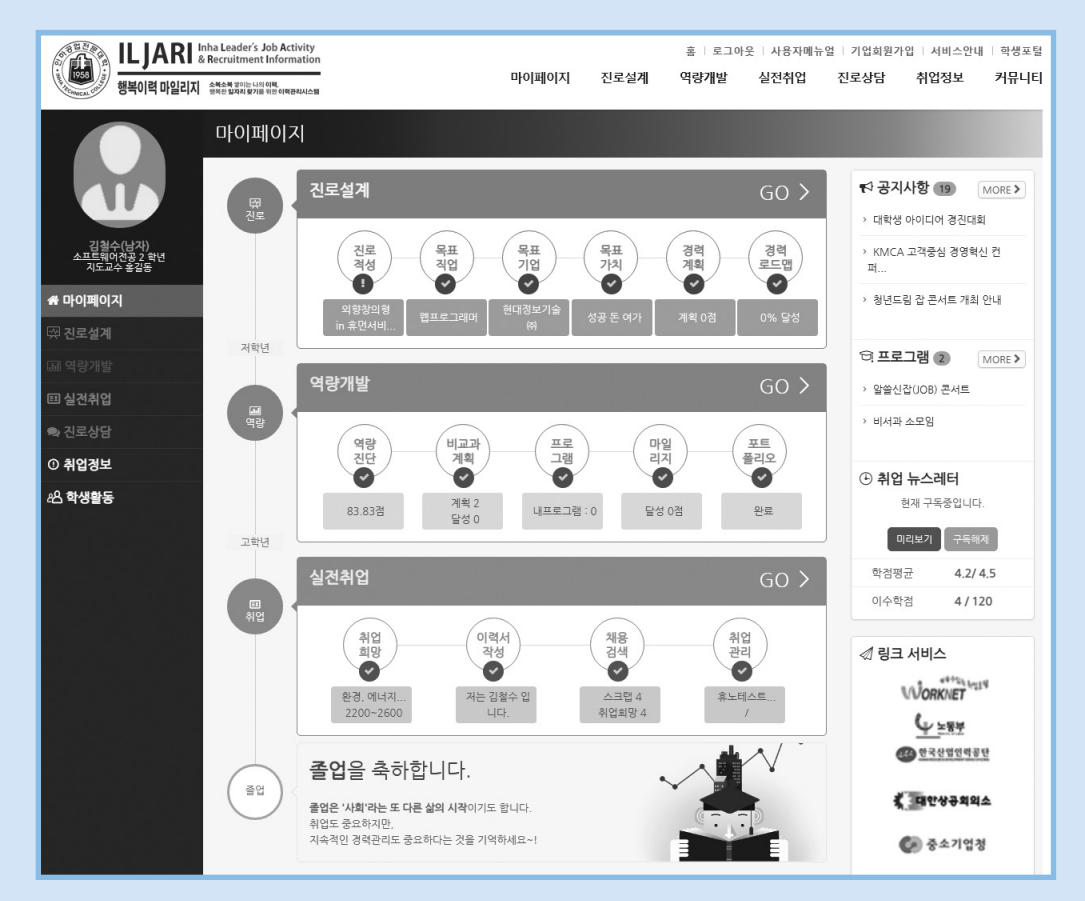

• 진로상담 → 진로설계 → 역량개발 → 실전취업 순서에 따라 단계별로 진행하는 것을 권장한다. 보다 효과적인 역량개발 서비스를 지원 받을 수 있다. •각 단계별 영역을 클릭하여 상세페이지로 이동할 수 있다.

# **Memo**

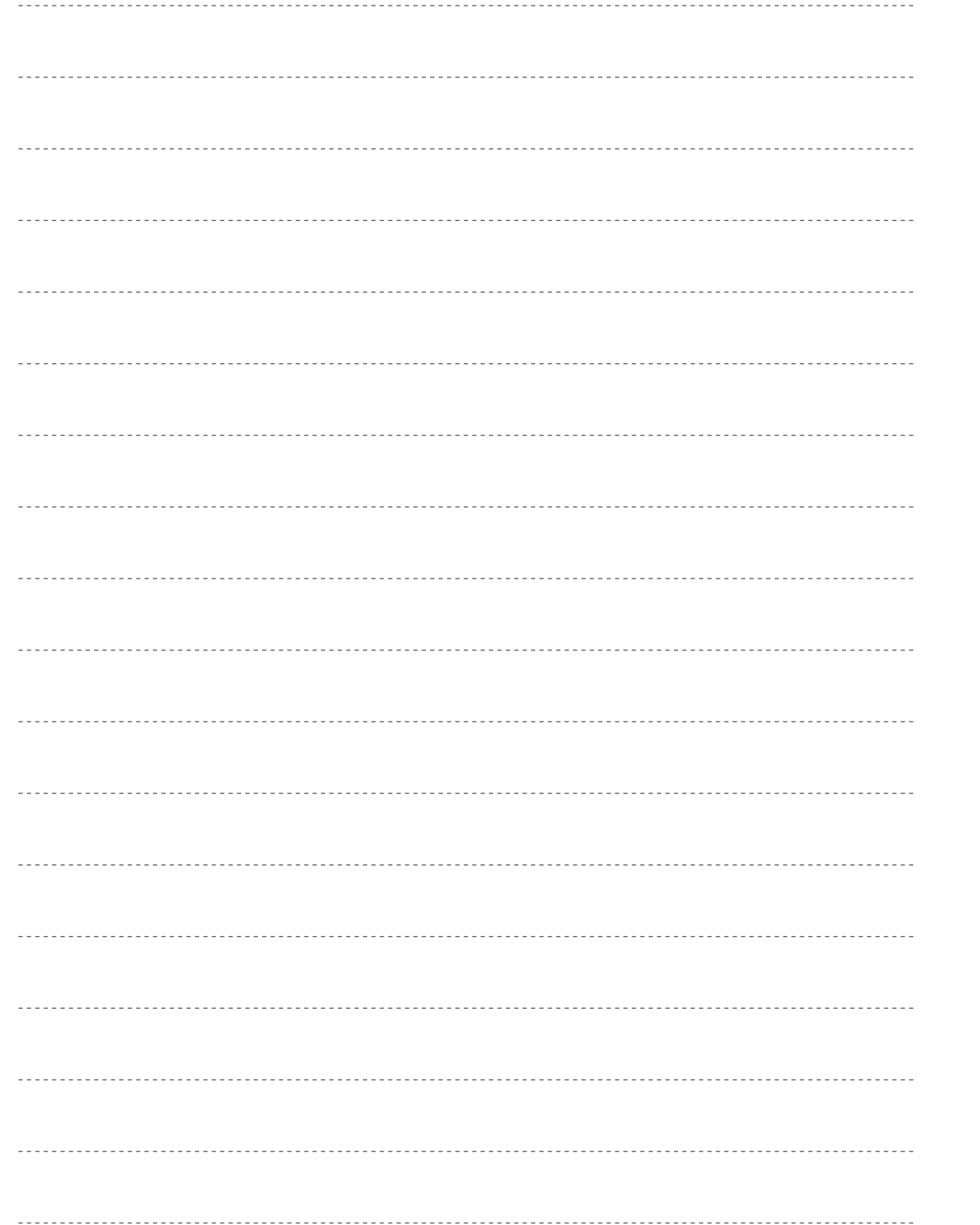

# 01 진로상담 Part

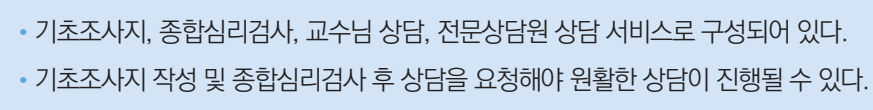

•각 단계 영역을 클릭하면 상세페이지로 이동한다.

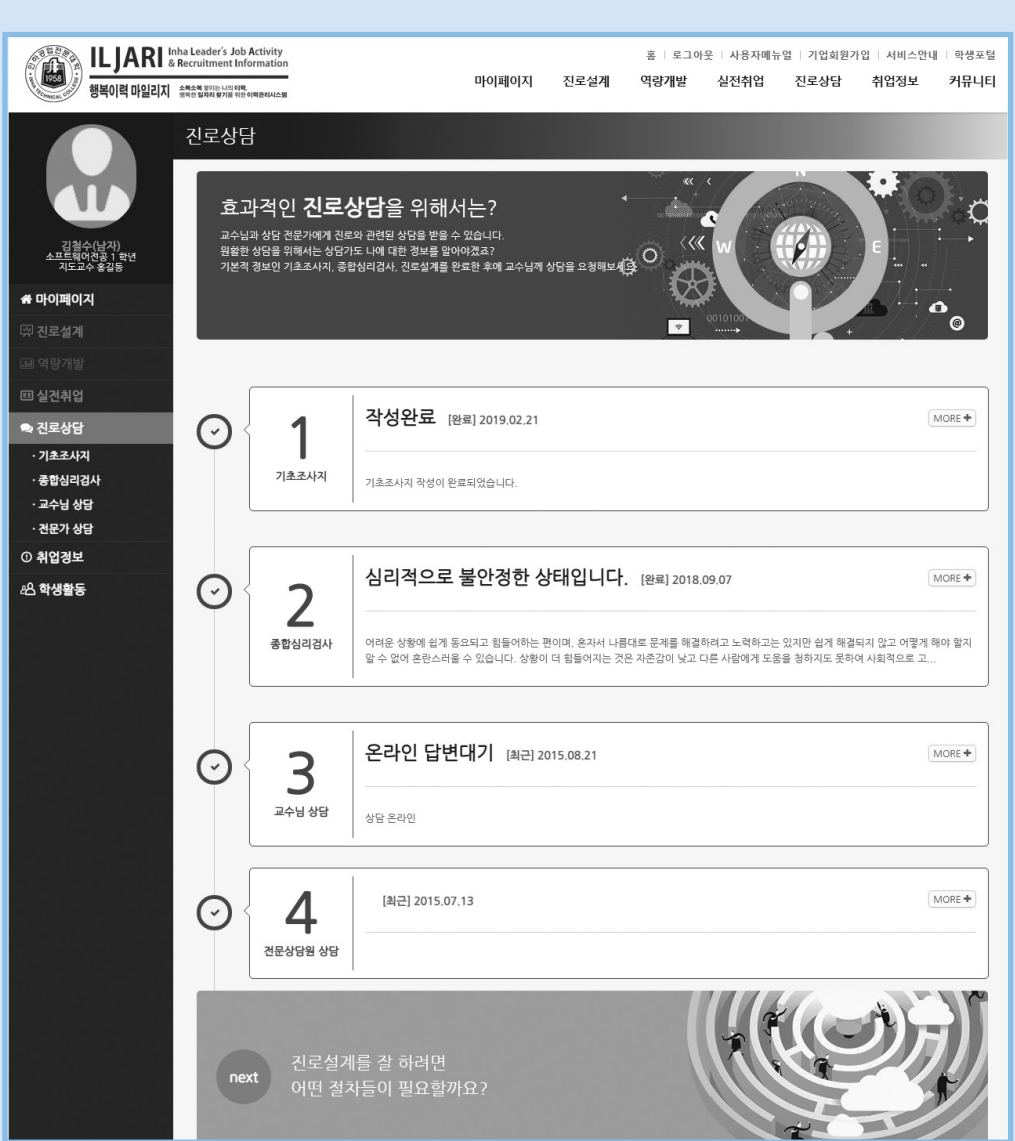

# **진로상담**

나의 진로상담 현황 확인 및 상담 예약을 할 수 있다.

학생이력관리시스템(ILJARI)으로 진로상담하기

# **기초조사지 작성**<br>기초조사지 작성 상담에 필요한 안내를 확인하고 학생의 기초 정보를 입력한다.

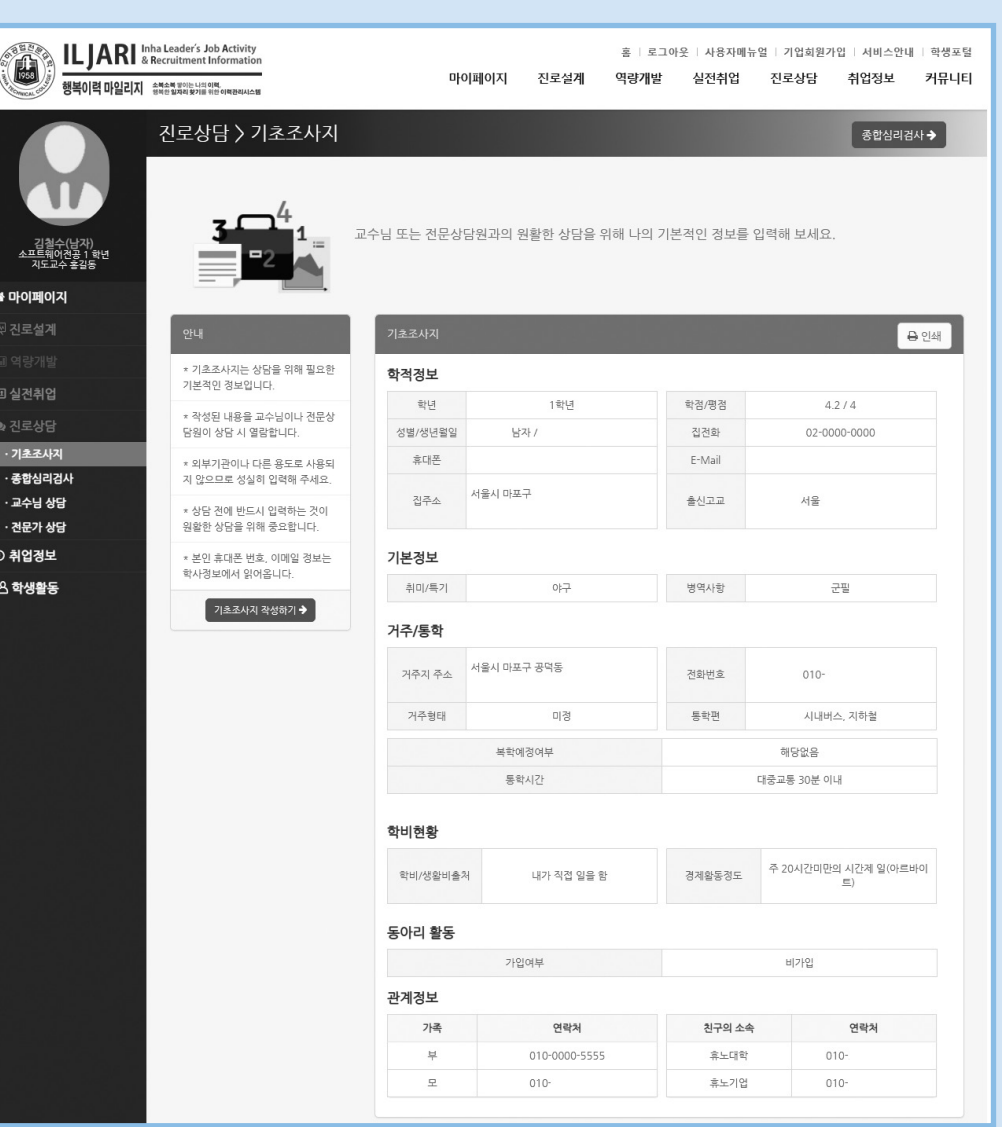

• 기초조사지 작성하기 버튼을 클릭하여 내용을 입력한다. •입력한 정보는 교수님 및 전문상담원의 열람이 가능하다.

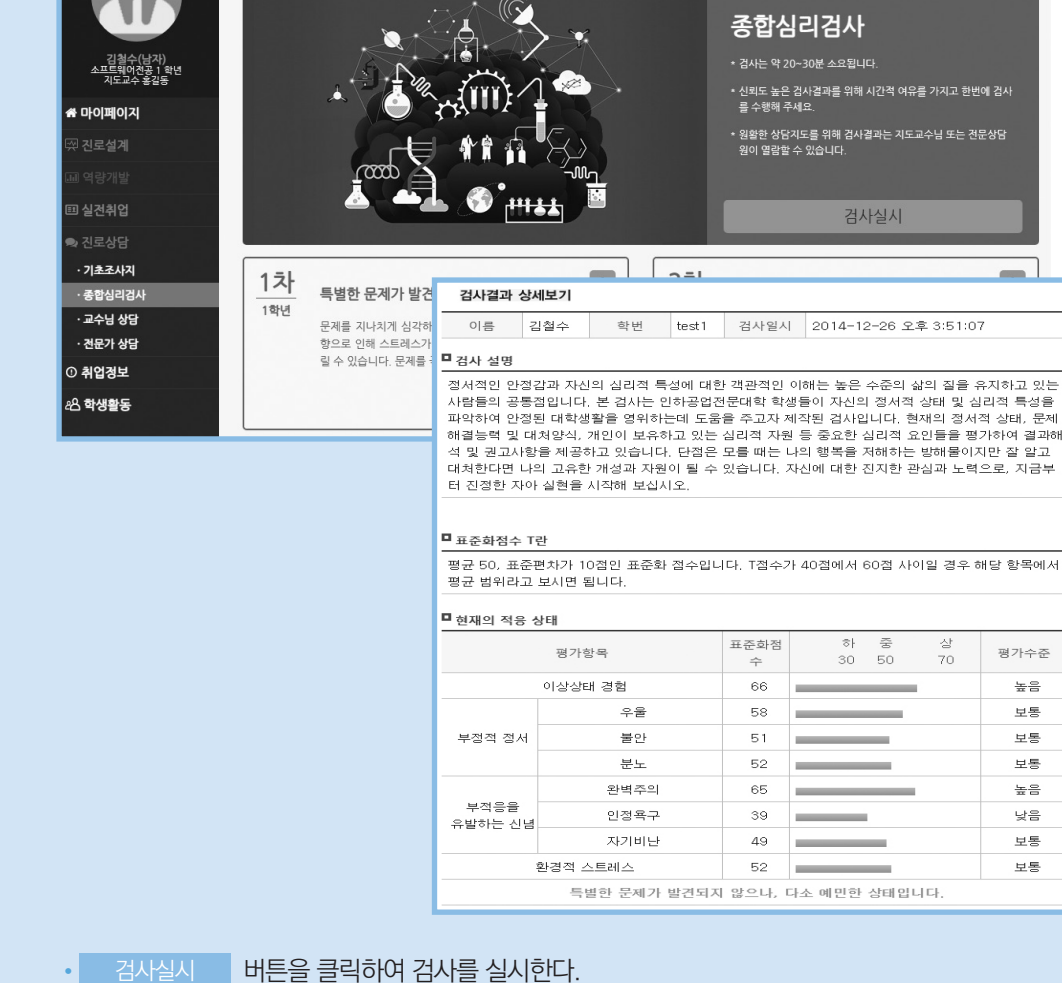

-<br>홍 | 로그아운 | 사용자메뉴엄 | 기업회원가입 | 서비스안내 | 학생포털

교수님 상담 | 전문가 상담

마이페이지 진로설계 역량개발 실전취업 진로상담 취업정보 커뮤니티

•실시한 검사의 결과카드를 클릭하면 상세결과를 확인할 수 있다.

•학생의 적응, 문제해결방식, 심리적 자원에 대한 검사결과가 제공된다.

종합심리검사를 실시한 후 결과를 확인할 수 있다.

진로상담 > 종합심리검시

# **종합심리검사**

**EXARE Inha Leader's Job Activity** 

•좌측에는 나의 방문 예약 이력이 출력되며, 수정/취소하고자 하는 일정을 클릭하여 변경가능하다. 여약 은 예약된 일정, 이력 은 지난 일정을 의미한다.

아이콘은 상담 가능한 시간대를 의미한다. 클릭하여 방문상담을 예약한다.

•'교수님 상담(또는 전문상담원 상담)'을 클릭하면 프로필 및 상담가능일정을 확인할 수 있다.

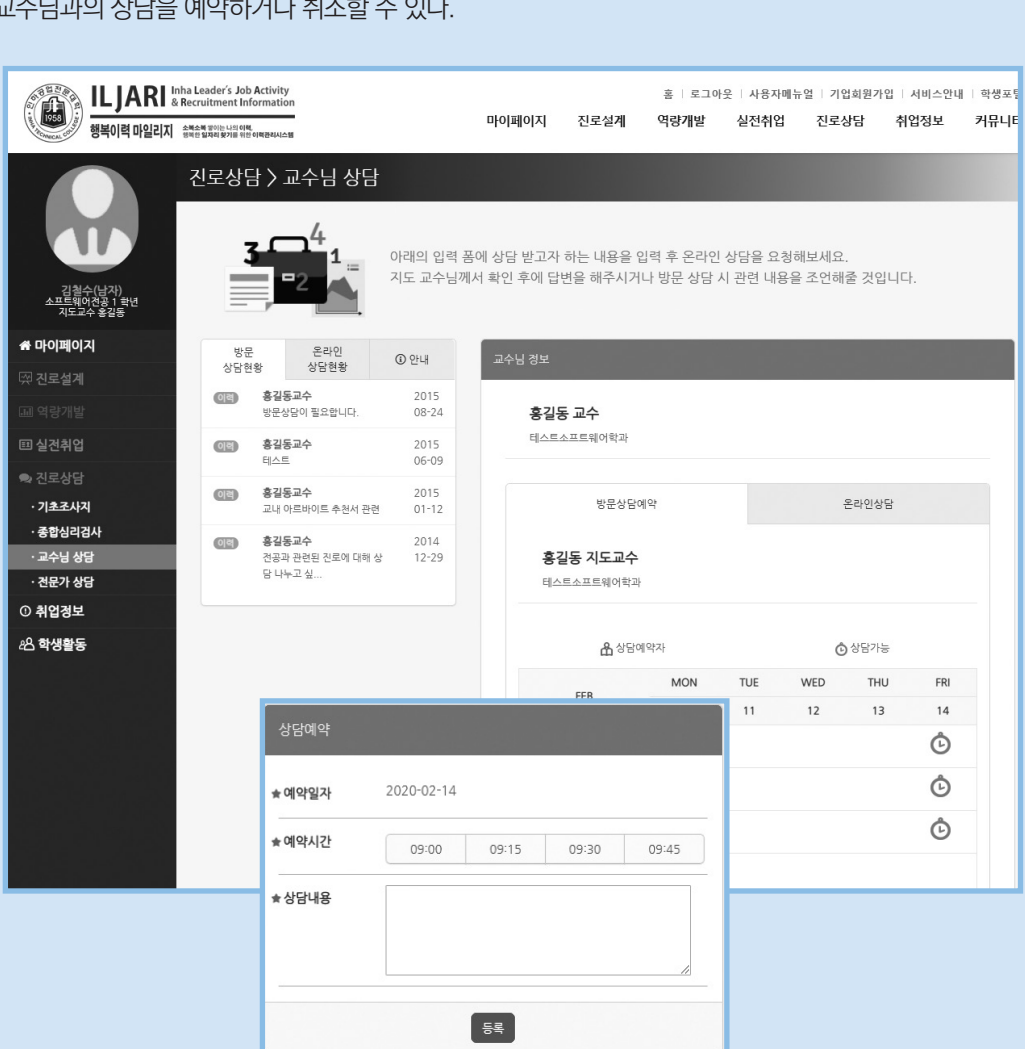

#### **상담신청 : 교수님 상담** 교수님과의 상담을 예약하거나 취소할 수 있다.

- 
- 완료 아이콘은 답변 완료된 상담 건을 의미한다.
- 
- 
- 대기 아이콘은 아직 답변되지 않은 상담 건을 의미한다.
- 
- ③ 진로상담 박스에서 교수님 상담/전문가상담 우측의 숫자는 '방문상담 예약 건, 미확인된 온라인 답변 완료 건'을 의미한다.
- 
- ② 좌측 리스트의 [온라인 상담현황]탭에서 온라인 상담 현황을 확인하거나 수정할 수 있다.
	-
- 
- 
- 
- 할 수 있다.

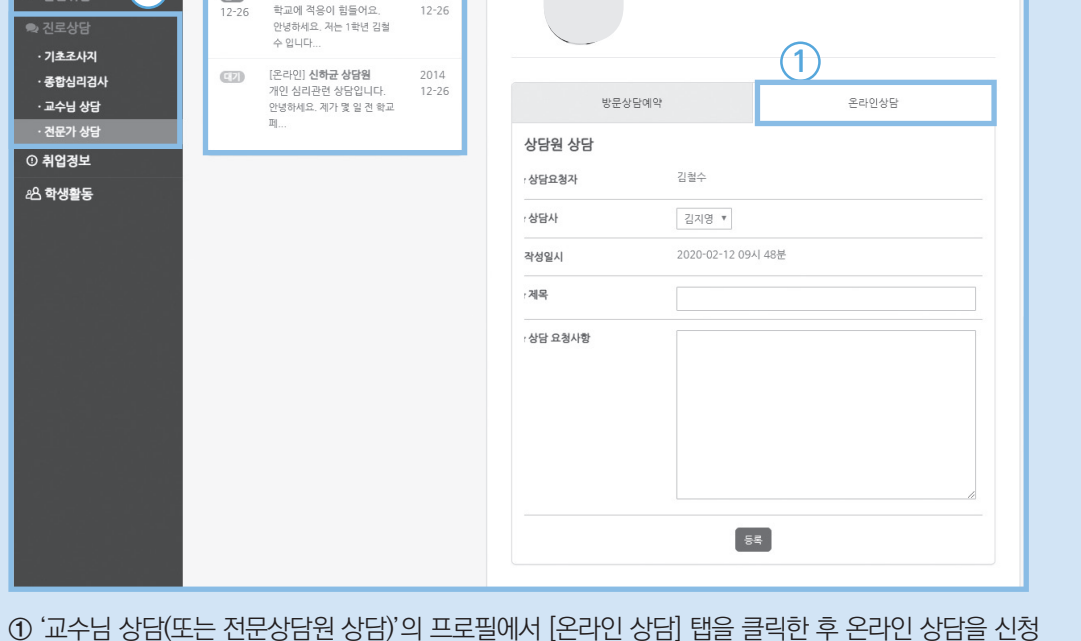

홈 | 로그아웃 | 사용자메뉴얼 | 기업회원가입 | 서비스안내 | 학생3

커뮤니티

마이페이지 진로설계 역량개발 실전취업 진로상담 취업정보

방문 상담을 원하는 경우 일정표에서 원하는 시간대를 선택한 후 해당 시간에 방문하시면 됩니다.

온라인 상담을 원하는 경우 입력 폼에 상담 받고자 하는 내용을 입력하세요. 상담원 확인 후 답변 드립니다.

상담원

전문상담원과의 상담을 예약하거나 취소할 수 있다.

진로상담 > 전문가상담

 $3\Box^{4}$  $\frac{1}{2}$   $\frac{1}{2}$ 

 $\equiv$ 

-<br>상담현황 상담현황 ① 안내

2015<br>07-13

2014

[온라인] **김수로 상담원**<br>취업상담

[온라인] 김수로 상담원

**2**

상담원<br>리스트

 $27$ 

 $02 - 16$ 

 $Q_{\overline{12}}$ 

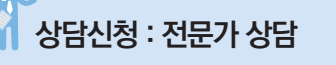

**EREARE Inha Leader's Job Activity**<br> **EREARE:** & Recruitment Information

▏<u>▃▁▁*▞*<br>▕ᅘᅢᇹᄇᆃ이렴마ᄋᆜ리지ᅠ<sup>ᅀᅠᇴ</sup>ᅕᅌᄬᅗᅅᆮᅜᅃᅁᄙ</u>

**3**

김철수(남자)<br>소프트웨어전공 1 학년<br>지도교수 후각동 ▲ 마이페이지

진로설계

回실전취업

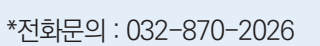

- \*학생상담센터 위치 : 3호관 201호 \*학생상담센터 이용시간 : 월요일~금요일, 오전 9시~ 오후 6시(방학 중 오전 9시~ 오후 5시)
- 4. 해석상담은1회 약 30분 정도 소요된다.
- 3. 약속된 해석시간에 상담센터에 찾아와 개별적으로 해석 상담을 받는다.
- 2. 검사를 실시한 후 해석 날짜를 정한다.
- 1. 학생상담센터에 방문하여 신청서를 작성하고 검사 실시 날짜를 잡는다.

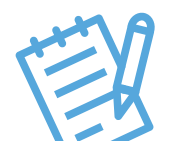

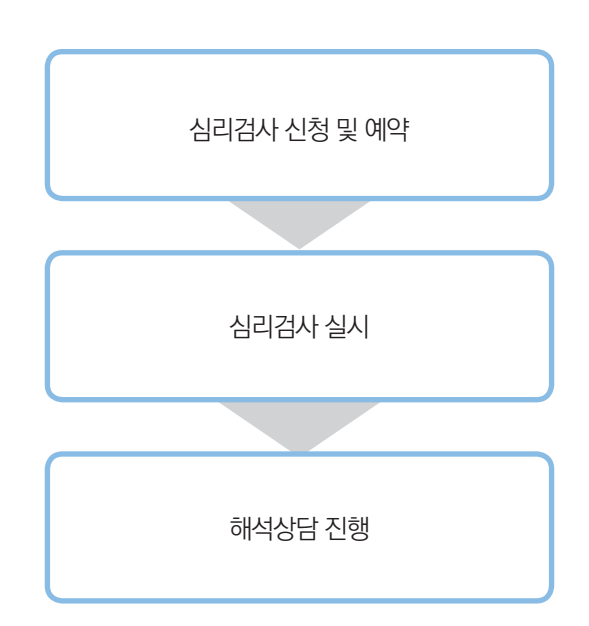

# 학생상담센터 검사신청방법(방문신청)

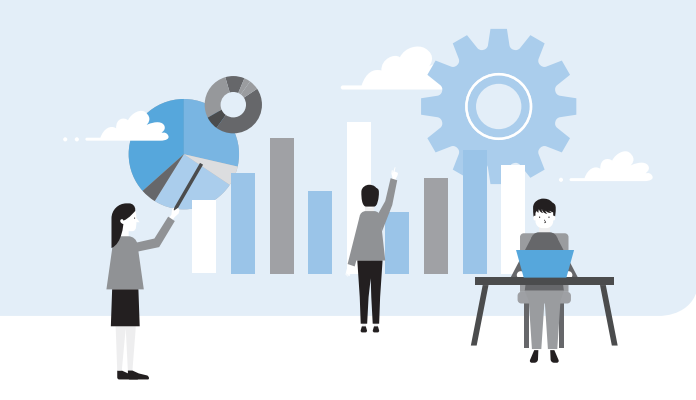

- 소요시간 : 약 20분
- 내용 : 내향-외향, 감각-직관, 사고-감정, 판단-인식의 선호에 따른 16가지 성격유형
- 탐색함으로써 자신과 타인에 대한 이해를 높여준다.
- 
- 
- 자신이 익숙하게 느끼는 심리적 선호유형을 알아보는 검사이다. 성격특성의 장점과 보완할 점을

#### | MBTI 검사 |

## 성격을 분석할 수 있는 검사는?

# 문에 반드시 필요한 탐색 요소이다.

# 나의 성격 분석

성격은 '다른 사람과 구별되는 자신의 독특성'을 의미한다. 예를 들면 사회성이 높은 사람은 대인 관계가 원만할 뿐 아니라 사람들과의 접촉이 많은 직업을 선택하게 된다. 반면에 생각이 많은 사람은 사려가 깊고 사색적이며 매사에 신중하기 때문에 특정과제를 깊게 파고드는 일을 좋아한다. 따라서 성격은 직업선택과 적응에 많은 영향을 주기 때

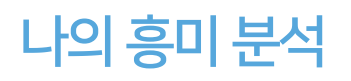

진로와 관련된 자신의 흥미를 확인함으로써 자신에 대한 명확한 이해와 효과적인 진로탐색을

자신이 가진 직업에 대한 흥미를 세분화 시켜, 자신이 어떤 활동, 직업, 환경을 선호하는지 알아볼

• 내용 : 실재형, 탐구형, 예술형, 사회형, 기업형, 관습형 등 6개의 직업유형

• 내용 : 현장형, 탐구형, 예술형, 사회형, 진취형, 사무형의 6개의 직업유형

흥미란 어떤 사물이나 일에 대하여 좋아하고 즐거움을 느끼는 정서적 심리 상태를 말한다. 사람은 자신이 좋아하고 흥미를 느끼는 일이나 업무를 수행할 때 성취감이 높다고 한다. 자신은 어떤 직업분야에 흥미를 갖고 있는지 탐색하여 보자.

### 흥미를 분석할 수 있는 검사는?

- 
- | 홀랜드 검사 |
	-
- 

할 수 있도록 도와준다.

• 소요시간 : 약 30분

| STRONG 검사 |

• 소요시간 : 소요시간 약 30분

수 있다.

14 ■ **인하공업전문대학 학생이력관리시스템을 활용한 진로설계 가이드 북** ■ 15

# 개인상담

# 개인상담이란?

혼자서 해결하기 힘든 여러 가지 문제들을 전문 상담자와 1:1의 정기적인 만남을 통해 도움을 받고 개인의 심리, 정서, 사고, 행동 등의 성장을 이루어가는 과정이다.

### **이럴 때 상담 신청하세요**

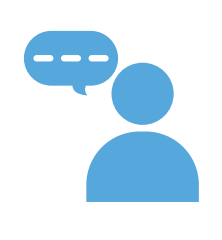

"내가 원하는 것이 무엇인지 모르겠어요." "취업준비를 하면서 스트레스가 쌓여요." "불확실한 미래가 걱정이 돼요." "앞으로 어떤 삶을 살고 싶은지 찾고 싶어요." "내가 가치 있게 생각하는 것이 무엇인지 모르겠어요." "취업을 준비하는 과정에서 경험하는 실패 때문에 좌절감이 느껴져요." "내 적성에 맞지 않는 전공 때문에 학교 가기 싫어요." "주변의 기대가 부담이 돼요."

### **학생상담센터 개인상담 신청방법**

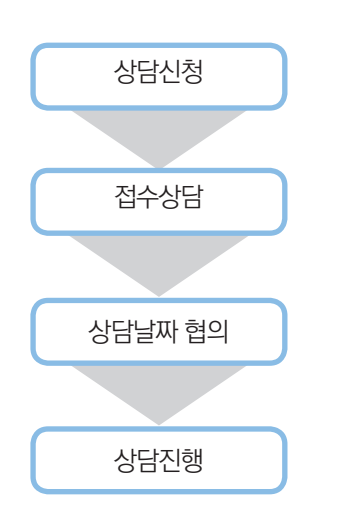

1. 학생상담센터에 방문하여 신청서를 작성하고 접수면접 날짜를 잡는다. 2. 접수면접을 실시한 후 상담자와 협의하여 상담 날짜를 정한다. 3. 약속된 시간에 상담센터에 찾아와 상담을 받는다. 4. 개인상담은 주 1회, 50분정도 소요되며 모든 상담의 내용은 비밀이 보장된다. \*학생상담센터 위치 : 3호관 201호 상담신청 | 대한민국의 대한민국의 대한민국의 대한민국의 대한민국의 대한민국의 대한민국의 대한민국의 대한민국의 대한민국의 대한민국의 대한민국의 대한민국의 대한민국의 대한민국의 대한민국의 대한민국의 대<br>이 대한민국의 대한민국의 대한민국의 대한민국의 대한민국의 대한민국의 대한민국의 대한민국의 대한민국의 대한민국의 대한민국의 대한민국의 대한민국의 대한민국의 대한민국의 대한민국의 대한민국의 대한민국의

# \*학생상담센터 이용시간 : 월요일~금요일, 오전 9시~ 오후 6시

(방학 중 오전 9시~ 오후 5시)

\*전화문의 : 032-870-2026

■ 집단상담이란? ■ 집단상담

비슷한 관심을 가지고 있는 학생들과 상담자가 만나 깊이 있게 대화를 나누고 사람들과의 소통을 통해 나 자신과 타인의 성장을 함께 도모하는 모임이다. 참가자들은 집단상담의 주제에 따라 다양한 개인적 문제와 인간관계에 대해 이야기하고 함께 해결책을 찾아나갈 수 있다.

### **진로탐색 집단**

정확한 자기이해와 합리적인 의사결정을 바탕으로 자신에게 적합한 진로를 구체화하도록 도와준다.

### **학생상담센터 집단상담 신청방법**

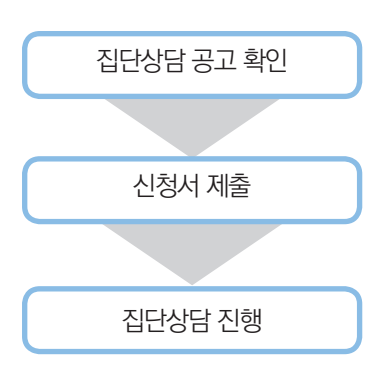

- 1. 집단상담 공고(학교·센터 홈페이지, 매 학기 초/방학시작 전)를 확인한다.
- 2. 학생상담센터에 방문하여 신청서를 작성한다.
- 3. 한 집단은 10명 내외로 구성되며, 각 집단상담별로 선착순 마감 된다.
- 4. 집단상담은 프로그램마다 차이는 있으나 보통 총 5회

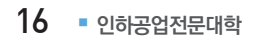

# **Memo**

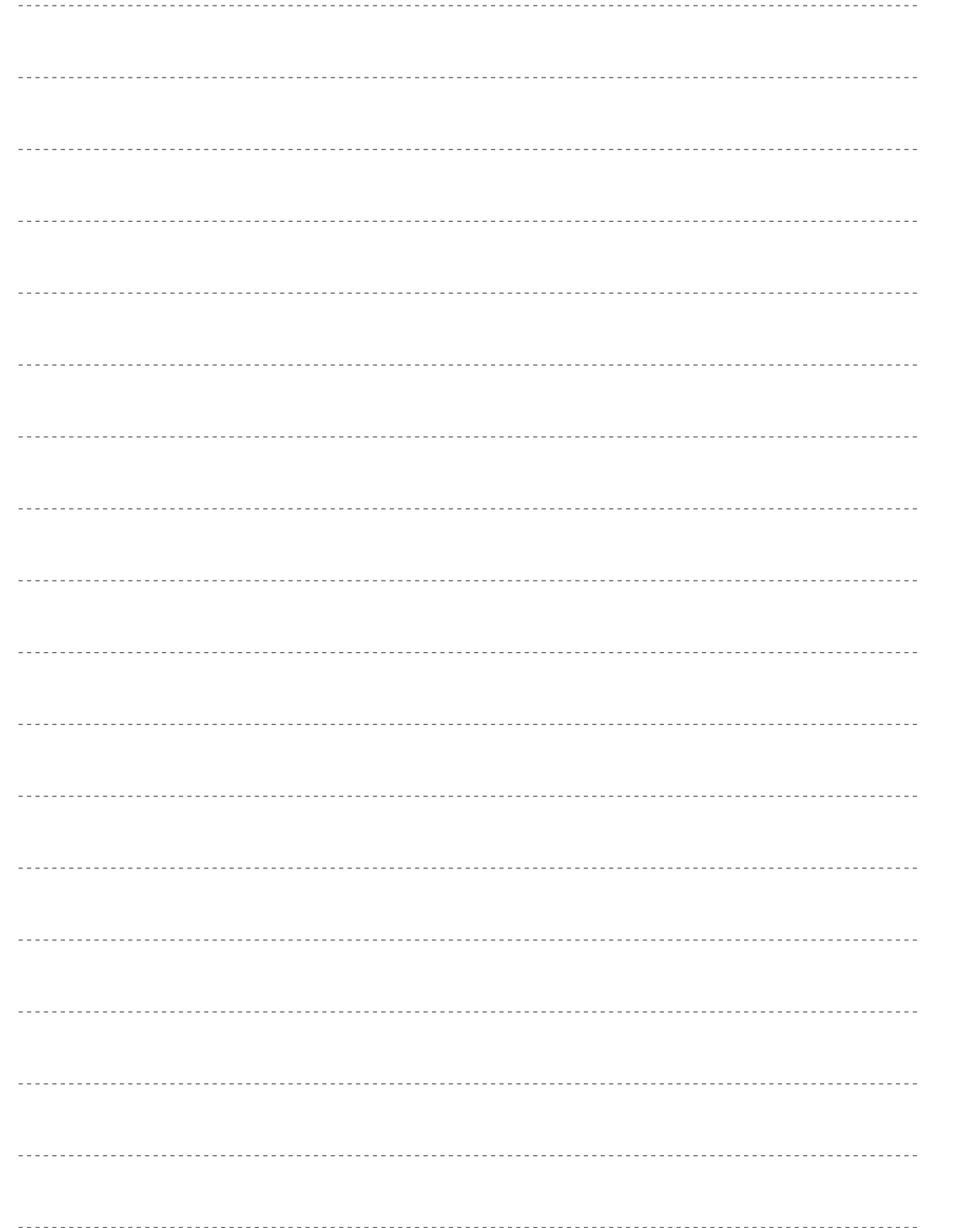

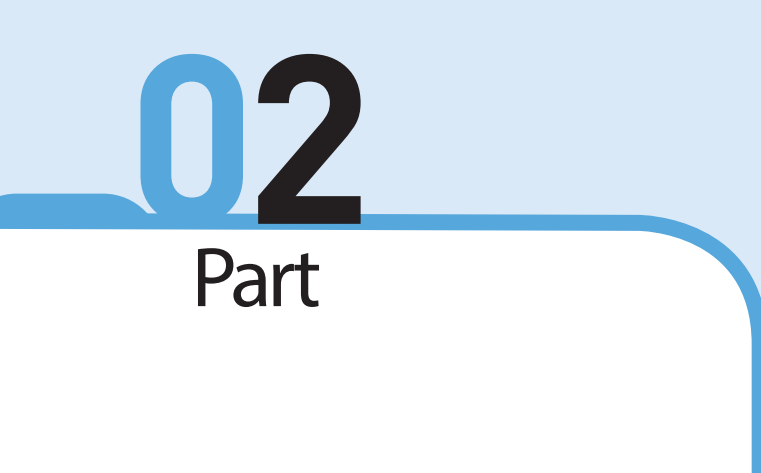

진로설계

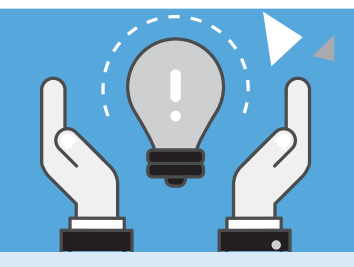

# 학생이력관리시스템(ILJARI)으로 진로설계하기

#### **진로설계**

각 단계에 따라 나의 진로목표를 구체화한다.

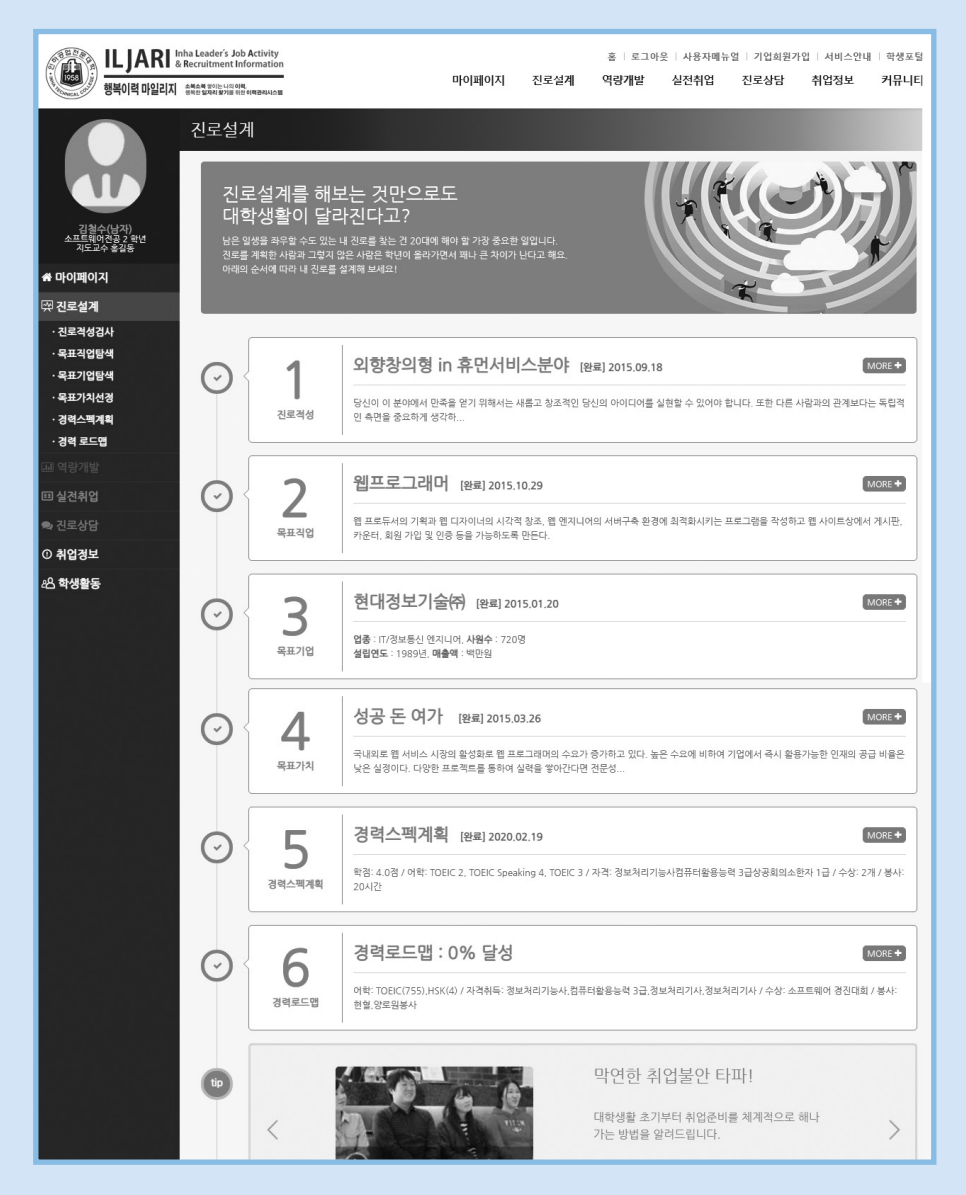

• 진로적성검사, 목표직업탐색, 목표기업탐색, 목표가치탐색, 경력스펙계획, 경력로드맵 서비스로 구성되어 있다.

•경력개발과 관련된 동영상 가이드를 시청할 수 있다.

## **진로적성검사** 진로적성검사를 실시한 후 결과를 확인할 수 있다.

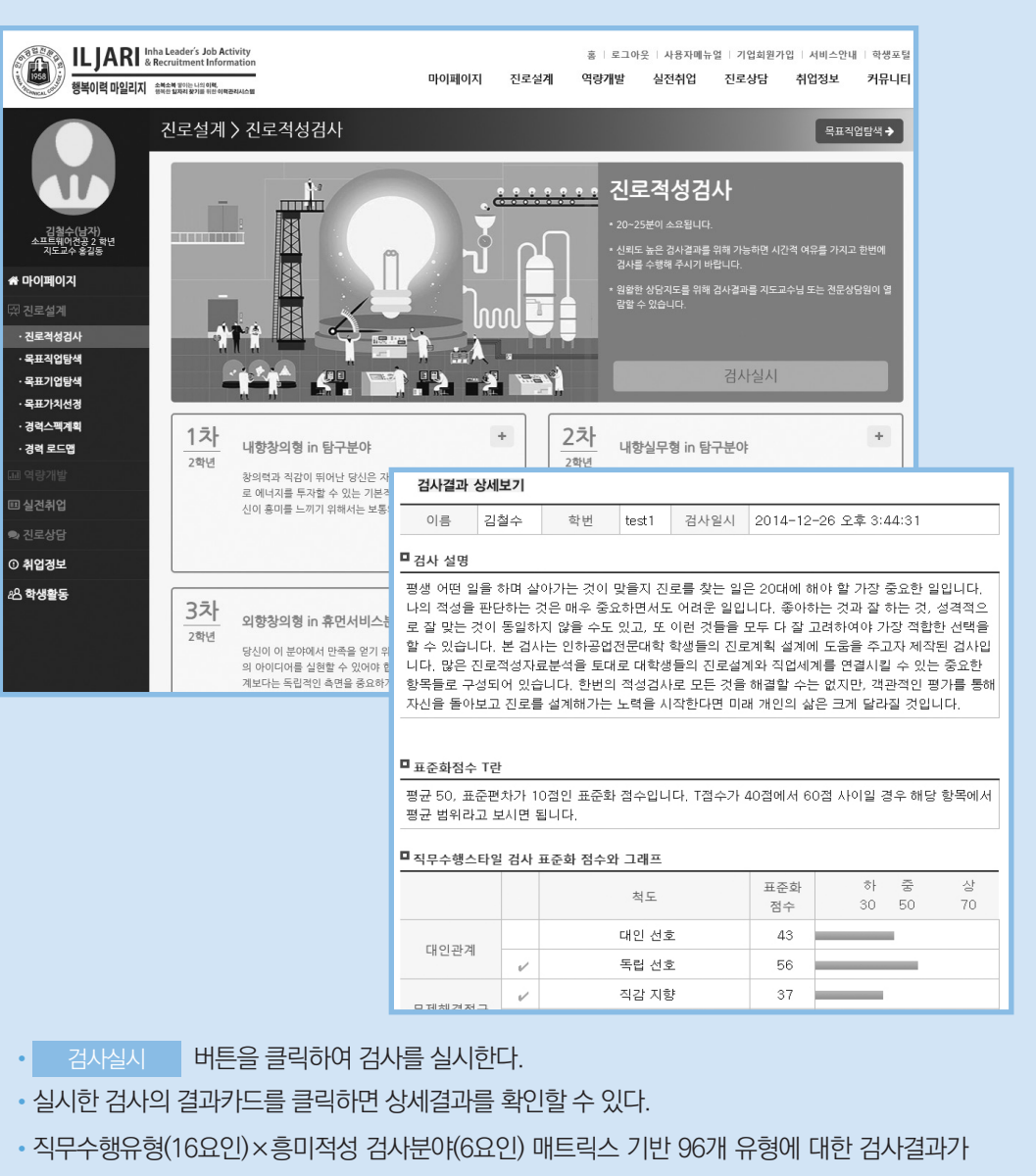

제공된다.

학생이력관리시스템(ILJARI) 활용 방법

직업명 또는 우측의 선택 버튼을 클릭하면 해당직업에 대한 정보(④)가 제시된다.

- 검사 아이콘은 진로적성검사결과에서 추천된 직업을 의미한다.
- 전공 아이콘은 전공과 연관되는 직업을 의미한다.
- 
- •직업목록에는 직업명과 간단한 소개가 제시되며 추천아이콘(③)을 확인할 수 있다.
- 
- 
- 
- 탭을 클릭하여 가이드를 볼 수 있다.
- 
- ② 직종 분류, 직업명 등 상세한 검색을 할 수 있다.
- ① 각 탭을 클릭하여 전공연관, 검사추천, my 스크랩, 목표직업에 해당하는 직업을 확인할 수 있다.

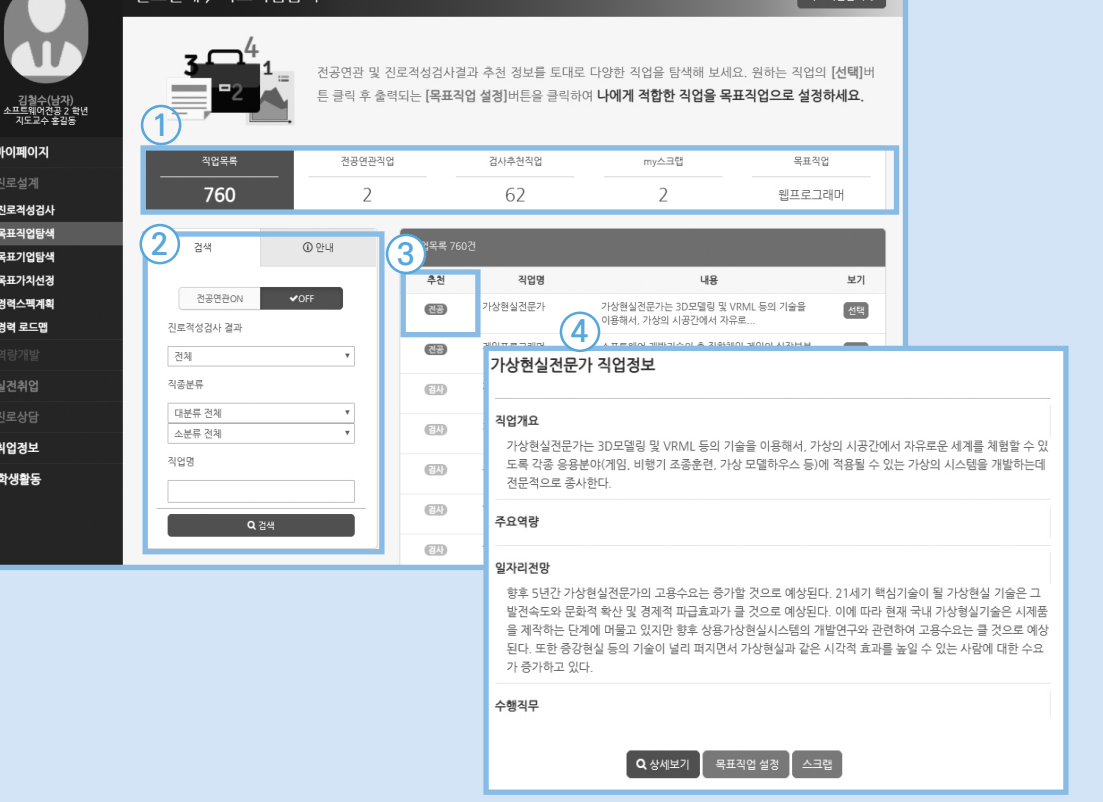

전공연관 및 진로적성검사 추천 정보를 토대로 다양한 직업을 탐색한 후 목표직업을 설정한다.

홍 | 로그아웃 | 사용자메뉴얼 | 기업회원가입 | 서비스안내 | 학생포털

 $F = \frac{1}{2}$ 

마이페이지 진로설계 역량개발 실전취업 진로상담 취업정보 커뮤니티

**목표직업탐색 : 직업정보조회**

직업정보 하단에 있는 버튼을 클릭하여 상세내용을 확인하거나 수행할 수 있다.

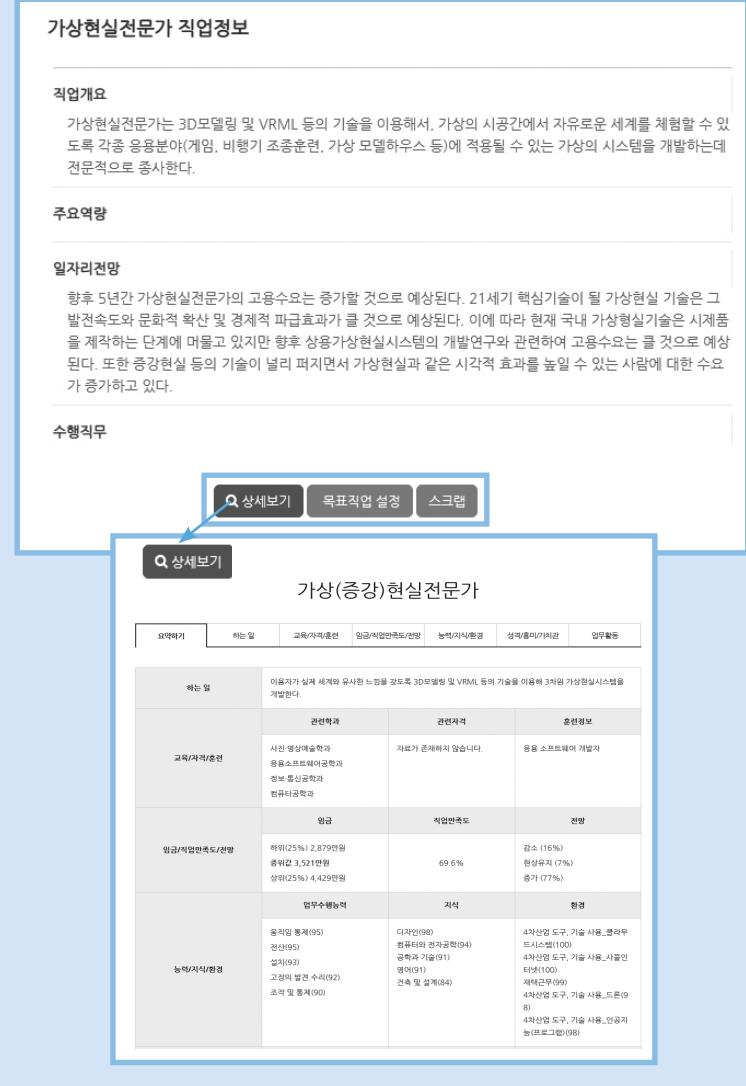

•상세보기 : 워크넷 페이지로 이동하여 직업에 대한 좀 더 상세한 정보를 확인한다.

목표직업을 설정해야 다음 단계 진행이 가능하다.

•스크랩 : 해당직업을 스크랩한다.

•목표직업설정 : 해당직업을 나의 목표직업으로 설정한다. 목표직업은 1개만 설정할 수 있다.

**목표직업탐색**

<u> 지로설계 > 목표직업탐색</u>

#### **목표기업탐색**

전공연관, 목표직업연관 정보를 토대로 다양한 기업을 탐색한 후 목표기업을 설정한다.

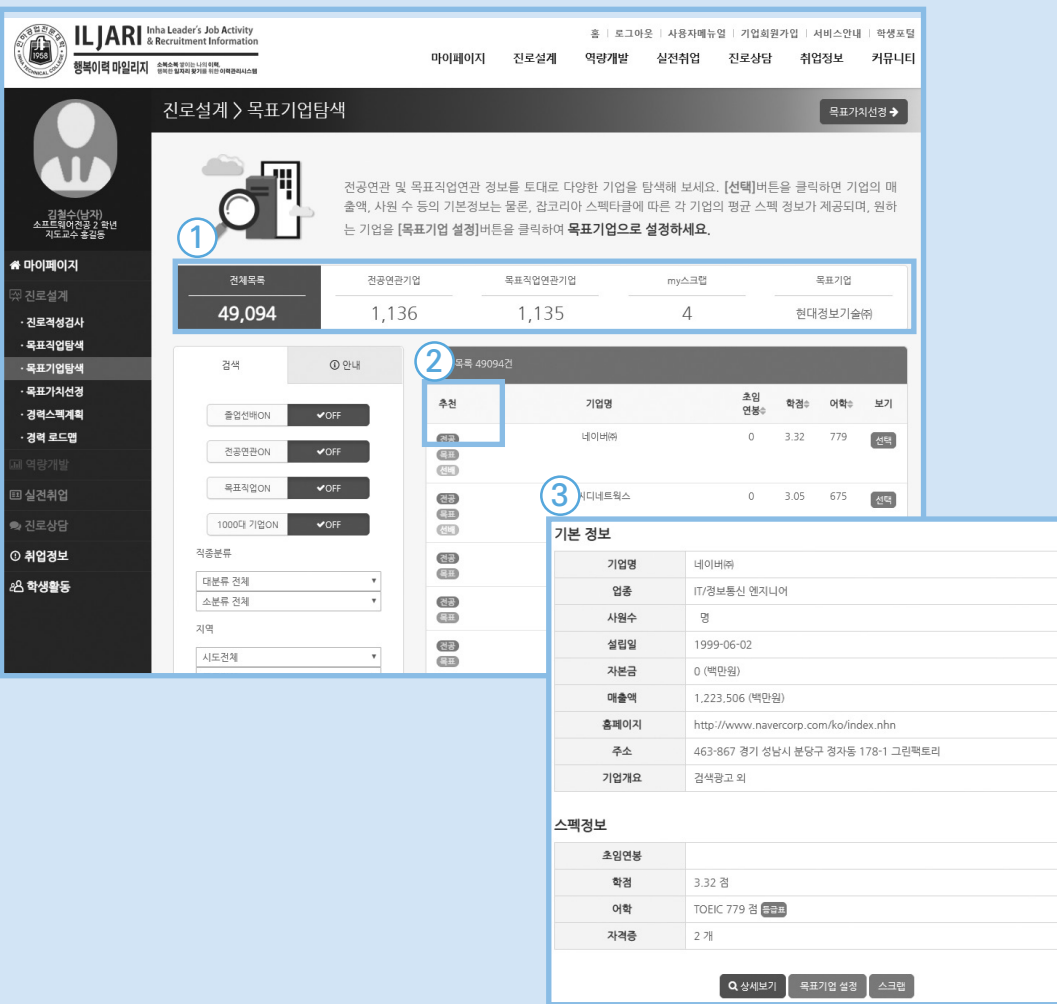

① 각 탭을 클릭하여 전공연관, 목표직업연관, my스크랩, 목표기업에 해당하는 기업을 확인한다.

•기업목록에는 각 기업의 추천아이콘(②)이 제시된다.

- 목표 아이콘은 나의 목표직업에 속하는 기업을 의미한다.
- 졸업 아이콘은 졸업선배가 취업한 기업을 의미한다.

기업명 또는 우측의 선택 바튼을 클릭하면 해당기업에 대한 정보(3)가 제시된다.

# **목표가치선정**

목표에 대한 우선 가치 세 가지를 정하고 비전을 입력한다.

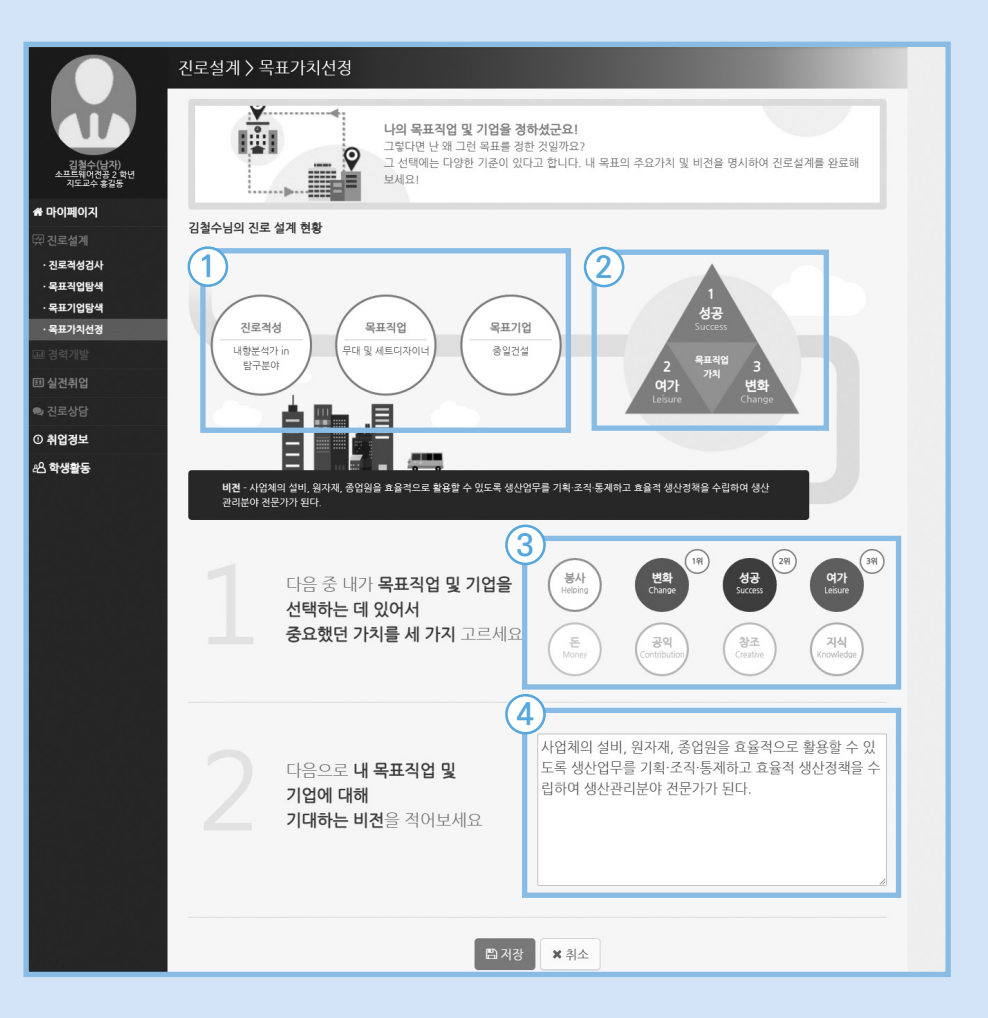

• 진로설계현황 영역에는 이전단계에서 실사한 정보(① 진로적성검사, 목표직업, 목표기업)와 목표가치정보(2)가 제시된다. 하단의 내용을 입력 후 저장하면 목표가치정보에 출력된다. ③ 8개의 목표가치 중 가장 중요한 세 가지를 순서대로 고른다. ④ 목표에 대해 기대하는 비전을 입력한다.

### **경력스펙계획**

#### 목표를 세우고 구체적인 계획을 세운다.

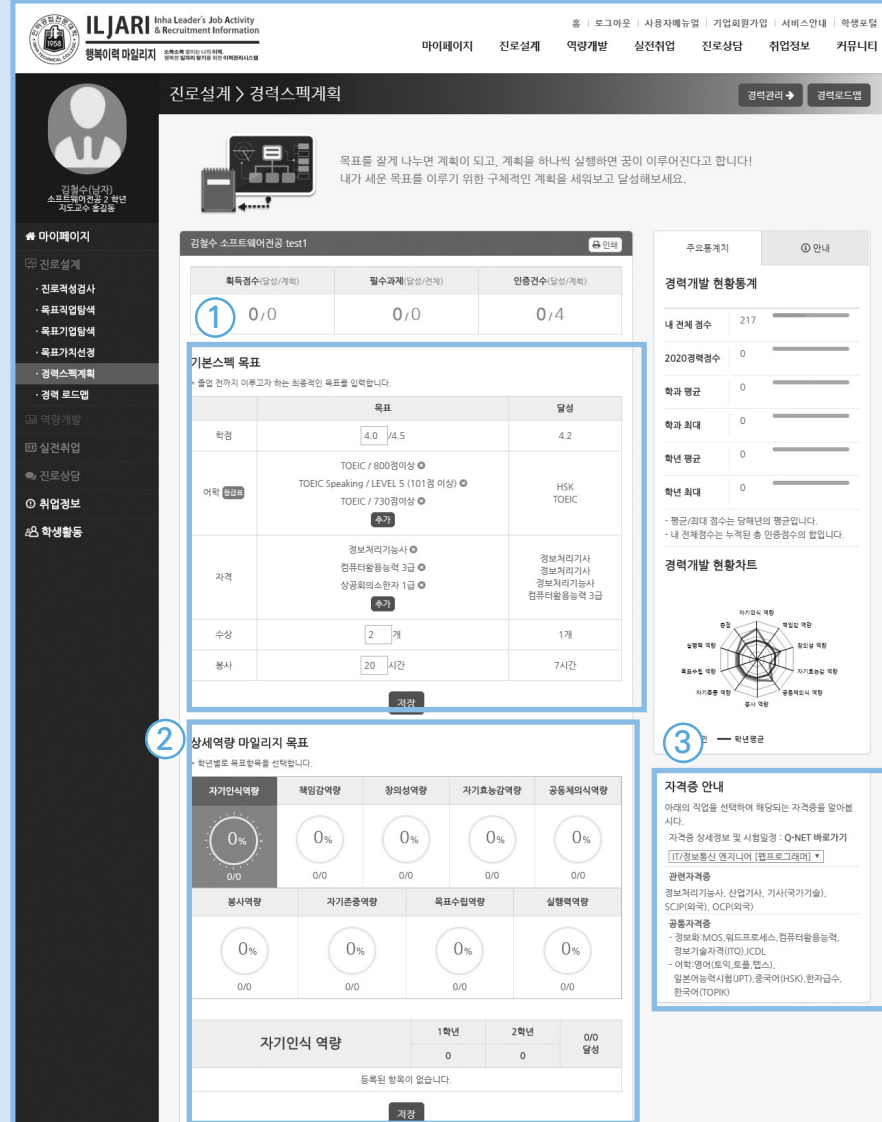

① 기본스펙목표 : 학점, 어학, 자격, 수상, 봉사 5가지 영역에 대한 계획을 입력한다. ② 상세역량 마일리지 : 각 탭을 클릭하여 마일리지와 관련된 경력항목을 학년별로 계획한다. •각 계획은 [저장]버튼을 클릭해야 저장된다. 달성한 계획은 '달성'항목에 내용이 표시된다. ③ 목표직업 기반의 주요 자격증을 확인할 수 있다.

#### $\mathbf{C}$ **경력로드맵**

진로설계 ~ 경력개발의 달성현황을 한 페이지에서 조회할 수 있다.

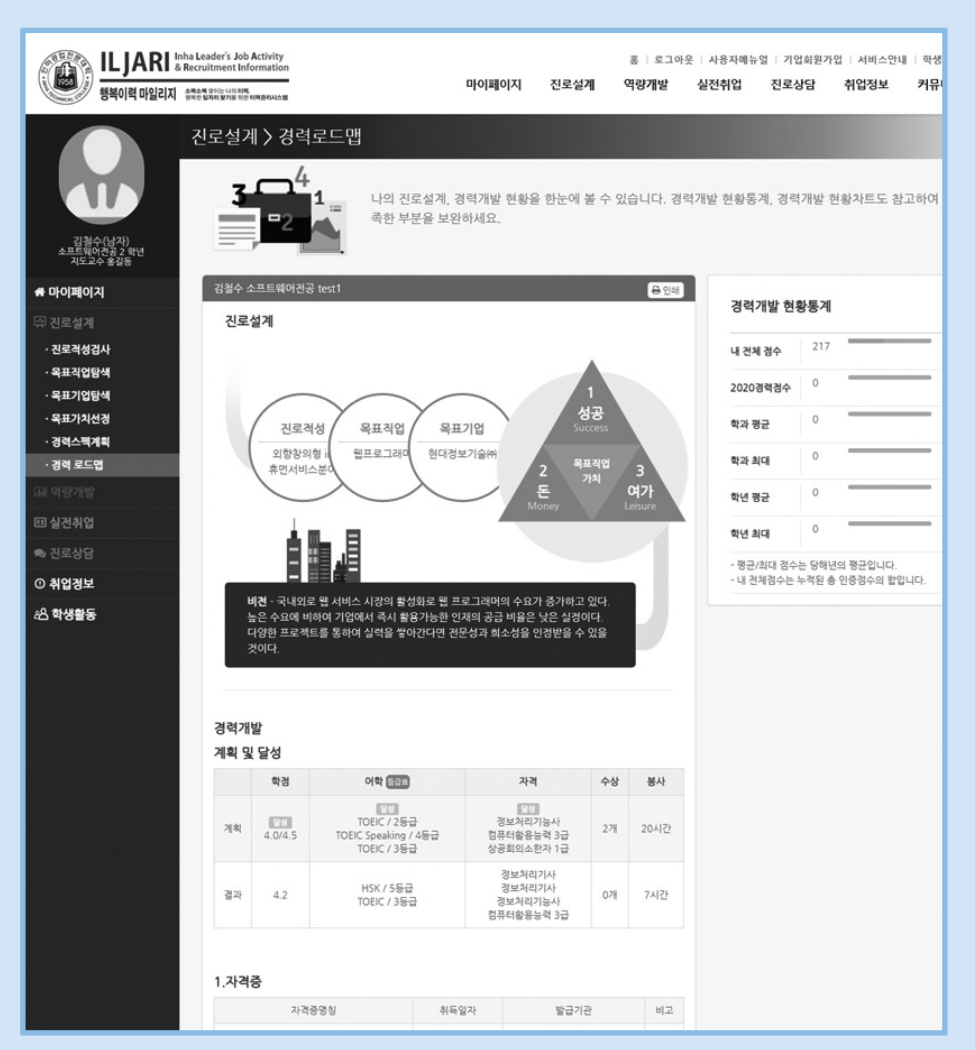

#### •경력개발 현황통계 및 현황차트를 통해 부족한 부분을 확인할 수 있다.

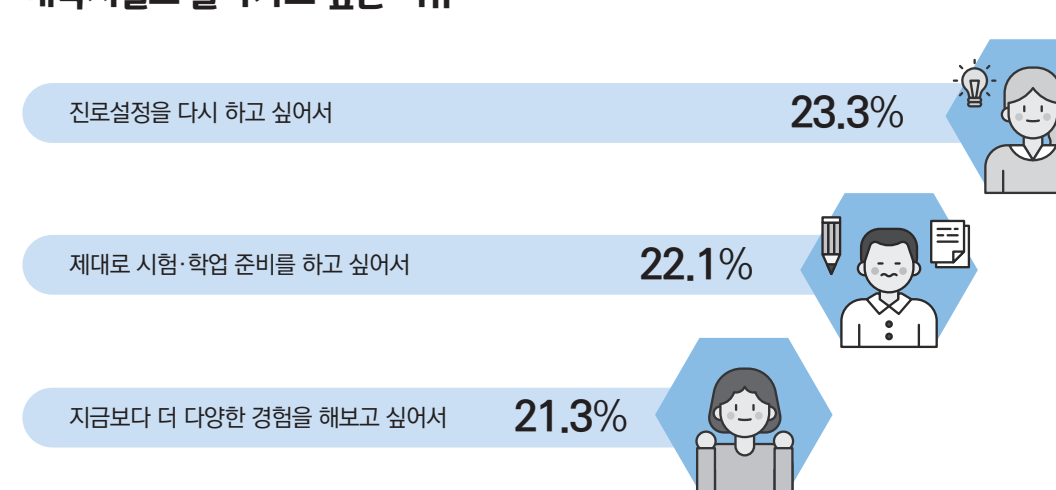

### 대학시절로 돌아가고 싶은 이유

인크루트에서 '학창시절 가장 후회되는 것은?'이란 설문조사를 진행했다. 10명 중 8명이 대학시절로 돌아가고 싶어 했고, 그 이유는 '진로설정을 다시 하고 싶어서'가 23.3%로 1위를 차지했다.

대학은 사회로 진출하기 위해 준비하는 시기이다. 사회진출을 준비하는데 어디로 진출할지를 모른다면, 준비과정이 헛되게 될 수도 있다. 목적지도 없이 출발한 차는 방향을 잃고 이리저리 헤매게 될 것이다. 목적지를 확실히 정하고 출발하면 누구보다 정확한 길로 더 빠르게 목적지에 도달할 수 있을 것이다.

진로설정의 중요성

졸업을 앞두고 진로 방향에 대해 고민하는 학생들이 많다. 이러한 문제점은 '내가 무슨 일을 하고 싶어 하는가?'에 대한 충분한 고민의 시간이 없었기 때문이다.

자신감 있는 졸업을 맞이하고 싶다면 대학생활 내에 자신의 꿈이 무엇인지 진로를 확정하고 그에 맞는 취업 준비가 필요하다. 그러기 위해서 우선 내가 공부하고 있는 전공에 대해 알아보는 시간을 가져보자.

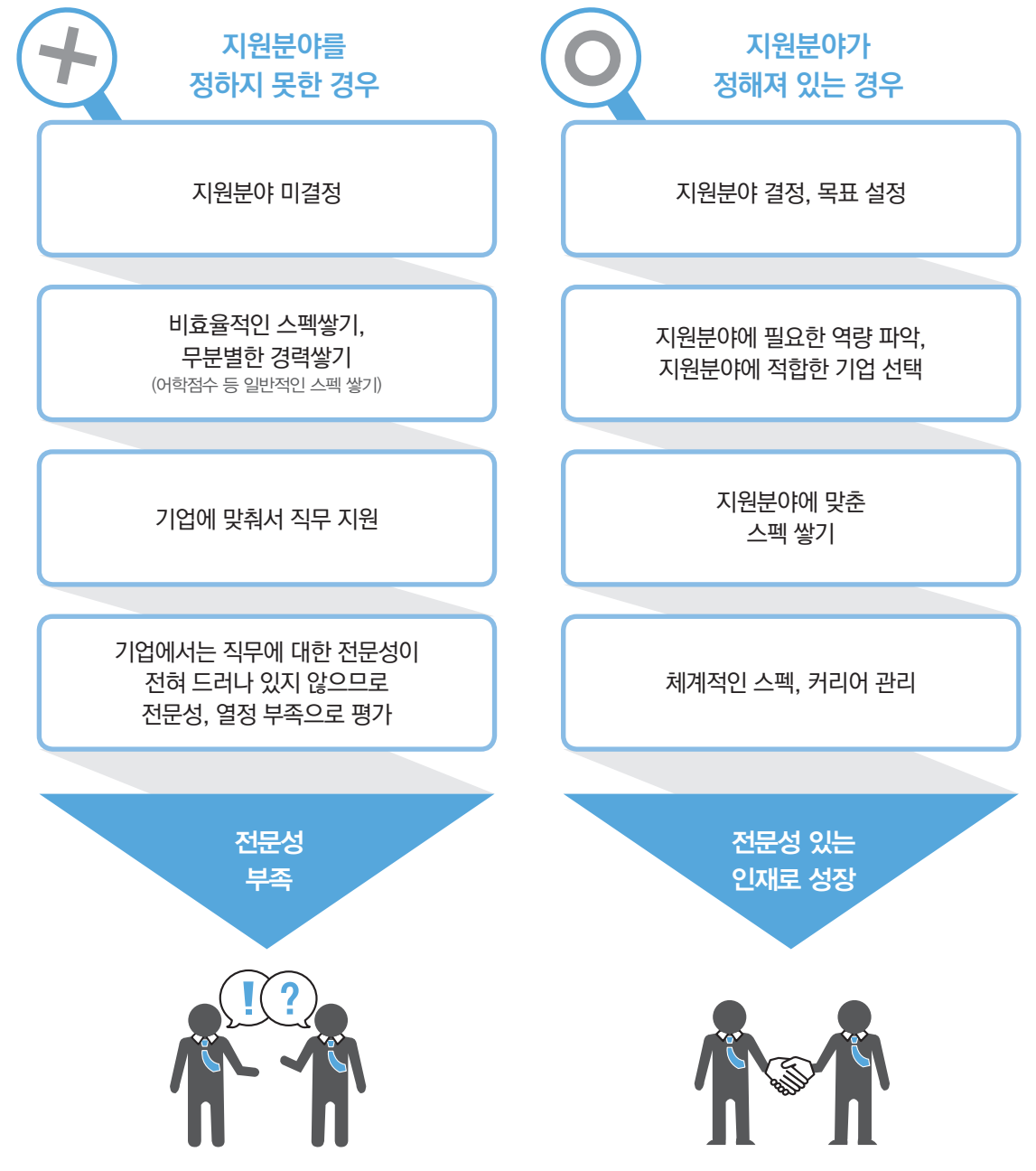

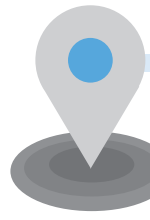

# 전공 조사 방법

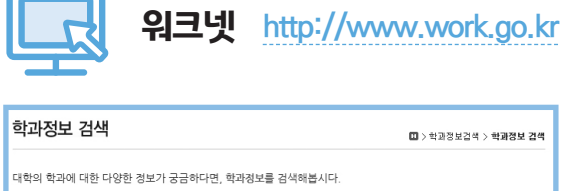

워크넷 학과정보에서는 

- 학과에서 공부하고 나면 어떤 자격을 갖고 어떤 분야로 진출할 수 있는지 특정학과가 어떤 지역의 어떤 학교에 개설되어 있는지, 학과별 입학 및 취업현황은 어떠한지 소개합니다.

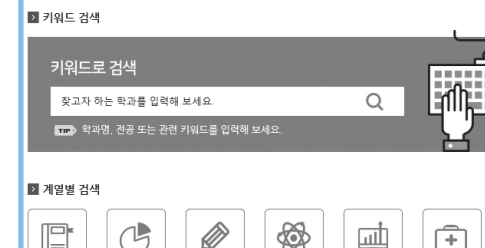

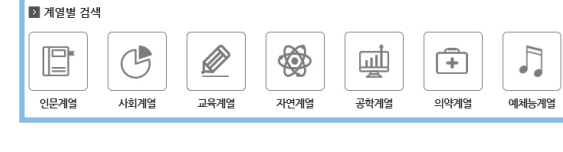

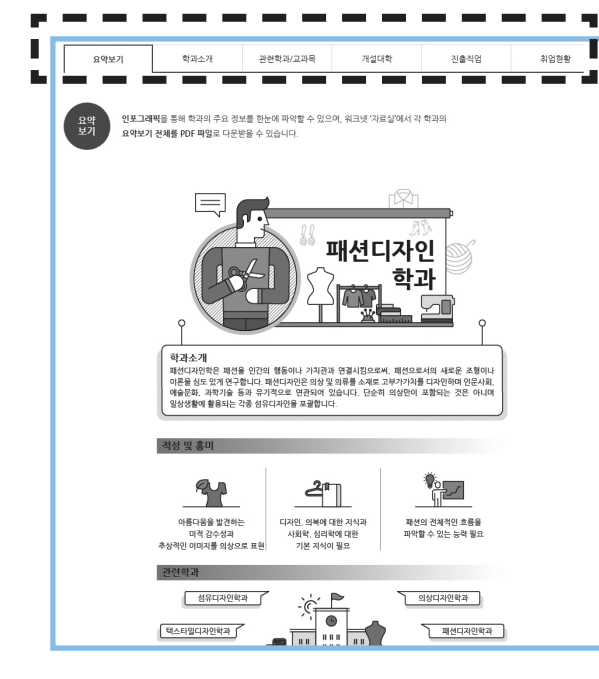

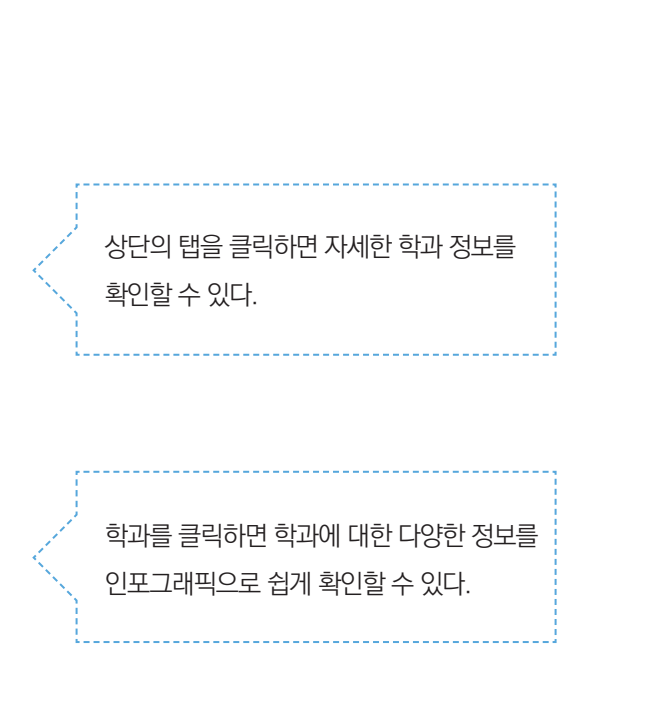

학과정보 카테고리에 들어가면

키워드, 계열별로 학과를 검색할 수 있다.

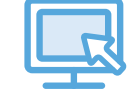

### 커리어넷 **https://www.career.go.kr**

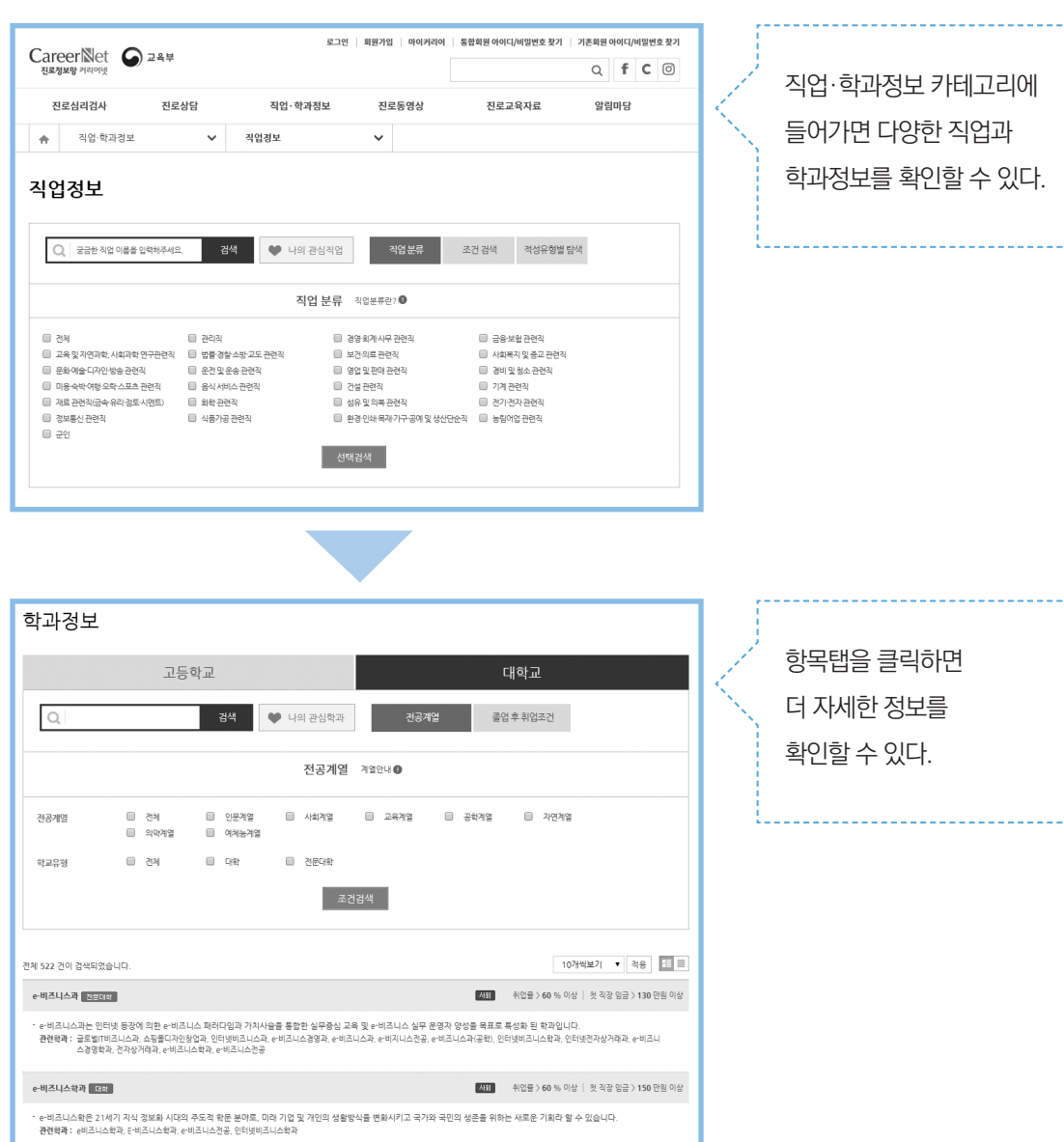

# **Memo**

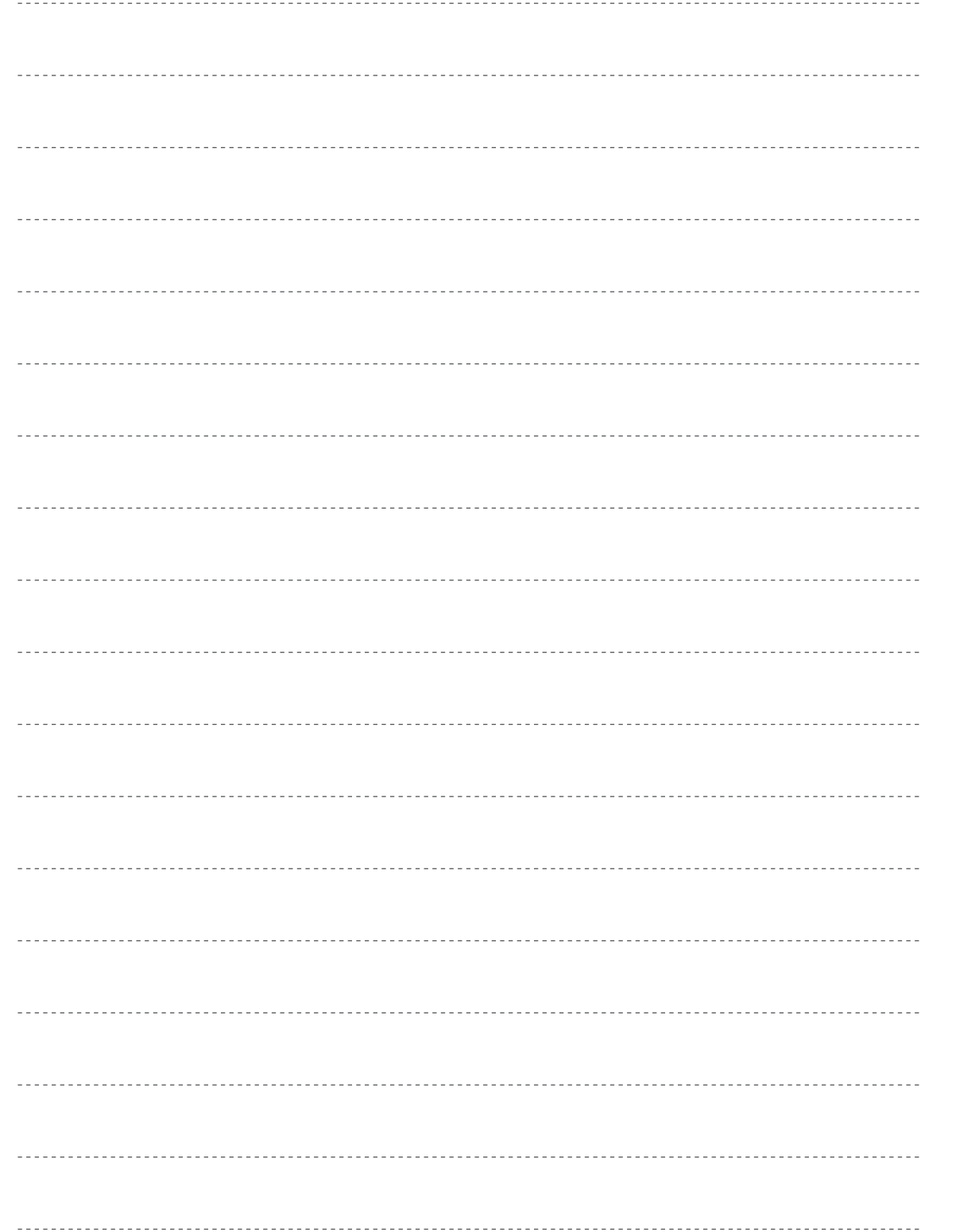

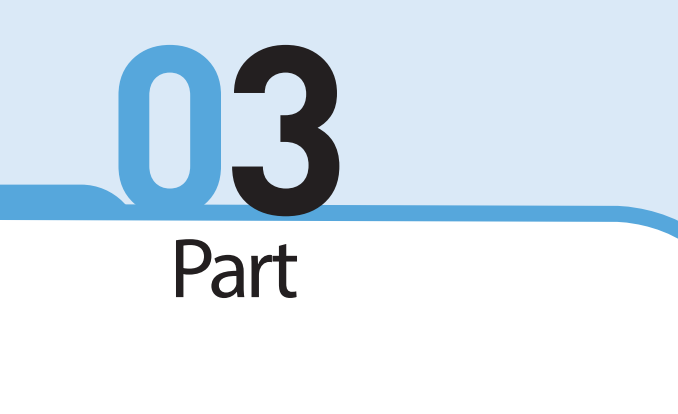

# 역량개발

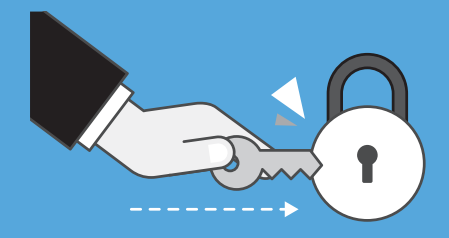

 $| \bullet \bullet | \bullet \bullet |$ 

- 
- 역량개발과 관련된 동영상 가이드를 시청할 수 있다.
- 
- 

• 각 단계는 '수행완료/미수행'에 따라 다르게 표시된다.

- 
- 
- 
- 
- 
- 
- 
- 
- 
- 

서비스로 구성되어 있다.

- 
- 
- 
- 
- •각 단계 영역을 클릭하면 상세페이지로 이동한다.
- 
- 역량진단, 역량향상 계획, 역량향상 프로그램, 행복이력 마일리지, 역량포트폴리오
- ES HUJARI Inha Leader's Job Activity -<br>홍 | 로그아웃 | 사용자메뉴얼 | 기업회원가입 | 서비스안내 | 학생포털 마이페이지 진로설계 역량개발 실전취업 진로상담 취업정보 커뮤니티 역량개발 역량개발을 잘해야 진로 목표가 현실이 된다고!? .<br>역량개발은 직업과 관련된 나의 경험을 체계적으로 계획하고 관리하는 것을 의미합니다.<br>즉, 앞서 설정한 진로 목표를 이루기 위해 필요한 역량을 진단하고 부족한 부분을 강화 및 관리 김철수(남자)<br>소프트웨어전공 2 혁<br>지도교소 육각동 .<br>Moltuloia | 역량개발 .<br>역량진단 역량진단 [완료] 2020.02.03  $[MORE + ]$  $\odot$ · 역량향상 계획 혁심역량진단 검사 결과 전반적인 핵심역량은 "매우 높음"수준에 해당합니다. 이는 사회에서 요구되는 역량있는 인제로서 갖추어야 할 혁심 자<br>결과 태토 수준이 다른 학생들보다 매우 뛰어남을 나타냅니다. 본인의 안성을 성공으로 이끌 수 있는 '참(廣)인성 리더십을 갖춘 나'로 강한 신념<br>에 따라 자신의 성각과 감정, 행동 등에서 긍정적인 방향으로 발견시킬 수 있습니다. . 역량향상 프로그램 역량지다 IS IS DIE IS IN ERRIS. .<br>역량 포트폴리오 역량향상 계획 [완료] 2020.01.21 MORE +  $\bigcap$  $\odot$  $\angle$ ) 취업정보 계획한 역량향상 프로그램 : 2 / 담성 역량향상 프로그램 : 1 역량항상 계획 .<br>**고변**반15 A. 3  $MORE +$ 역량향상 프로그램 [최근 신청일] 2020.01.31  $\odot$ 진행중 : 1개 / 신청 : 4개 / 수료 : 3개 역량향상 프로그램 행복이력 마일리지 [최근] 2016.08.26  $[MORE + ]$  $\odot$  $\overline{4}$ 장학신청 대상 마일리지: -10 마일리지 역량포트폴리오 5  $MORE +$  $\odot$ 직업기초역량 : 강점) 의사소통능력 / 약점) 문제해결능력 역량포트폴리오 - 18-14 18 · 0 B/ 국가구승증국 / 18/ 문국가들중국<br>핵심역량진단결과 : 강점) 전공직무역량, 글로벌역량 / 약점) 문제해결역량, 의사소통역량, 대인관계역량 막무가내식 취업, 성공인가?  $\overline{t}$ 자꾸 지원은 하는데 낙방을 거듭하다 보면 아무 회사나 지원하는 막무가내식 취업을 하게 됩니 다. 이런 경우의 문제점을 알아볼까요?
- **역량개발** 각 단계에 따라 나의 역량을 개발한다.

# 학생이력관리시스템(ILJARI)으로 역량개발하기

핵심역량 영역별 검수  $48<sup>°</sup>$ - 김철수님 1차<br>- 인하공업전문대학 평균 • 검사실시 버튼을 클릭하여 검사를 실시한다. •실시한 검사의 결과카드를 클릭하면 상세결과를 확인할 수 있다.

•핵심역량진단 종합점수, 영역별 점수 등의 검사결과가 제공된다.

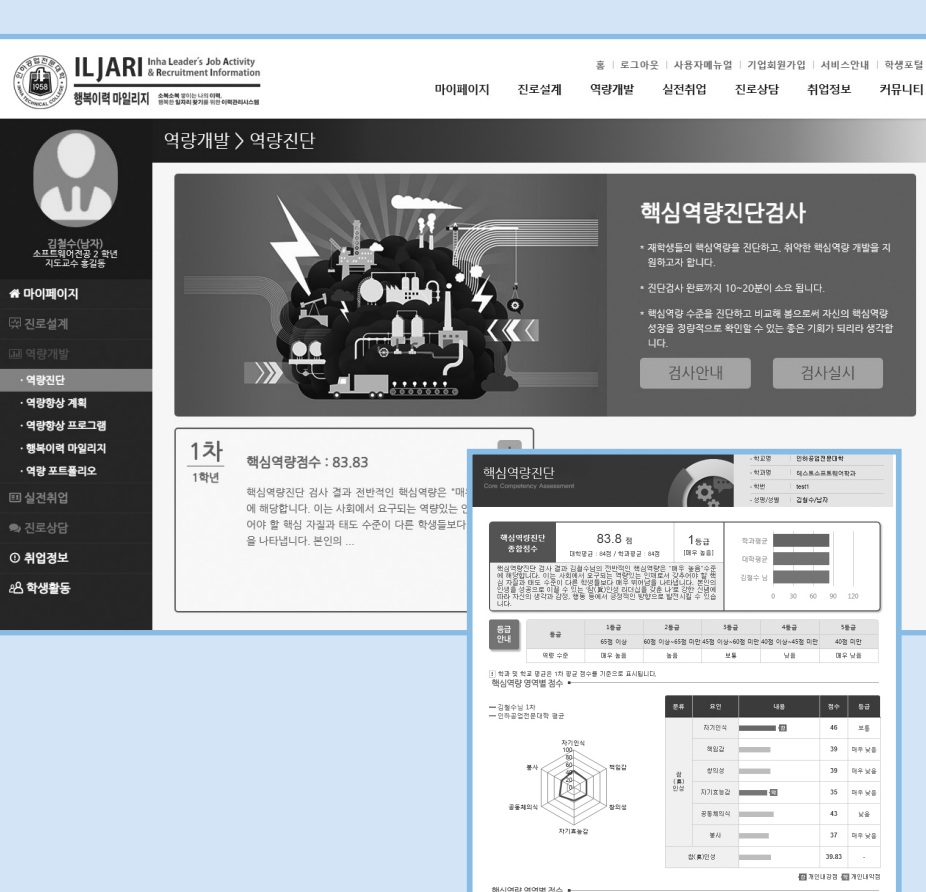

**역량진단** 핵심역량진단검사를 실시한 후 결과를 확인할 수 있다.

# ③ 비교과 계획을 통해 강화계획을 세워볼 수 있다. ④ 진행 중인 비교과 프로그램을 확인할 수 있다.

진행증 2019 역량 인증제 포트폴... ① 핵심역량진단 실시결과 중 나의 취약역량을 확인한다. ② 취약역량 강화를 위한 비교과를 적절히 이수했는지 확인한다.

**4** 진행중 비서과 소모임 <mark>진행중</mark> 2019-2 추계세미나 • 역량 : 자기인식,책임감 PROGRAM PROGRAM 계획 圖 • 역량 : 공동체의식,봉사 • 필요성 : 비서과 역량 강화+ 봉..<br>• 필요성 : 비서과 역량 강화+ 봉..<br>• 목적 : 비서과교육 역량 강화... • 필요성 : 트라우마를 경험한 학...<br>• 필요성 : 트라우마를 경험한 학...  $\sqrt{}$ [더보기] [더보기] <mark>진행중</mark> 2020-1학기 학습상담

**ELJARI** Isha Leader's Job Activity 홈 | 로그아웃 | 사용자메뉴얼 | 기업회원가입 | 서비스안내 | 학생포털 마이페이지 진로설계 역량개발 실전취업 진로상담 취업정보 커뮤니티 역량개발 > 역량향상 계획 18 · 비교과 학습현황을 확인합니다.<br>· 취약역량 강화를 위한 비교과를 격절히 이수했는지 확인합니다<br>· 비교과 계획을 통해 강화계획을 세워볼 수 있습니다. 김철수(남자)<br>소프트웨어전공 2 학<br>지도교수 홀길동 내 취약역량 -<br>종마이페이지 해신여랴지다 신시견과 주 나이 최야여랴우 화이하니다 **1**  $49$  $(310)$  $(19)$ (利약)  $\oplus$  $\boxed{\Xi}$  $\circ$  $\textcircled{\scriptsize{1}}$  $\oplus$  $\mathbb{L}^2$  $\textcircled{\scriptsize{\exists}}$  $\qquad \qquad \oplus$  $\mathbb{L}^2$ .<br>역량진단 자기인식<br>역량 책임감<br>역량 창의성<br>역량 자기효능감 공동체의식<br>역량 역량 봉사 자기존중<br>역량 목표수립<br>역량 실행력<br>역량 역량향상 계획 · 역량향상 프로그램 .<br>행복이력 마일리지 내 역량현황 · 역량 포트폴리오 **2** 취약역량 연계 비교과계획 이수율 계획한 비교과 달성률 계획한 비교과  $\overline{2}$ 11 ■ 진로상담 취약역량 18<sub>%</sub> 50% ① 취업경보 달성 비교과  $\overline{\phantom{a}}$ 담성 비교과  $\overline{1}$ 28 학생활동 창의성<br>역량 자기효능감 공동체의식<br>역량 역량 자기존중<br>역량 목표수립<br>역량 실행력<br>역량 책임감<br>역량 봉사 자기인식<br>역량 **3** $\overline{z}$  $\overline{2}$  $\overline{1}$ \* [더보기]를 클린하며 상세내용을 완이할 수 있습니다 계획 2

**역량향상계획** 비교과 학습현황을 확인할 수 있다.

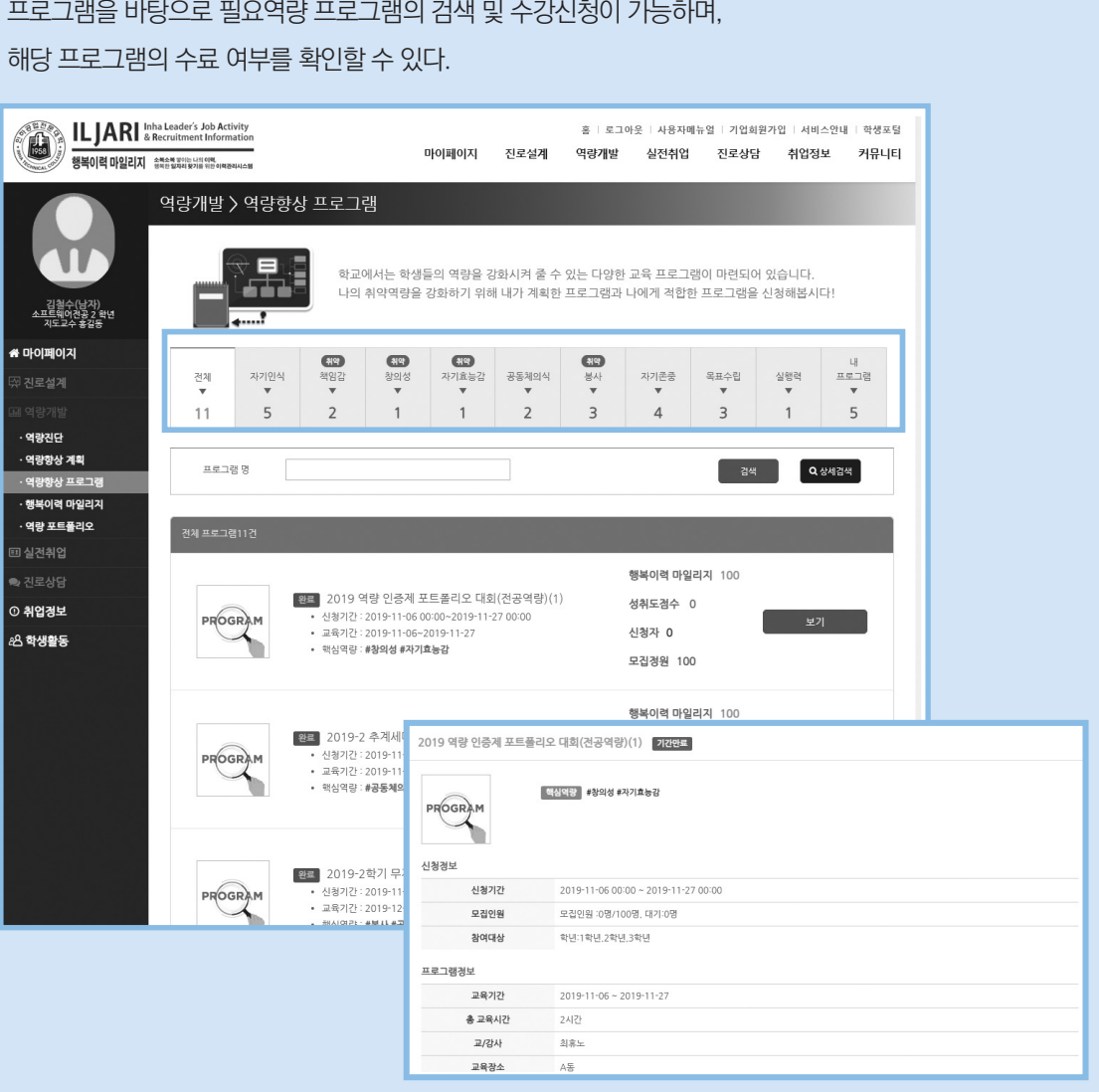

프로그램을 바탕으로 필요역량 프로그램의 검색 및 수강신청이 가능하며,

•카테고리별 프로그램 및 내 프로그램을 조회할 수 있다.

•프로그램의 보기 배튼을 클릭하면 상세내용 확인 및 신청이 가능하다. •프로그램을 수료한 후에는 참여확인서 및 수료증 출력, 출결 확인이 가능하다.

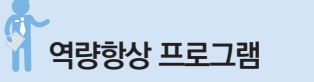

•학습성과, 경력관리, 인증관리를 통해 부족한 부분을 확인할 수 있다.

• 핵심역량진단 결과를 통해 나의 강점과 약점을 파악할 수 있다.

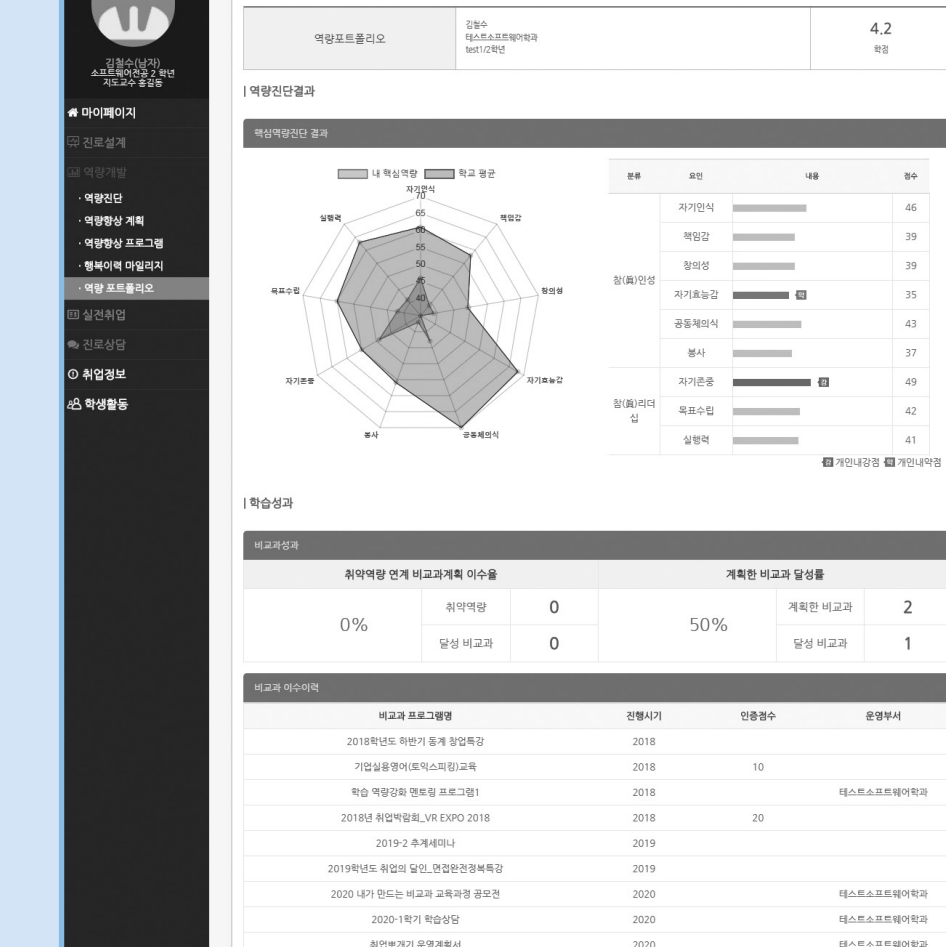

역량진단, 달성현황을 한 페이지에서 조회할 수 있다.

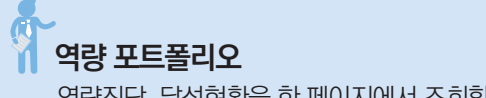

**ED ARI** Inha Leader's Job Activity

역량개발 > 역량 포트폴리오

홍 | 로그아우 | 사용자메뉴엄 | 기업회원가입 | 서비스안내 | 학생포털

-<br>- 영역별 인증검수(경력배정표)

.<br>마이페이지 진로설계 역량개발 실전취업 진로상담 취업정보 커뮤니티

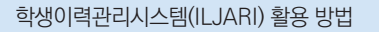

홍 | 로그아웃 | 사용자메뉴얼 | 기업회원가입 | 서비스안내 | 학생포털

 $4.2$ 

학경

 $AC$ 

39

 $29$ 

 $35 -$ 

43  $37$ 

49

42

 $A1$ 

 $\overline{2}$  $\overline{1}$ 

운영부서

마이페이지 진로설계 역량개발 실전취업 진로상담 취업정보 커뮤니티

수 있다.

**행복이력 마일리지**

W

김철수(남자)<br>소프트웨어전공 2 학<br>지도교수 후감동 좀 마이페이지

· 역량진단

· 역량향상 계획

. 역량향상 프로그램

. 행복이력 마일리계

.<br>역량 포트폴리오

▣ 실견취업

**© 취업경보** 

28 학생활동

E JARI Inha Leader's Job Activity

지를 확인할 수 있다.

① 행복이력마일리지 운영 정책 및 영역별 인증점수를 볼 수 있다.

마일리지표를 바탕으로 경력 항목의 인증을 신청하고 인증 현황을 확인할 수 있다.

학생들의 경력개발 활성화를 위하여 대학에서 지정한 명역별 인증점수에 따라 마일리지 포인트를 부여하고<br>누적된 포인트로 마일리지 장학금을 지급하는 제도입니다.

역량개발 > 행복이력 마일리지

행복이력 마일리지

행복이력 마일리지 운영정책

장학 마일리지 인경기간

장학금 신청방법

장학금 신청기간

최소 신청 마일리지

마일리지 소멸기준

지급횟수 및 방법

② 2020년도 본인 마일리지부터, 학과 평균/학년평균/학과최대/학년최대 마일리지를 확인할

년 1회 지급되며, 등록된 계좌번호로 지급<br><u>장학금 신청</u>에서 상태확인

2016년 01월 01일 ~ 2020년 12월 31일

2020-02-01 ~ 2020-03-3

0점 부터 신청 가능

장학금 신청기간은 별도 공지에정(매년 1월 진행예정)<br>장학금 신청은 본인이 직접 신청해야 함

해당 년도 신청기간에 장학금을 신청하지 않은 경우 마일리지 자동 소멸

 $\frac{1}{2}$  아일리지표의 경력항목 중 [입력하기] 버튼을 클릭하여, 인중신청을 할수 있습니다. <mark>인역하기</mark><br>  $\binom{2}{2}$ 

적립된 행복이력 마일리지로 장학금을 신청할 수 있습니다.

마일리지 표를 참고하여 경력을 관리해 보세요. 달성 및 취득한 항목을 선택한 후 인증신청을 할 수 있으며

③ 2020년도 마일리지표(현황)과 2019/2018/2017 등 현재 년도별과 지난 년도별의 마일리

# 우리대학 학생에게 필요한 기본역량 대학 대학생에게 필요한 기타역량

# 참(**眞**)인성 리더십

'참(眞)인성 리더십'은 우리대학의 정규 및 비정규 프로그램과 연계되어 있으며, 높은 수준의 역량은 더 높일 수 있도록, 다소 부족한 역량은 그 부족한 수준을 채울 수 있도록 설계되어 운영하고 있다.

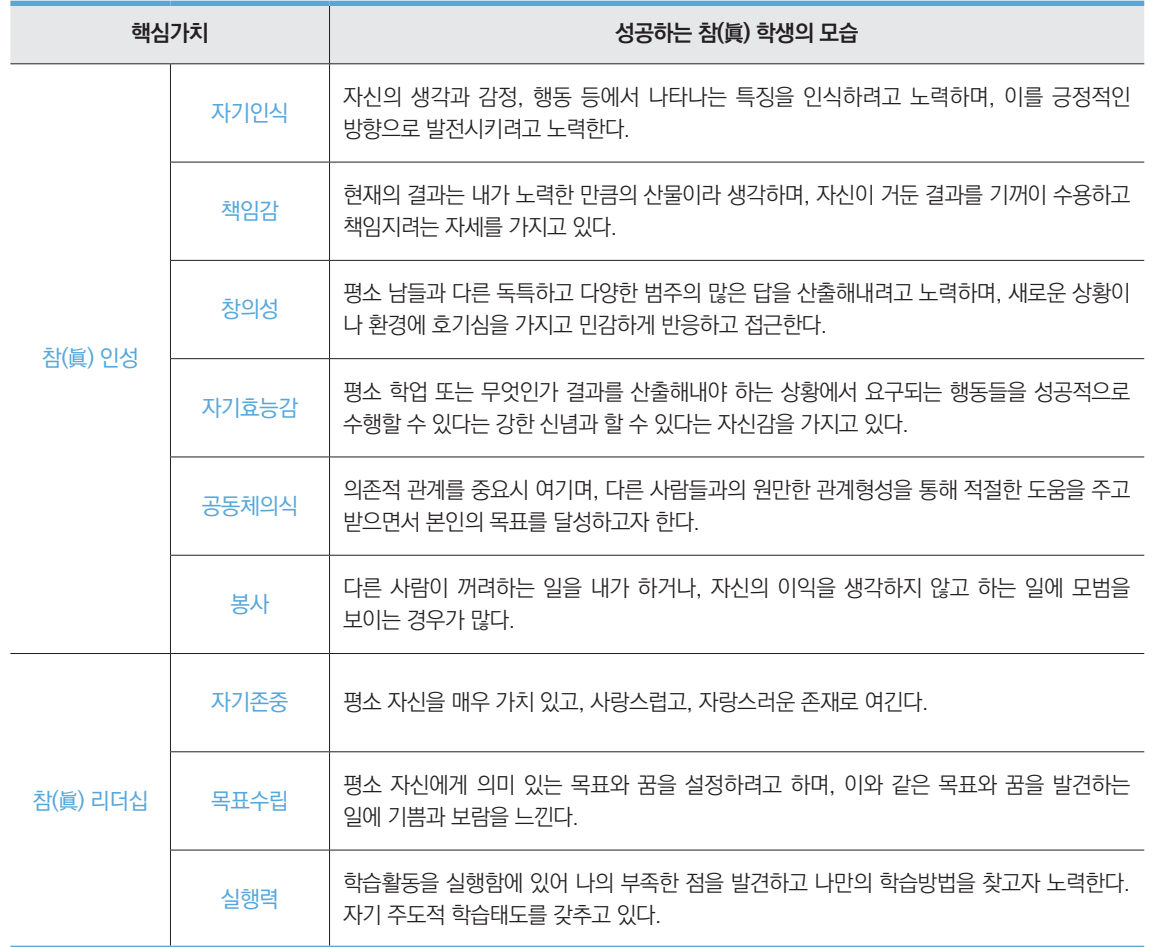

### **의국어능력** >>> 즐겁게 외국어 배우기

#### **흥미 있는 분야로 외국어를 접하자**

자신이 흥미 있는 분야를 통해서 외국어를 익히는 것이 좋다. 패션에 관심이 많다면 해외패션잡지를, 영화를 좋아한다면 영화로, 드라마를 좋아한다면 드라마를 통해 익혀보자.

#### **대화를 통해 익히자**

스피킹과 리스닝이 가장 빠르게 느는 방법은 바로 대화를 하는 것이다. 한국으로 유학 온 학생이나 회화가 가능한 사람과 대화할 기회를 만들어 보자. 인터넷에 스터디 모임이 많으니 참여하는 것도 좋다.

#### **원서 소설책을 읽어보자**

독해를 문제집이 아닌 소설책으로 읽어보자. 서점에 가면 원서들을 손쉽게 구매할 수 있다. 해리포터 등 우리에게 친숙하고도 재밌는 도서로 읽어보는 것이 좋다.

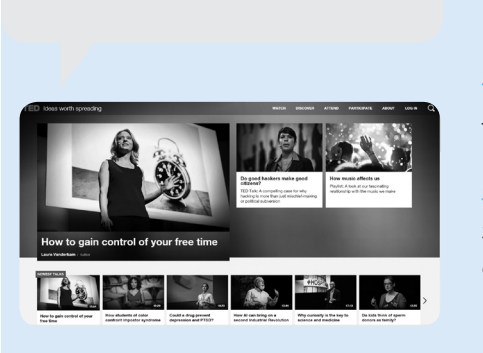

**TED강연을 이용하여 영어공부하기**

**- http://www.ted.com -**

TED는 각 분야의 전문가들의 강연을 들을 수 있는 사이트이다. 동영상에 한국어 자막 지원은 물론 스크립트까지 지원되기 때문에 독학하기 좋다.

**장점 1. 스피치 형식의 회화** 문장에서 강조되는 점, 발음을 유의해서 들어보자.

**장점 2. 평소 관심 분야의 이슈 및 전문용어 확인** 평소 관심 있는 분야의 이슈를 파악하며 아이디어도 얻을 수 있다.

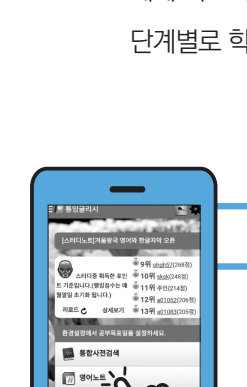

**외국어 공부 추천 어플**

팟빵

£

**팟빵**

# **통잉글리시**

영어 신문이나 문장 등을 스크랩 해두면 주기적으로 볼 수 있도록 알람을 울려준다. 또한 문장을 원어민 발음으로 들려주어, 발음 교정효과가 있다.

**바로회화 영어회화**

핸드폰을 켤 때 마다 외국인들이 실생활에 사용하는 문장들이 화면에 나타난다. 문장을 스크랩하여 나중에 확인할 수도 있다. # 카테고리에서 '교육 및 기술'을 선택하거나 '영어', '중국어' 등 과목명으로 키워드를 검색하면 다양한 무료 영어 강의를 들을 수 있다. 팟캐스트 인기 교육은 일빵빵 기초영어이다.

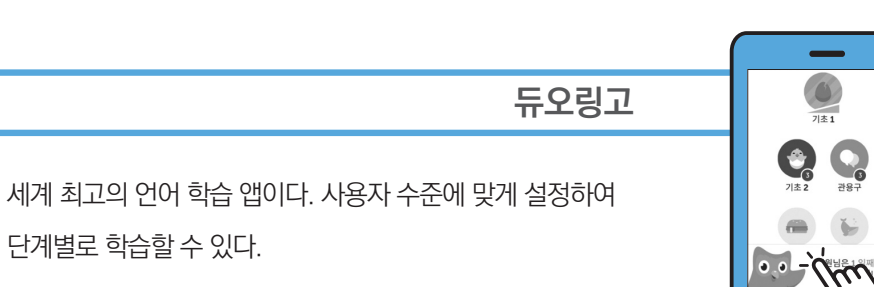

세계 최고의 언어 학습 앱이다. 사용자 수준에 맞게 설정하여

**2차격증** 

**인사담당자가 꼽은 필요한 스펙과 불필요한 스펙은?**

사람인에서 기업 인사담당자가 꼽은 불필요한 스펙과 꼭 필요한 스펙을 설문조사한 결과 필요한 스펙으로 17.1%가 OA자격증이라 답했고, 불필요한 스펙으로 한자, 한국사 자격증을 39.3%로 답하였다.

> 17.1% OA자격증  **필요한 스펙 VS** 39.3% 한자, 한국사자격증  **불필요한 스펙**

**자격증을 자격조건으로 제시한 채용공고는?**

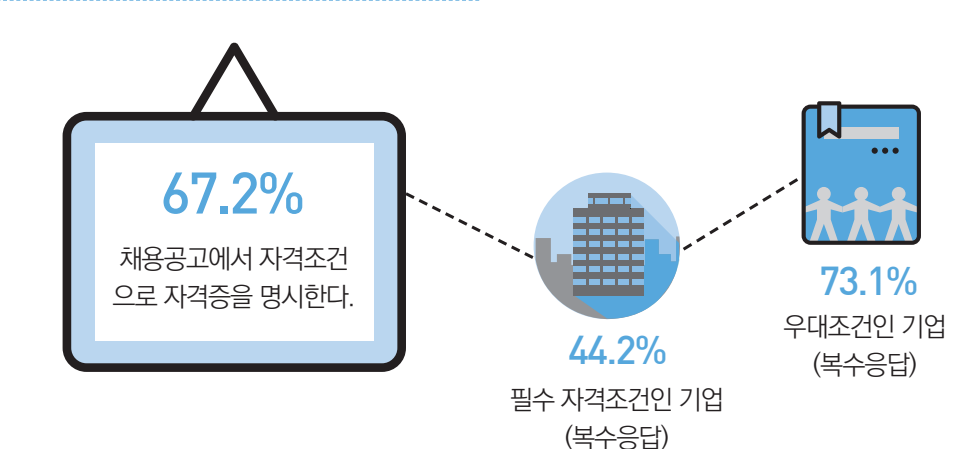

#### **자격증을 필수자격요건으로 제시하는 이유는?** (복수응답)

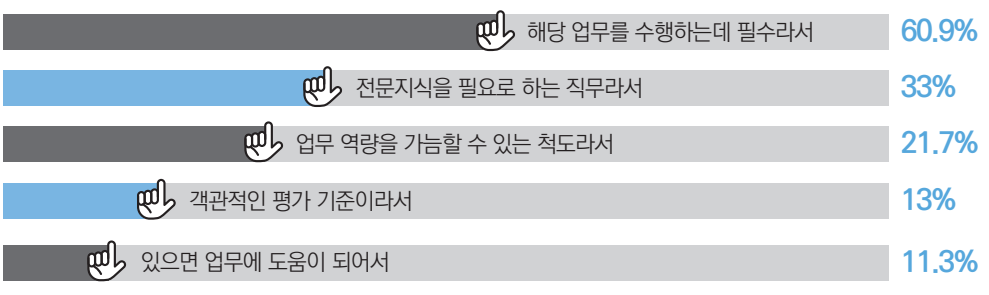

**자격증 취득전략법은?**

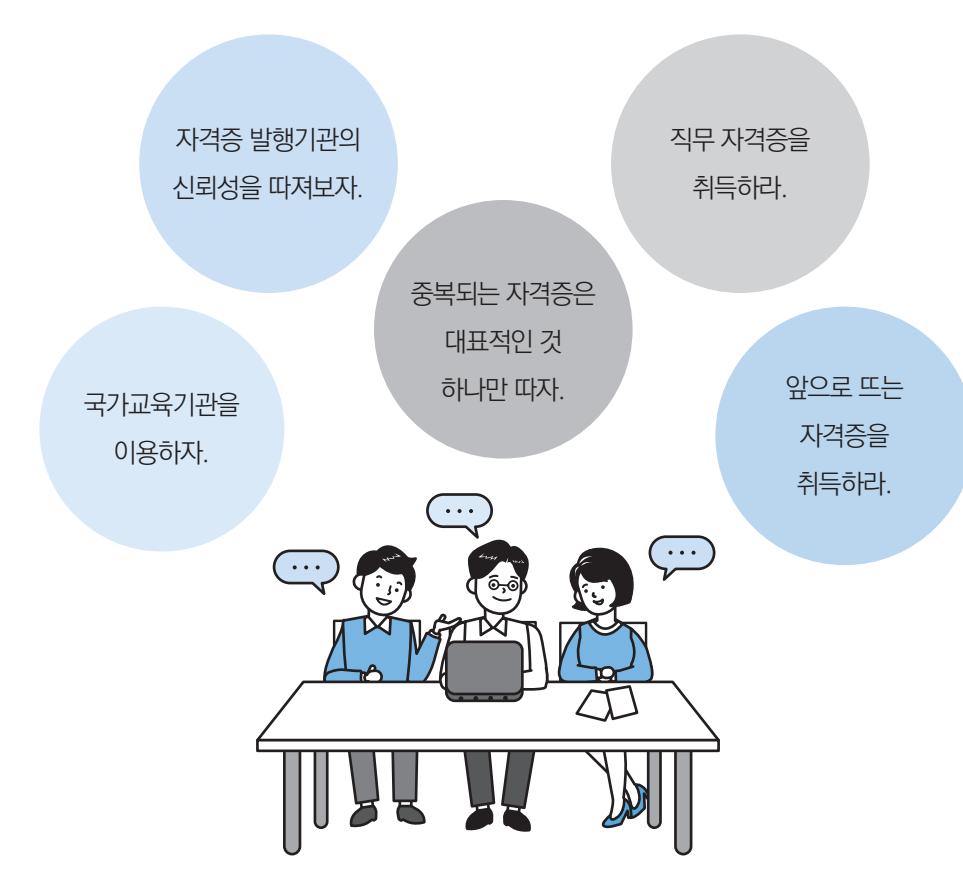

 $\blacksquare$  아웃캠퍼스 역량개발 \_ 아르바이트  $\blacksquare$ 첫 번째 권리, 최저임금 1**st** 2020년 최저임금은 8,590원이다. 두 번째 권리, 휴식 2**nd** 4시간 근무 시 30분 휴식시간 제공, 8시간 근무시 1시간 휴식시간을 제공 받아야 한다. 3<sup>nd ></sup> 세 번째 권리, 초과 근무 시 5o% 가산 지급 초과 근무 시 초과 근무한 시간에 대한 임금은 통상임금의 50% 이상이 가산된다. [4th <del>/</del> 네 번째 권리, 4대보험 가입 4대 사회보험은 고용보험, 산재보험, 국민연금, 건강보험을 말하며, 아르바이트생도 의무가입 대상이다.

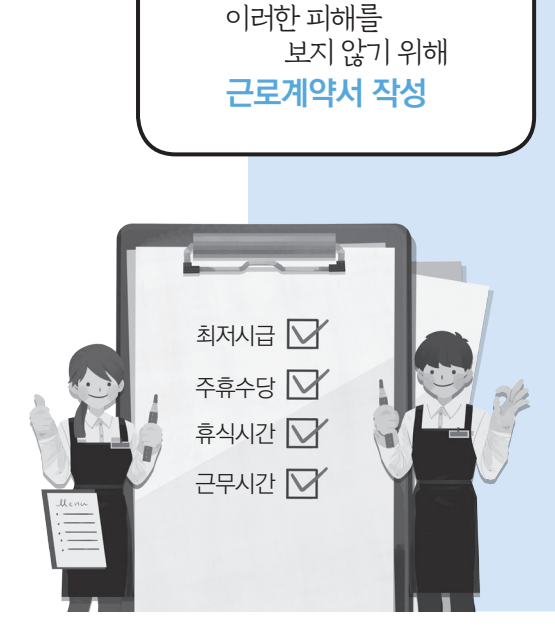

까칠한 알바생이라고 생각할까봐 눈치보지 말고, 당당하게 근로계약서 작성을 요구하도록 하자.

않게 된다. 혹여 발생하게 되더라도 계약서에 기재된 내용이 있기 때문에 근로자에게 유리한 상황이 될 수 있는 것이다.

위와 같은 피해사항이 발생하지 않기 위해서 근로 계약서를 작성하는 것이다. 고용하기 전의 임금과 근로시간, 추가 외 수당에 대한 부분을 계약서로 작성을 해놔야지 추후에 불미스러운 일이 발생하지

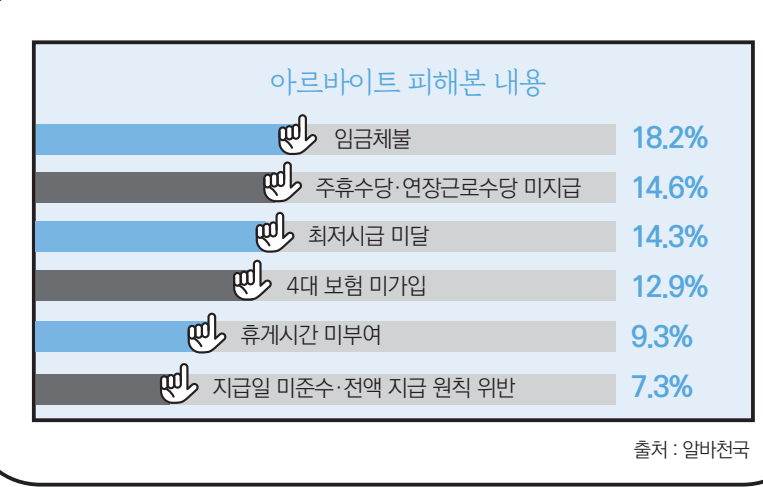

추후에 부당한 일을 당했을 때 증거자료가 될 수 있다.

단기 아르바이트 경우에도 근로계약서는 반드시 작성해야 한다.

**근로계약서의 중요성**

**첫째, 대외활동은 무급으로 일하는 아르바이트생이 아니다.**

대외활동 취지는 대학생의 진로탐색, 업무체험의 기회를 주기 위한 것이다. 하지만 간혹 대외활동이라는 프로그램을 통해 대학생들을 무급, 혹은 적은 임금을

주고 업무를 시키는 경우가 있다.

지원한 프로그램과 상관없는 일을 한다 면 주최측에 이의를 제기해야 한다.

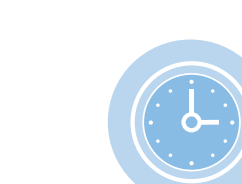

대외활동 주의사항 **둘째, 공고에 작성되어 있는** 

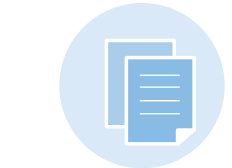

**내용은 반드시 지켜야 한다.**

반드시 지켜져야 한다.

대외활동 공고에 공지되어 있는 내용은

공고에 표기되어 있지 않는 활동을 시키거나 약속한 활동비를 지급하지 않는 경우에는 이의를 제기할 수 있다. 미리 공고가 뜬 홈페이지 화면이나

포스터를 촬영해 놓도록 하자.

아웃캠퍼스 역량개발 \_ 대외활동

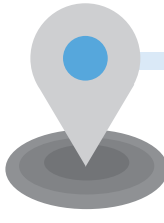

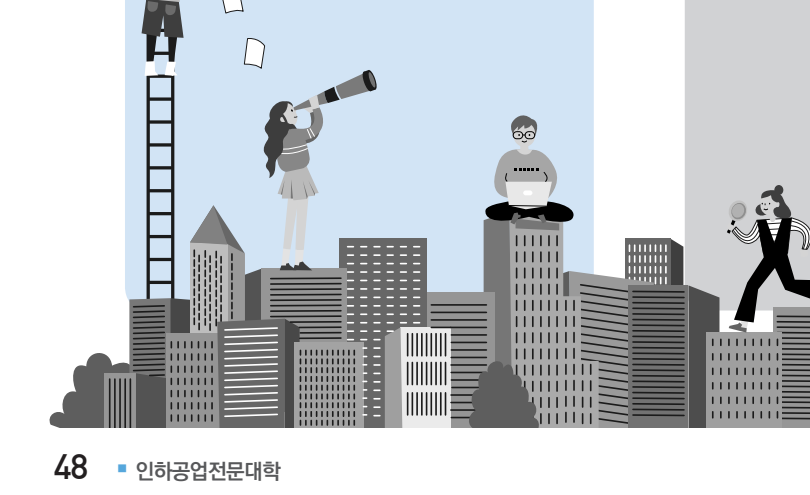

보자. 또 홈페이지에 이전 기수들의 진행 되었던 내용들을 살펴보도록 하자. 홈페이지가 제대로 관리되어 있지 않거나, 없는 페이지로 나온다면 그만큼 대외활동에 대한 관심과 지원이 적다는 의미가 된다.

 $\mathbb{Z}$  and

 $\Box$ 

 $\overline{D}$ 

대부분의 대외활동은 홈페이지를 관리 하고 있다. 모집 시기가 아닐 경우에도 꾸준한 관리가 되어 있는지를 확인해

**첫째, 홈페이지를 검색해보자.**

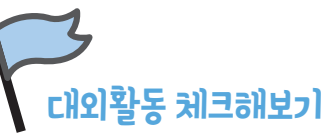

### **둘째, 이전 기수의 경험담을 살펴보자.**

가장 확실한 것은 바로 경험담을 살펴 보는 것이다. 만족도가 높은 대외활동은 그만큼 추천하는 사람이 많을 것이다. 지원하기 전에 이전 기수들의 경험담을 살펴보는 것은 필수이다.

# 실전취업

04

Part

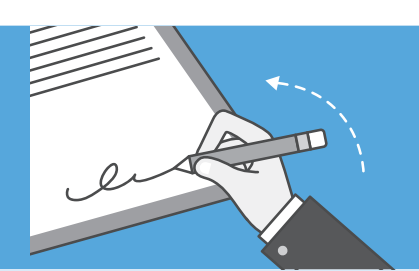

# 학생이력관리시스템(ILJARI)으로 실전취업하기

### **실전취업** 각 단계에 따라 취업에 대비한다.

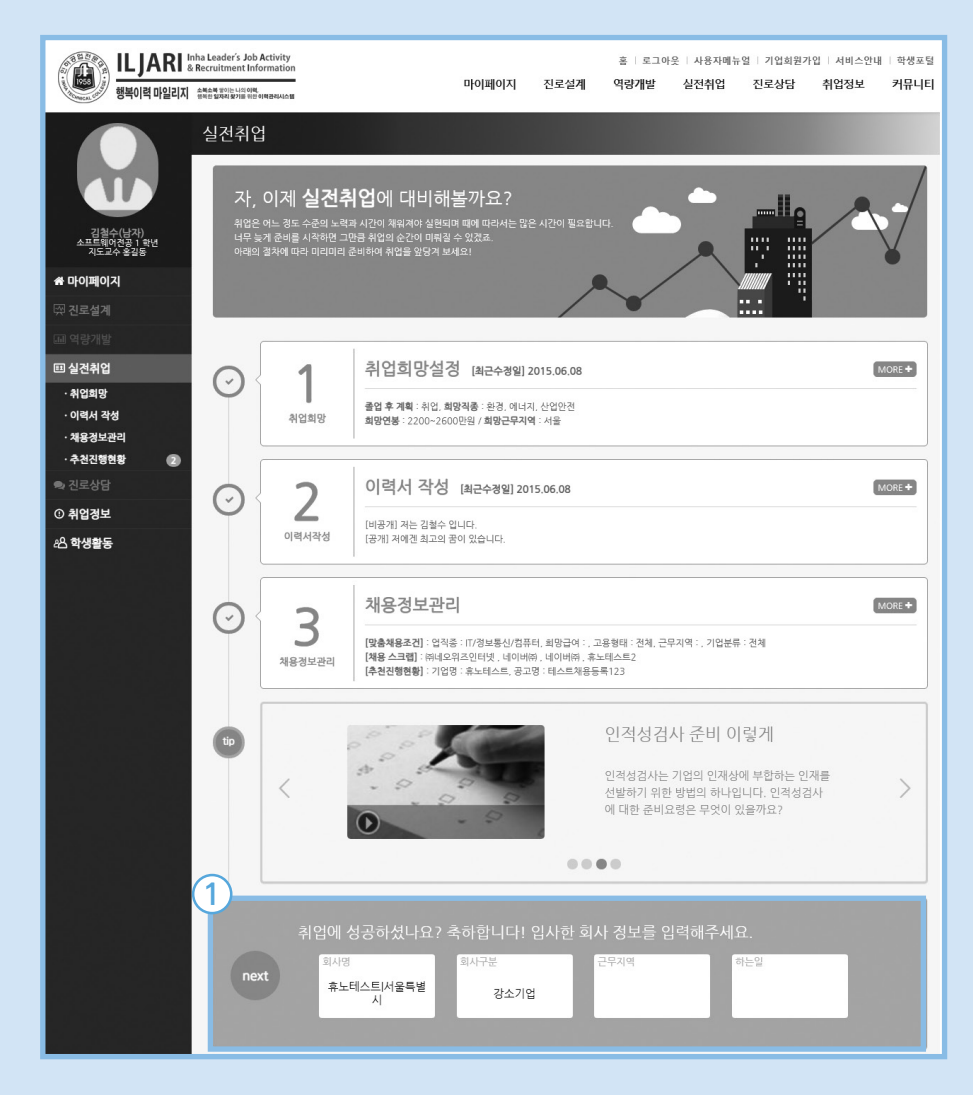

- 취업희망설정, 이력서 작성, 채용정보관리, 추천진행현황 서비스로 구성되어 있다.
- •각 단계는 '수행완료/미수행'에 따라 다르게 표시된다.
- •실전취업과 관련된 동영상 가이드를 시청할 수 있다.
- •각 단계 영역을 클릭하면 상세페이지로 이동한다.
- ① 취업한 경우 입사한 기업의 정보를 입력할 수 있다.

#### $\bigoplus$ **취업희망** 취업에 대한 희망정보를 입력한다.

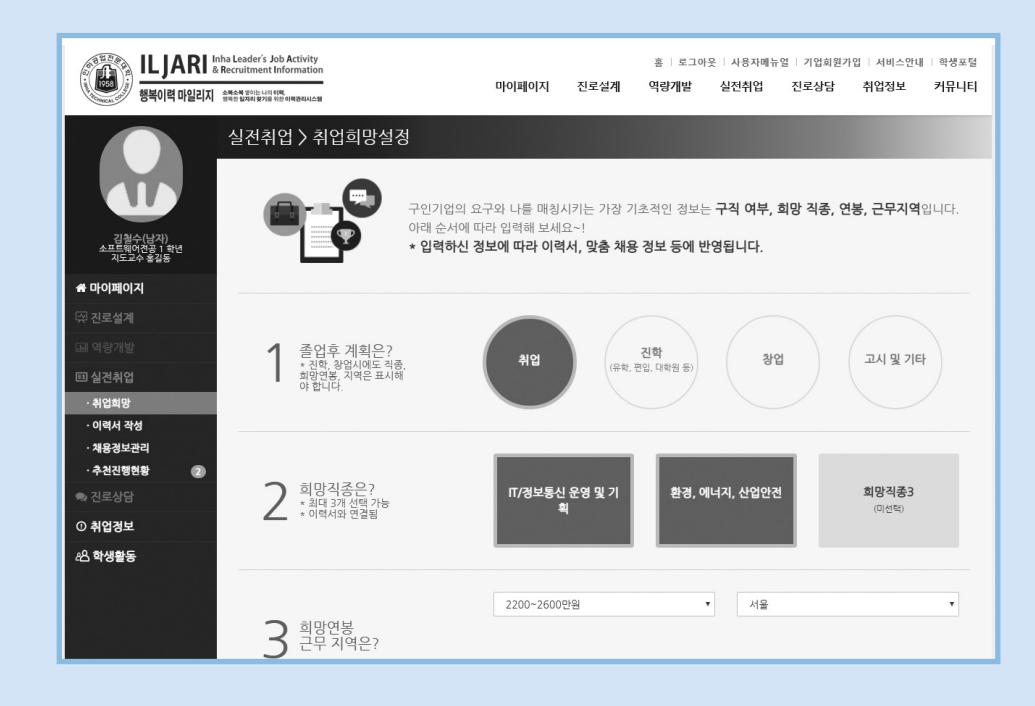

•희망직종에 따라 이후 단계에서 이력서를 작성한다.

희망직종 1에 해당하는 이력서가 메인 이력서이다.

•희망직종1/희망연봉/희망지역 입력 정보는 이후 '채용정보관리'단계에서 맞춤채용조건의 기본값이 저장된다.

# **이력서 작성**

 인적사항, 포트폴리오, 자기소개서 등을 작성한다. 이력서 공개 시 기업담당자가 열람 가능하다.

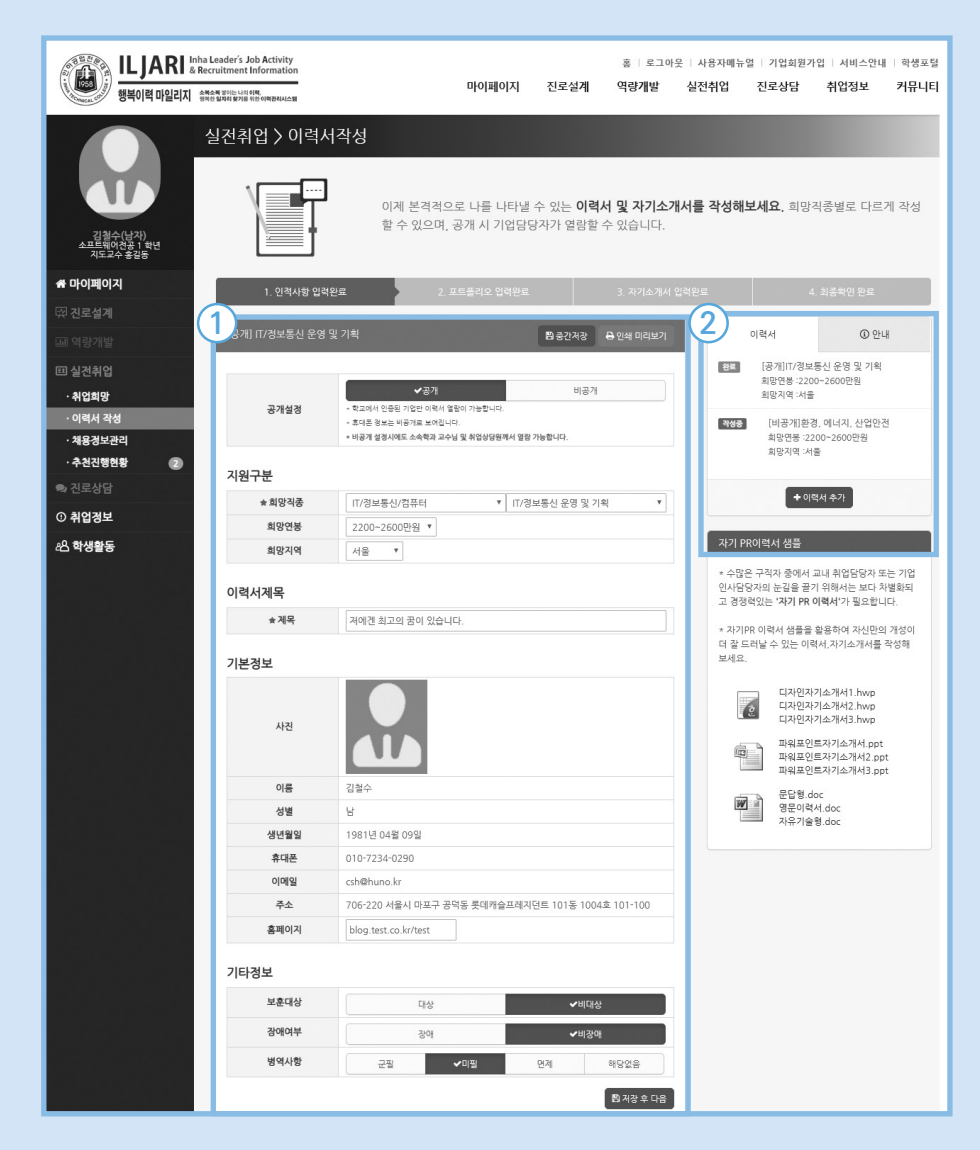

① 이력서 및 자기소개서 내용을 입력한다.

 [인쇄 미리보기]를 통해 기본타입/웹타입 출력이 가능하다. ② 이력서 리스트이다. 최소 3개까지 입력할 수 있다. '취업희망 단계'에서 입력한 '희망직종'에 따라 이력서가 생성된다.

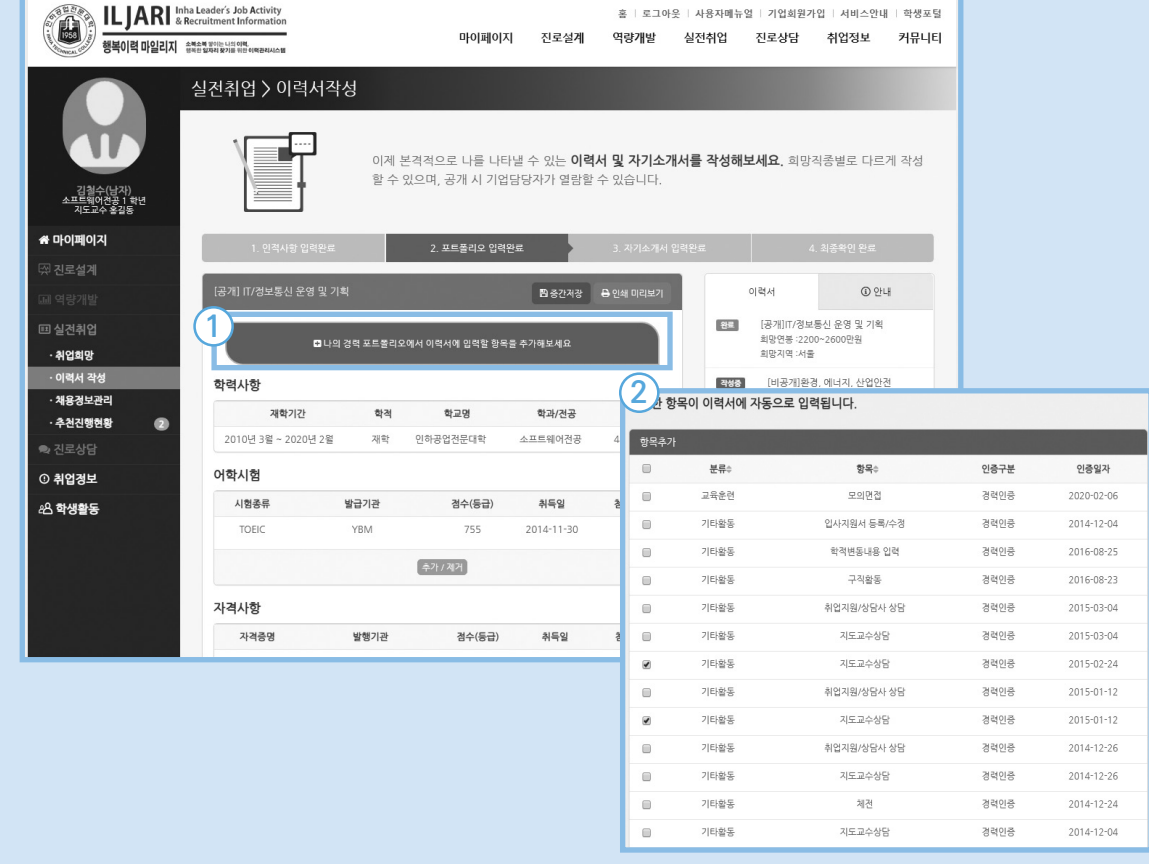

#### ① 버튼을 클릭하면 '경력관리' 단계에서 인증 받은 경력항목(②) 중에서 이력서에 필요한 항목을 선택할 수 있다. 적용버튼을 누르면 이력서에 해당 항목이 자동으로 입력된다.

3 각 카테고리(예 : 어학시험) 하단의 추가/제거 바튼을 누르면 인증 받지 않은 자격사항을 임의로 추가할 수 있다. 또한 첨부파일을 통해 인증 자료를 업로드 할 수 있다.

① 작성한 이력서를 워드 파일로 내려 받을 수 있다.

자기PR이력서 샘플(③)을 참고하자.

② 자신만의 양식으로 이력서를 작성하여 '자기PR이력서'를 첨부할 수 있다.

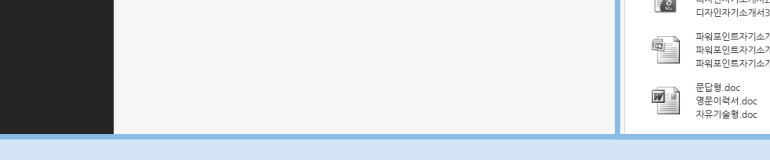

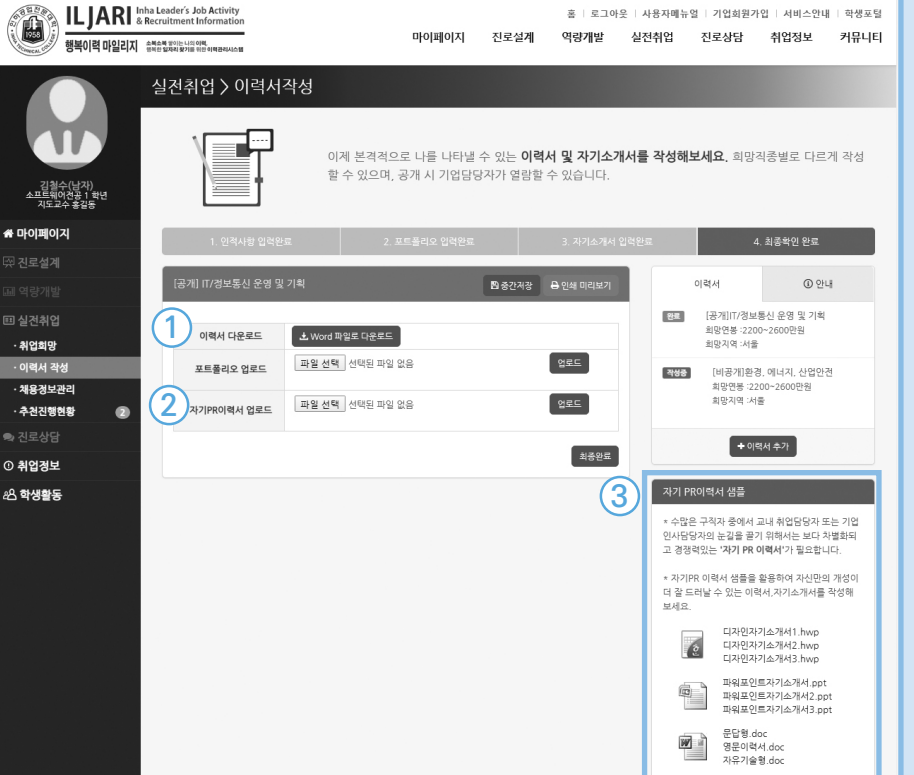

홈 | 로그아웃 | 사용자메뉴얼 | 기업회원가입 | 서비스안내 | 학생포털

마이페이지 진로설계 역량개발 실전취업 진로상담 취업정보 커뮤니티

입력한 내용 최종저장, 문서파일 저장 등을 수행할 수 있다.

# **이력서 작성 - 최종확인**

**채용정보 관리** 맞춤채용조건을 설정하여 나에게 필요한 채용정보를 조회 및 관리한다.

실전취업 > 채용정보관리

 $\frac{1}{\sqrt{1-\frac{1}{2}}}\times$ 

※ 아래는 교내채용경보를 기준으로 카운팅되 수자인니다

 $\circledcirc$  안내

 $\overline{\phantom{a}}$   $\overline{\phantom{a}}$   $\overline{\phantom{a}}$   $\overline{\phantom{a}}$ 

 $\mathbf{v}$ 

견체

 $34$ 

① 맞춤채용조건에 해당하는 채용정보를 조회한다.

**2**

업직종

대분류 전체

소분류 전체

회망급여

전체

고용형태

전체

근무지역

시도전체

기업분류

전체

기업명/키워드

맞춤채용조건으로 저장

Q검색

경색

 $A = 550N$ 

김철수(남자)<br>소프트웨어전공 2 학<br>지도교수 후각동

★ 마이페이지

진로설계

.<br>피 실 친 취 업

·취업회망

· 이력서 작성

· 채용정보관리

.<br>- 추천진행현홍

**© 취업경보** 

·공지사항

· 부서소개

· 채용정보

. 아르바이트 정보

· 취업 동영상

· 취업 가이드

· 취업 자료실

.<br>기업경보

28 학생활동

·취업수기

·커뮤니티

 $\tilde{a}$ 

② 최초 맞춤채용조건은 '취업희망'단계에서 입력한 정보로 설정된다. 맞춤채용정보 변경 후 맞춤채용조건으로 저장 맞춤채용조건으로 저장 내튼을 누르면 변경 내용이 저장된다.

**1**

맞춤채용

12

상태

.<br>용목록 342

**3**

채용경보

영업팀 매장관리 직무 인턴 채용 안내

부평대건 신용협동조합 / 인천 / 무관

에스케이하이닉스(주) / 경기 / 무관

[기간연장] 금융업무 부문 신입사원 채용 안내

시설점검/유지보수(기계) 분야 신입사원 채용 안내

업무부 해운포워팅 업무 신입사원 채용 안내

업무부 해운포워딩 업무 신입사원 채용 안내

한국아즈빌(주) 2020년도 신입사원 채용 설명회

롯데 롭스 / 전체 / 무관

임원 비서 채용 안내

CS Advisor 채용 안내

(주)서울랜드 / 경기 / 무관

비앤피주성 / 서울 / 무관

조교 채용 공고

인하대학교 / 인천 / 무관

주성씨앤에어(주) / 서울 / 무관

한국아즈빌 / 서울 / 기계과 등 12개과

매장 판매직 신입사원 채용 안내

페라가모코리아(주) / 전체 / 무관 연구소 소프트웨어개발자 모집 안내

(주)씨트립코리아 / 서울 / 무관

교내, 워크넷, 잡코리아, 사람인의 채용정보가 제공됩니다. 맞춤채용조건을 설정해 둘 수 있으며, 조건에 적합한 채용 건이 등록되면 알려드립니다. 교내채용정보 공고의 경우 추천을 희망을 할 수 있습니다.

my스크램

③ 탭을 선택하여 교내채용/워크넷/잡코리아/사람인 채용정보를 조회할 수 있다.

목표기업채용

 $\overline{\phantom{a}}$ 

**Prane** 

19-12-29

 $19 - 12 - 24$ 보기

 $19 - 12 - 31$ 

19-12-30  $\boxed{\pm 7}$ 

 $19-12-24$  **HZ** 

20-12-09 보기

20-12-09  $27$ 

 $20-12-03$ 

20-11-20  $\boxed{\pm 7}$ 

634 20-11-26 보기

185 20-11-18 모기

[보기]

[보기]

교내채용정보 JORKNET JOBKOREA<sup>O</sup> Saramin

239

331

109

170

76

172

취업지원팀

취업지원팀

취업지원팀

취업지원팀

취업지원팀

취업지원팀

취업지원팀

한국아즈빌

취업지원팀

취업지원팀

취언지원

### **추천 진행현황**

학생이 자신이 추천된(비공개) 채용공고를 확인할 수 있고, 이력서를 첨부할 수 있다.

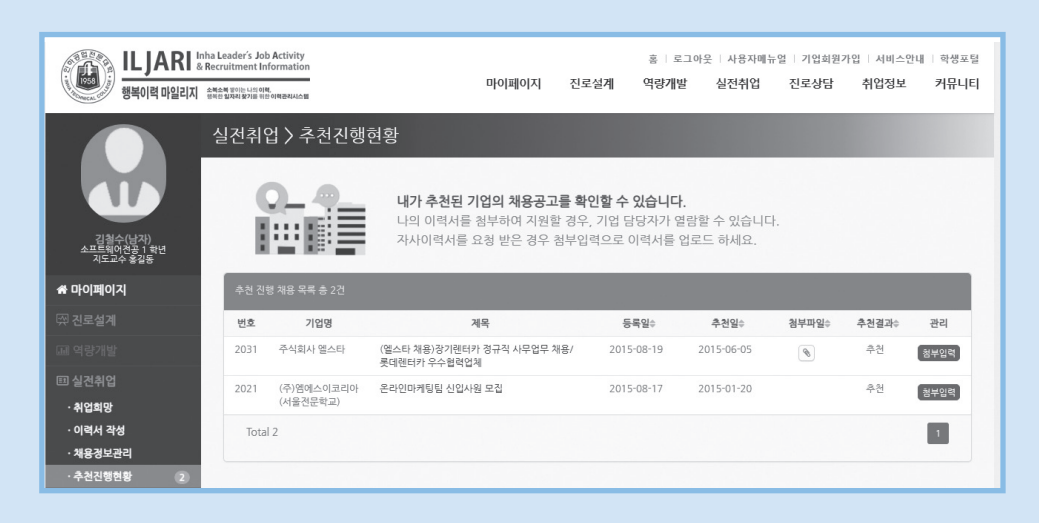

• 첨부입력 버튼을 클릭한다.

• 작성한 이력서를 선택하여 업로드 할 수 있다. 새로운 이력서를 업로드 할 경우, 기존에 등록된 이력서는 자동으로 대체된다.

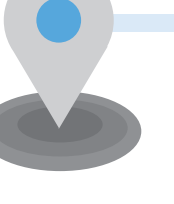

# 이력서

### 인사담당자가 보는 이력서

#### **기업에서 이력서를 요구하는 이유?**

이력서를 잘 작성하려면 우선 기업에서 요구하는 이유를 파악해야 한다. 필요한 이유를 파악해야지 요구에 맞게 작성할 수 있다.

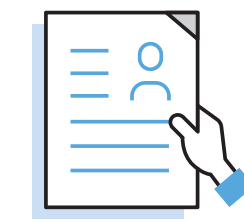

#### **첫째, 많은 지원자들의 데이터를 검토하기 쉽게 한다.**

인사담당자는 많은 이력서를 검토해야 한다. 지원자들이 모두 각기 다른 형태의 글로 작성한다면 검토하기가 어려울 것이다. 그래서 기업에서는 자신들이 필요한 요소들만으로 구성하여 지정 양식을 만들기도 한다.

#### **▶ 지정양식을 사용하는 것이 포인트!**

지정양식을 사용하고, 없을 경우 빈칸 없이 깔끔하게 작성한다.

#### **둘째, 지원자의 종합적인 역량을 이력서로 한눈에 파악한다.**

이력서는 구구절절 자신의 모든 것을 작성하는 것이 아니다. 지원 직무와 연관된 것만 작성하자.

#### **▶ 핵심만 작성하는 것이 포인트!**

문장은 간결하게, 핵심만 강조하여 작성하자.

#### **셋째, 지원자들의 선발 도구가 된다.**

지원직무와 연관된 능력, 경력, 경험은 모두 빠짐없이 작성해야 한다. 워낙 고스펙 시대이기 때문에 내가 잊어버리고 안 적은 한 줄이 당락을 좌우할 수도 있다.

#### **▶ 빠짐없이 작성하는 것이 포인트!**

지원 직무와 연관된 것들은 모두 작성하자.

#### **넷째, 면접 질문의 자료가 된다.**

이력서는 면접 시 참고자료가 된다. 이력서에 작성한 내용이 면접질문으로 나올 수 있기 때문에, 사실만을 작성해야 한다. 또한 면접을 보러 가기 전 다시 한 번 읽고, 작성한 내용을 모두 기억하고 있어야 한다.

#### **▶ 사실만을 작성하는 것이 포인트!**

 서류전형에 통과하고 싶은 욕심에 거짓을 작성하면, 면접에서 들통 나고 말 것이다. 사실만을 작성하자.

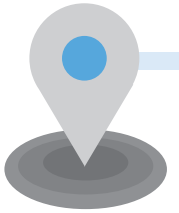

# 자기소개서

### 인사담당자가 보는 자기소개서

자기소개서는 인사담당자에게 자신의 장점 및 능력, 경력 등을 전달하는 광고문과 같은 것이다. 인사담당자는 자기 소개서를 보고 장점, 능력, 경력 등을 캐치하여 회사와 어울리는 인재인지를 평가할 것이다.

인사담당자는 자기소개서를 면접 평가의 자료로 활용한다. 지원자의 자기소개서를 보고 자질과 경력을 평가할 수 있는 질문을 채택한다. 이때 지원자는 자기소개서를 통해 역량, 경험에 대한 구체적인 정보와 또한 그것이 얼마나 적절하고 정확하게 표현되었는지 평가할 수 있는 근거를 면접관에게 제공해야 한다.

사람인 '자기소개서에서 가장 중요하게 생각하는 항목' 설문조사 결과 '직무관련 경험(71.8%)'이 1위로 꼽혔다. 앞서 이력서에서 가장 중요한 항목도 직무경험이 1위였다. 서류전형에서 직무에 관련된 항목은 다른 요소보다 가장 큰 영향을 미치는 것으로 조사되었다.

또한 설문에 참여한 인사담당자들은 간결하고 명확하게 작성한 자기소개서를 가장 선호(34.8%)하였으며 가장 비호감인 자기소개서로는 핵심 없는 이야기를 늘어놓은 자기소개서(34.6%)라고 답했다.

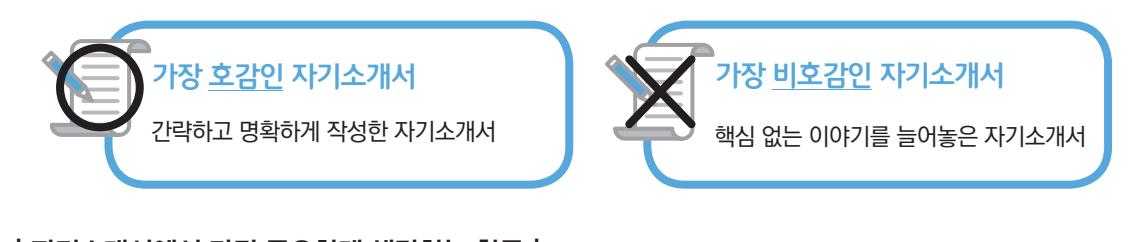

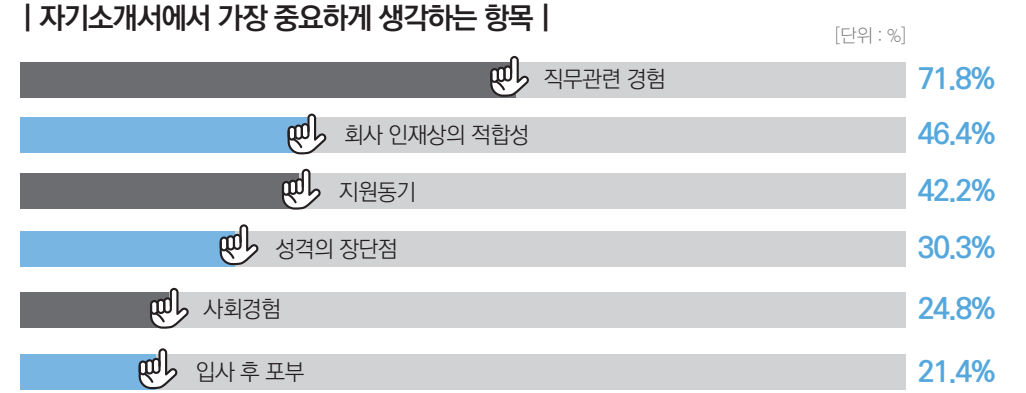

기업 마다 직무 역량을 평가하는 문제들이 출제되고 있다. 이러한 직무를 잘 나타내기 위해서는 직무분석이 선행되어야 한다. 직무에 필요한 인재의 모습을 제시해야 한다. 이때 중요한 것은 단순히 능력만 나열할 것이 아니고 설득력 있게 경험을 통해 쌓은 역량을 함께 제시해주는 것이 좋다.

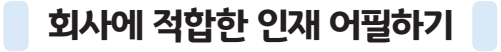

#### **회사 인재상과의 적합성**

앞서 자기소개서 검토 시 가장 크게 영향을 미치는 요소 1위가 회사 인재상과의 적합성인 것을 확인하였다. 최근 한국경영자총협회의 조사에 따르면 신입사원의 1년 이내의 퇴사율이 27.7%에 달한다고 한다. 특히 중소기업의 경우는 32.5%나 된다고 한다. 신입사원의 조기 퇴사는 기업의 입장에서도 막대한 손해이다. 신입사원을 채용하는 과정, 교육시키는 과정에서 많은 시간과 비용이 발생된다. 미래의 가능성을 위해 입사 초기에는 투자를 하는 시기이다. 이러한 시기에서 신입사원이 관둔다면 기업 입장에서도 손해일 것이다.

이러한 점을 방지하기 위해 인사담당자는 '회사에 잘 적응하고, 오래 다닐 수 있는 지원자인가?'를 평가한다. 미리 기업분석을 통해 인재상, 기업문화를 파악하고 회사에 잘 적응할 수 있는 인재라는 근거를 제시해야 한다.

**▶ 평가 항목 :** 경력활동, 지원동기, 성격, 입사 후 포부

#### **입사열정과 장래성**

지원자의 입사열정과 의지는 중요한 평가요소이다. 회사와 지원분야에 대한 열정이 없다면 입사 후에도 업무실적 및 애사심 등이 부족할 것이라 평가된다. 그렇기 때문에 지원동기가 확실하고, 일을 하려는 마음가짐이 되어 있는지를 가장 중요하게 평가한다.

**▶ 평가 항목 :** 직업관, 지원동기, 입사 후 포부 등

#### **가치관**

인사담당자는 정형화된 양식에서도 지원자만의 개성과 가치관을 파악하려고 노력한다. 올바르고 긍정적인 사고방식을 가진 지원자가 입사 후 업무를 대하는 태도나 팀원들과의 관계도 좋다고 평가한다.

**▶ 평가 항목 :** 성장배경, 대학생활, 성격 등

#### **역량**

업무에 적합한 사람인가를 파악한다. 단순히 '경력이 많은가?'가 아니라 '경험을 통해 지원자가 얻은 점이 무엇이고 이것을 입사 후에 어떻게 활용할 것인가?' 이다. 그렇기 때문에 경력만 나열할 것이 아니라 자신의 역량이 발휘되었던 경험을 중심으로 작성해야 한다.

**▶ 평가 항목 :** 대학생활, 경력활동 등

#### **인성**

채용시장의 핵심 키워드 중 하나가 '인성'이다. 지원자가 입사 후 팀원들과 마찰 없이 잘 어울릴 수 있는지도 중요한 평가요소이다. 인사담당자의 대부분은 업무는 가르칠 수 있지만 인성은 변하지 않기 때문에 아무리 좋은 경력이라도 인성부분 평가 점수가 낮으면 불합격이라고 한다.

#### **▶ 평가 항목 :** 성장배경, 성격, 대학생활, 경력활동 등

### ■ 직무역량 어필하기 ■

#### **직무역량 중심으로 기술**

인사담당자가 높은 평가 비중을 두고 살펴보는 것이 직무역량이다. 자기소개서를 작성할 때 이 점을 염두에 두고 나의 직무역량이 잘 나타나도록 작성하는 것이 중요하다.

과거의 자기소개서는 직무와 연관이 없는 성장과정, 성격의 장단점, 학교생활 등을 작성했다. 최근의 자기소개서 항목은 이러한 내용보다는 직무에 대해 잘 알 수 있도록 변화하고 있다. 예를 들어 실제로 기출된 LG전자의 자기 소개서 항목을 보자.

#### **▶ 1. 본인이 가진 열정과 역량에 대하여(500자~1000자)**

본인이 지원한 직무와 관련된 경험 및 역량, 관심사항 등 자신을 어필할 수 있는 내용을 기반으로 자유롭게 기술해주시기 바랍니다.

#### **▶ 2. 본인이 이룬 가장 큰 성취경험과 실패경험에 대하여(100자~500자)**

 본인의 인생에서 가장 큰 성취의 경험과 실패의 경험을 적고, 그 경험을 통하여 본인이 느끼고 배운 점에 대하여 자유롭게 기술해주시기 바랍니다.

#### **▶ 3. 본인의 10년 후 계획에 대하여(100자~500자)**

본인이 지원한 직무와 관련된 본인의 계획, 꿈, 비전에 관하여 기술해주시기 바랍니다.

이렇듯 개인의 경험이나 학교생활보다는 직무에 관한 내용을 작성할 수 있게 항목이 변화하고 있다.

#### **제대로 직무역량 어필하기**

- **▶** 단순히 나의 능력, 열정을 작성하는 것이 아니라, 내가 지원한 직무에 맞는 내용을 작성해야 한다.
- **▶** 다방면의 인재보다는 직무에 대한 전문성을 갖춘 인재를 원한다는 것을 명심하자.
- **▶** 기업 인재상에 맞는 인재라는 것은 모든 지원자가 어필하는 내용이다. 다른 지원자와 차별성을 주기 위해서는 지원하는 직무에 맞는 인재라는 것을 어필하자.

### 면접 때 질문 받는 자기소개서 작성하기

자기소개서가 면접 질문의 자료가 된다는 것은 모두 아는 사실일 것이다. 그렇다면 면접 때 질문받는 자기소개서는 어떻게 작성해야 할까?

#### **경험을 작성하는 것이 중요**

경험을 통해 인사담당자의 궁금증을 유발해야 한다. 인턴의 경험을 제시했을 경우 '가장 기억에 남는 일은?', '기억에 남는 상사는?', '입사 후에 어떻게 적용할 것인가?' 등의 질문으로 이어질 수 있도록 해야 한다. 이러한 질문을 유도하기 위해서는 경험 중에 역량이 발휘되었던 상황을 구체적으로 작성하는 것이 좋다.

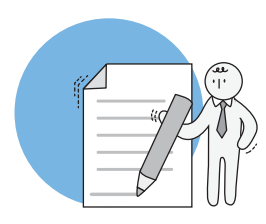

#### **지원회사에 대한 열정 피력**

지원회사에 대한 관심을 표하면, 관심의 정도, 회사에 대한 견해 등에 관한 질문이 나올 수 있다. 예를 들면 '회사에 지원한 동기, 회사 제품에 대한 본인의 생각' 등의 질문을 할 것이다.

#### **궁금증을 유발하기 위해서는 적합한 경력이 필수**

경력을 통해 인사담당자에게 궁금증을 유발하기 위해서는 자신의 역량을 반드시 제시해야 한다. 자신의 경험을 작성하고 훗날 업무 수행 시 어떠한 도움이 될지를 제시하면, 업무에 관하여 심층적인 질문을 하게 될 것이다.

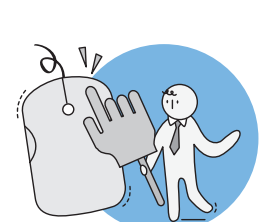

### 기업이 인정하는 자기소개서 작성하기

#### **지원분야에 맞춰서 작성**

자기소개서를 작성하는 가장 큰 이유는 무엇일까? 바로 내가 지원분야에 적합한 인재이기 때문에 채용하라는 메세지를 인사담당자에게 전달하기 위해서다. 그렇다면 그 메시지는 어떻게 전달할 것인가? "뽑아만 주신다면 최선을 다하겠습니다."라고 감정적으로 작성하면 믿음이 안 간다. 내가 지원분야에 적합한 인재인지를 구체적으로 밝혀야 한다. 성장과정을 작성하더라도 지원분야에서 요구하는 인재에 맞게 내용을 구성해야 한다.

#### **과거보다는 현재 모습으로 작성**

인사담당자가 중요하게 생각하는 모습은 바로 지원자의 현재 모습이다. 과거는 성장과정에 작성하는 것으로 충분하다. 성격을 나타내는 내용이나 경력 사항 등을 작성할 때는 최근의 경험을 작성하는 것이 좋다. 대학생 때 진행한 프로젝트, 아르바이트, 인턴활동 등의 경험을 토대로 작성해보자.

#### **내가 아닌 지원회사와 직무가 중심**

타깃이 불분명한 자기소개서는 경쟁력이 떨어진다. 지원하는 기업, 직종과 관련 없는 개인사의 나열은 호소력이 없다. 전공, 경험, 경력 등을 지원회사와 직무와 연관지어서 작성해야 한다.

#### **문장은 간결하게**

자기소개서를 작성할 때 문장은 간결하게 작성해야 한다. 간혹 자기소개서를 보면 한 문장이 3~4줄씩 되는 경우가 있다. 이러면 문장의 오류도 많아지고, 내용 전달도 애매해진다. 간략하게 작성하여 인사담당자가 내용을 한번에 이해할 수 있도록 작성해야 한다.

#### **데이터와 수치 제시**

경력에 신뢰성을 더하려면 데이터나 수치를 제시해주면 좋다. 예를 들어 '아르바이트 때 마케팅 역량(활동 내용 작성)을 발휘하여 매출이 5% 상승하였다.' 라는 식으로 수치를 제시해주면 좀더 본인의 강점을 설득력 있게 피력할 수 있다.

# 면접

### 면접 트렌드

#### **기업에서 면접을 보는 이유는?**

기업에서 면접을 진행하는 데 많은 비용과 시간이 투자된다. 그럼에도 불구하고 기업에서는 면접을 꼭 진행한다. 기업에서 면접을 보는 이유는 무엇일까?

#### **▶** 첫째, 인성, 성격, 커뮤니케이션능력 등 평가

**▶** 둘째, 서류에 작성한 내용 검증

**▶** 셋째, 직접 대면하여 확실하게 판단

#### **첫째, 인성, 성격, 커뮤니케이션능력 등 평가**

서류전형에서 판단할 수 있는 내용은 제한적이다. 학벌, 경력, 자격증 등의 내용만 평가할 수 있고 지원자의 인성, 커뮤니케이션능력, 역량 등을 판단하기에는 부족하다. 면접을 통해 그 사람의 태도, 인성 등을 평가하고, 경험을 통해 어떠한 역량을 쌓았는지를 심층적으로 알아본다. 또한 이러한 내용에 대답하는 것을 보고 커뮤니케이션 능력도 평가한다.

#### **둘째, 서류에 작성한 내용 검증**

자격증 취득 여부, 학점 등은 제출서류를 통해 사실여부를 확인할 수 있다. 하지만 성격, 제시한 역량, 능력 등은 확인할 수 있는 방법이 없다. 지원자는 자신을 좋게 포장하기 위해 내용을 왜곡하기도 한다. 그렇기 때문에 기업에 서는 지원자와의 대화를 통해서 사실여부를 확인하는 절차가 반드시 필요한 것이다.

#### **셋째, 직접 대면하여 확실하게 판단**

문자나 카톡으로만 연락을 주고받던 사람과 실제로 만났을 때 생각했던 이미지와 달랐던 경험이 있을 것이다. 자기소개서는 인사담당자와 지원자가 문자나 카톡으로만 대화를 한 상태이다. 상대방이 궁금해져서 좀 더 확실하게 알고 싶을 때 만나자고 제안하는 것이 면접이다. 면접을 통해 지원자의 실제 성격과 성향, 역량 등을 평가한다. 지원자가 최대한 자신의 장점을 어필하려고 노력할 때, 면접관들도 지원자가 어떠한 사람인지를 최선을 다해 파악하고 있음을 명심해야 한다.

#### **인사담당자가 생각하는 면접**

사람인에서 '전형별 평가비중'에 대해 설문조사(2019년)한 결과 면접전형이 58.3%로 가장 비중이 높은 걸로 조사되었다. 다음으로는 '서류전형(35.3%)', '인적성과 필기전형(6.2%)'을 중요하게 생각한다고 답했다. 면접은 대부분 기업이 '질의응답 면접(90.5%)'를 실시하고 있고, 이어서 '실무수행면접(20.9%)', '외국어면접 (60.5%)', '토론면접(4.2%)', 'PT면접(3%)' 등의 순으로 조사되었다. 면접에서 가장 중요하게 평가하는 항목으로 '직무수행능력(41.1%)'을 1위로 꼽았다. 이어서 '성실성과 책임감(25.5%)', '입사 의지 및 열정(14.1%)', '조직 융화력(6.1%)', '실행력 및 도전정신(3.4%)', '전공지식(3.4%)' 등을 중요하게 평가한다고 답했다.

#### **| 전형별 평가 비중 |**

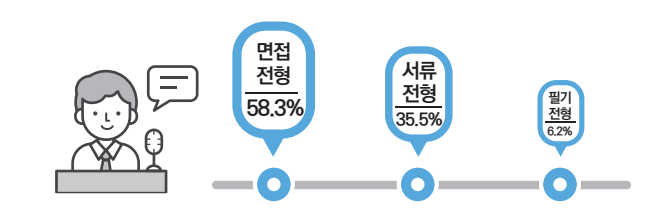

#### **| 면접에서 가장 중요하게 평가하는 항목 |**

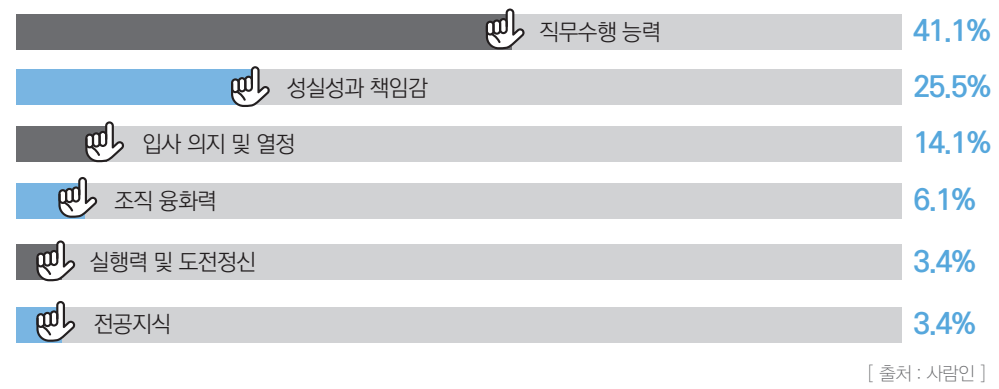

#### **헤어스타일** »

앞머리가 이마를 다 가리고 있거나, 자주 흘러내리는 머리를 쓰다듬어 올리는 모습은 면접관에게 부정적인 이미지를 줄 수 있다. 이마를 드러내고, 머리가 흘러내리지 않게 묶거나 자르는 것이 좋다.

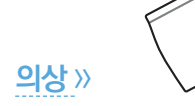

치마 길이는 무릎 길이가 무난하다. 너무 길거나 짧으면 눈에 거슬릴 수 있다. 바지 정장은 바지 길이가 너무 길지 않도록 해야 한다.

# UZA **<< 액세서리**

지나치게 화려하거나 산만한 것은 좋지 않으므로 되도록 액세서리는 하지 않는 것이 좋다.

 $\oslash$ **<< 구두** 굽이 많이 닳지 않은 검정색 구두가 단정하게 보인다. 치마를 입을 경우 스타킹은 반드시 착용해야 한다.

**헤어스타일 >>** 보편적으로 일반기업이나 공무원들의 헤어스타일은 귀를 내놓고, 이마도 시원하게 드러낸 스타일이다. 머리색도 염색하지 않는 자연색이 좋다.<br>자연색이 좋다.

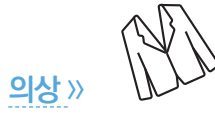

대부분 회색이나 네이비색 등과 같은 블랙 톤의 의상을 입는 것이 좋다. 단색 무채색 계열의 정장을 착용하여 진취적이고 창의적인 모습을 연출하는 것도 좋다.

젊은층에 잘 어울리는 청색계통의 넥타이가 무난하다. 넥타이를 착용할 때는 길이가 벨트를 약간 덮을 정도가 되어야 한다.

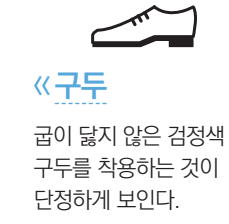

# **Memo**

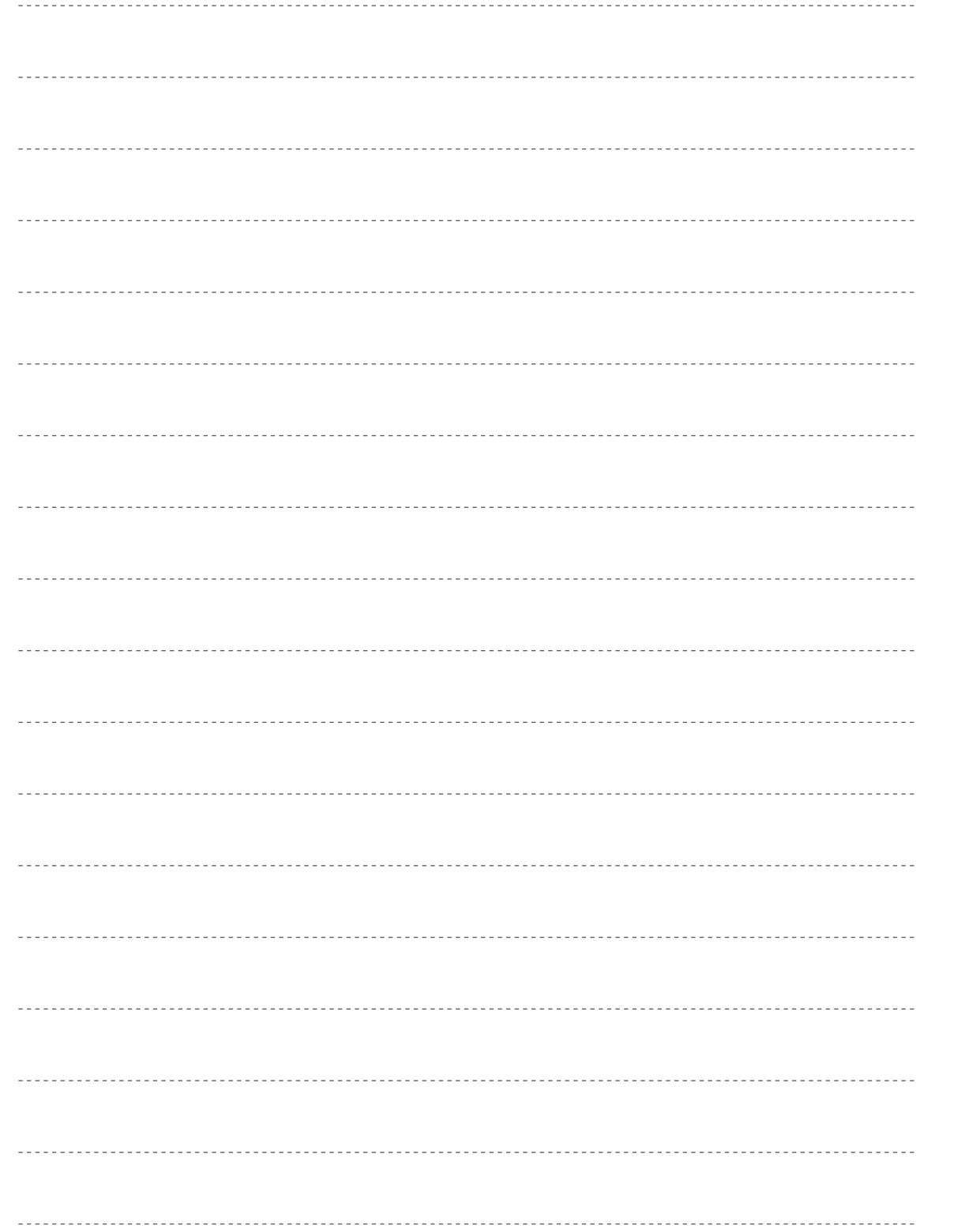

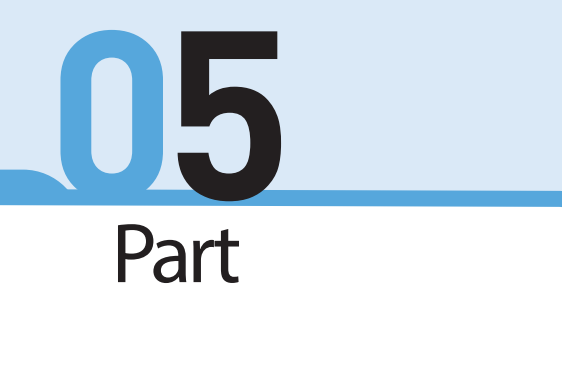

취업정보

 $\equiv$ 

# 학생이력관리시스템(ILJARI)으로 취업정보 얻기

### **취업정보**

취업에 필요한 정보를 확인할 수 있다.

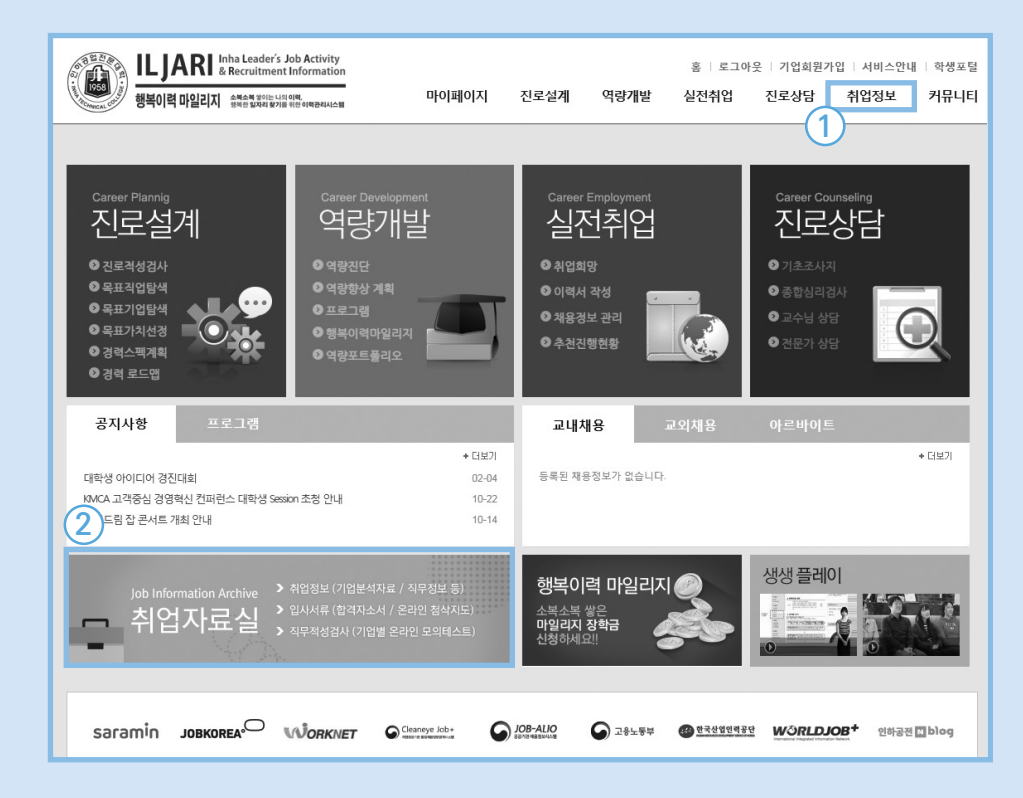

- ① 취업정보에는 공지사항, 부서소개, 채용정보, 아르바이트 정보, 취업동영상, 취업가이드 기업 정보, 취업자료실을 확인할 수 있다.
- ② 취업자료실을 클릭하면 취업정보, 입사서류, 직무적성검사, 한국사에 대한 다양한 정보를 얻을 수 있는 상세페이지로 이동한다.

# **취업자료실**

心

취업자료실을 클릭하면 취업에 관련된 다양한 정보를 얻을 수 있다.

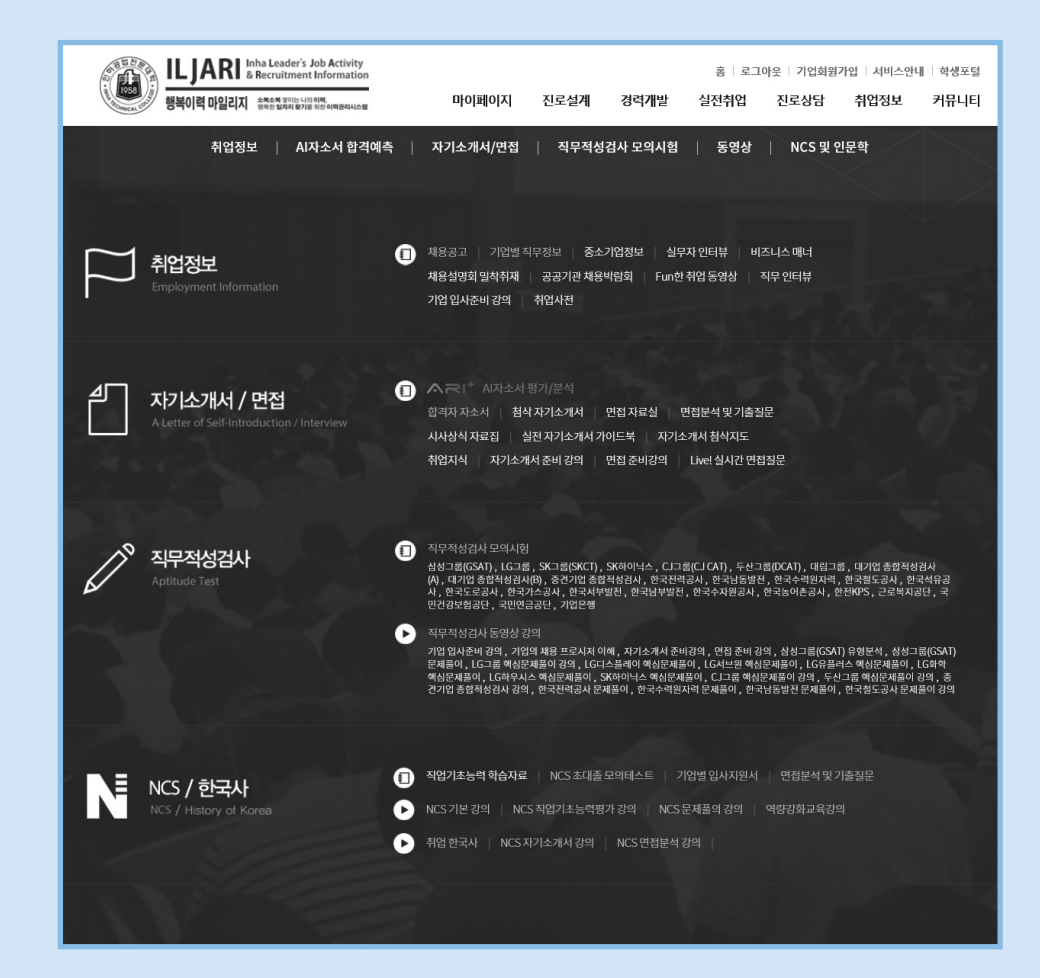

•취업정보, 자기소개서/면접, 직무적성검사, NCS/한국사 서비스로 구성되어 있다. •해당 카테고리를 클릭하면 자세한 내용을 확인할 수 있다.

# **공지사항** 교육 및 채용 공고 등을 확인할 수 있다.

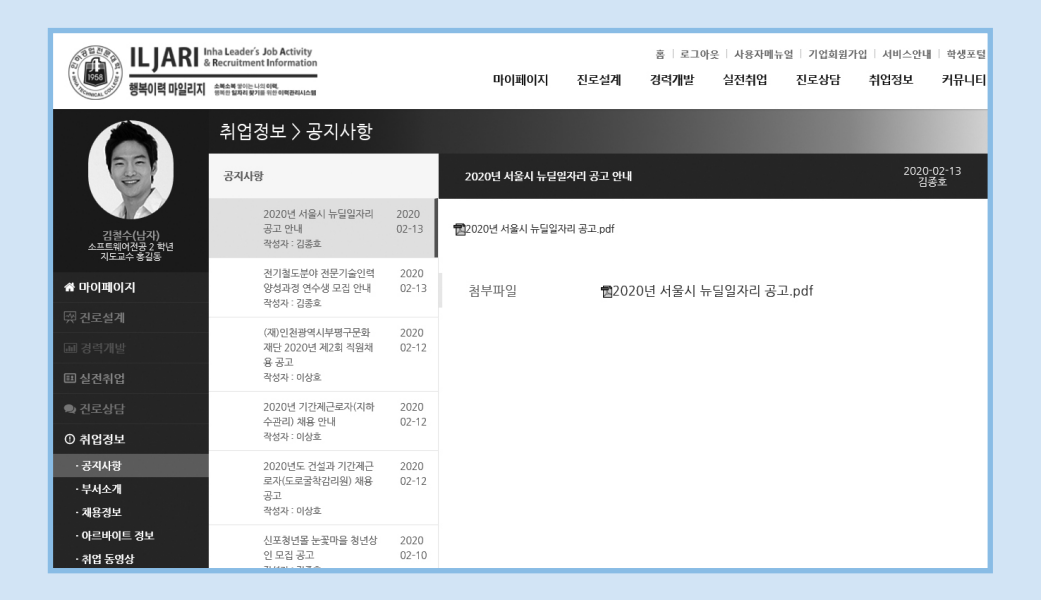

#### •공고를 클릭하면 자세한 내용을 확인할 수 있다.

# **부서소개**

진로와 취업에 관련된 정보와 도움을 받을 수 있는 부서를 알아볼 수 있다.

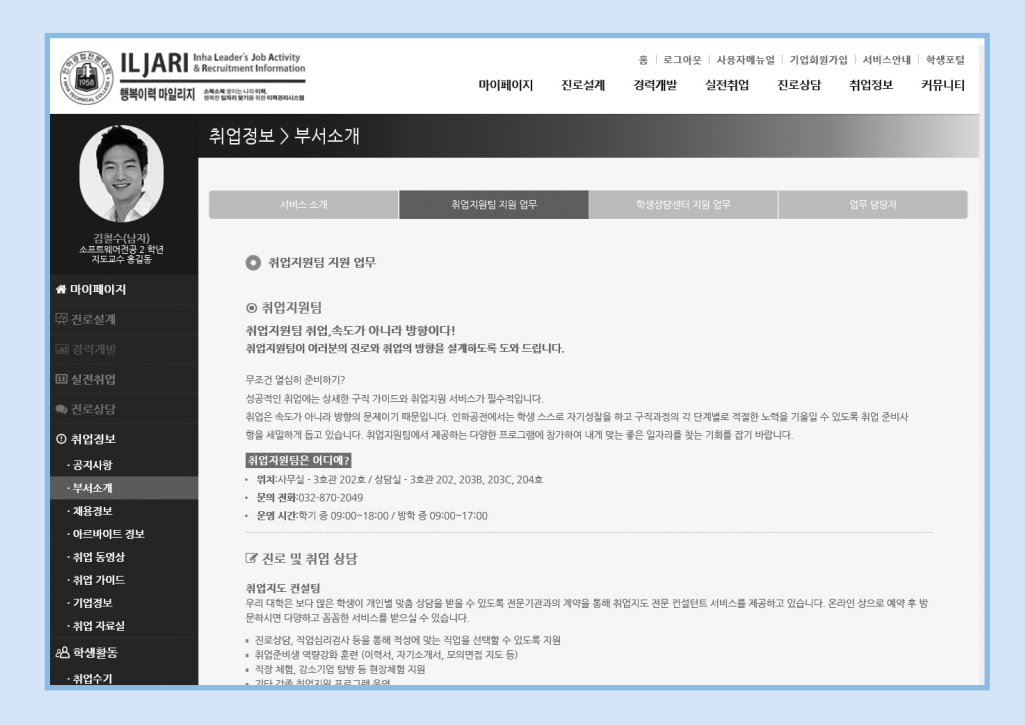

#### •취업지원팀, 학생상담센터, 업무 담당자 각 영역을 클릭하면 상세 페이지를 확인할 수 있다.

# **채용정보** 채용 정보를 확인할 수 있다.

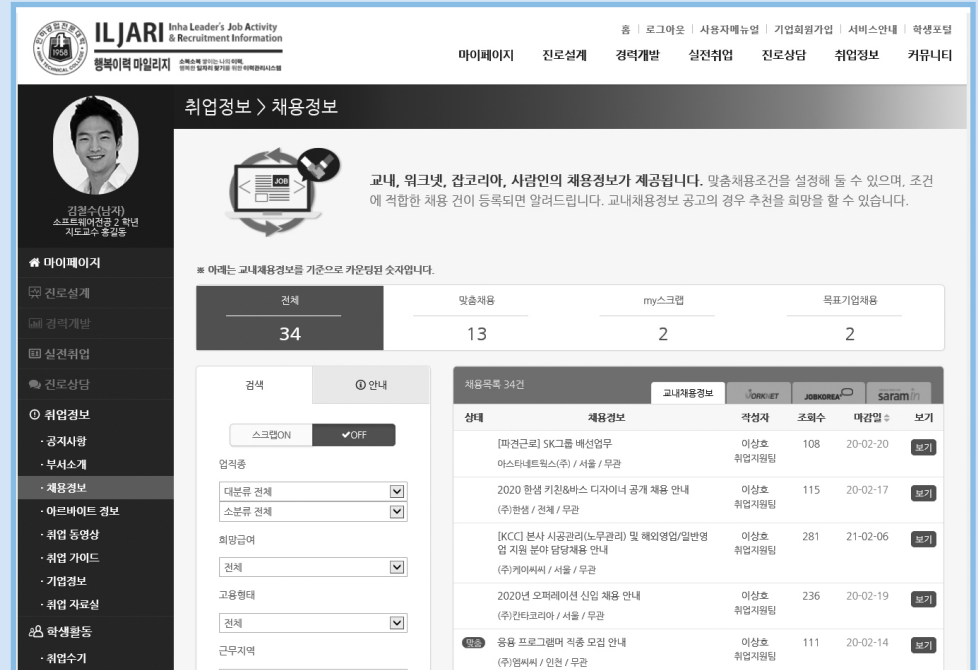

•교내채용정보, 워크넷, 잡코리아, 사람인의 채용공고를 확인할 수 있다.

•나에게 맞는 채용정보를 확인할 수 있다.

•채용공고를 별도로 스크랩 하여 my스크랩항목에서 관리할 수 있다.

#### $\mathbf{a}$ **아르바이트정보** 아르바이트채용 정보를 확인할 수 있다.

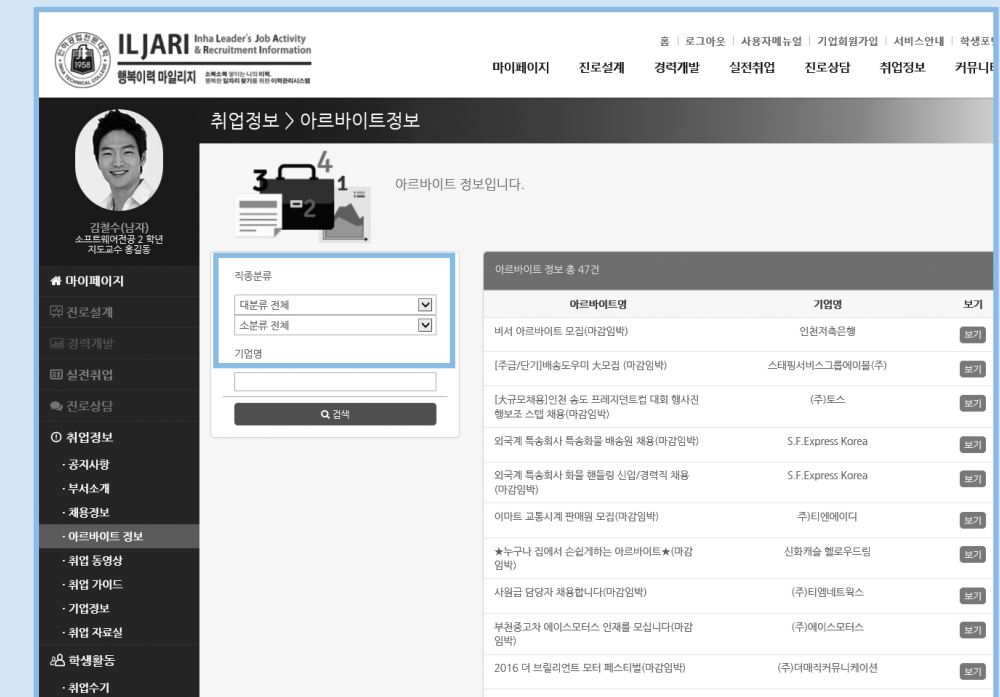

•대분류, 소분류를 통하여 내가 원하는 직종의 아르바이트 공고만을 확인할 수 있다. •보기를 클릭하면 자세한 공고를 확인할 수 있다.

### **취업동영상** 취업에 관련된 동영상을 시청할 수 있다.

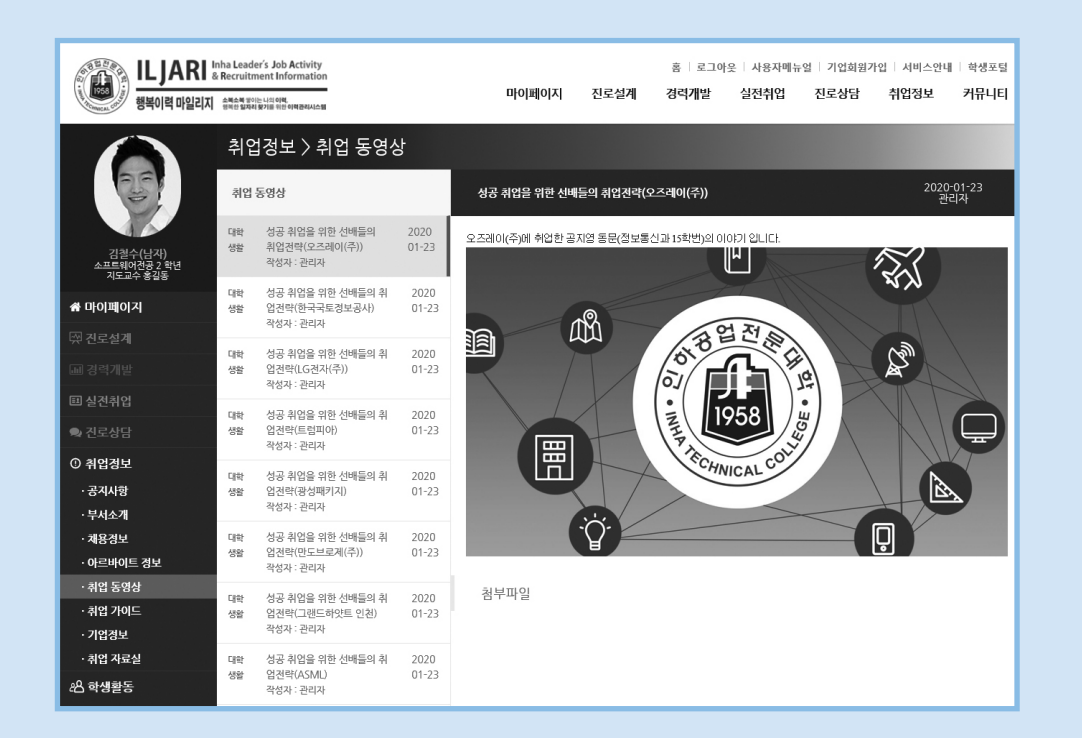

•성공취업을 위한 선배들의 취업전략 동영상을 시청할 수 있다. •대학생활, 경력관리, 진로설계에 대한 동영상을 시청할 수 있다.

### **취업가이드** 취업에 관한 정보를 확인할 수 있다.

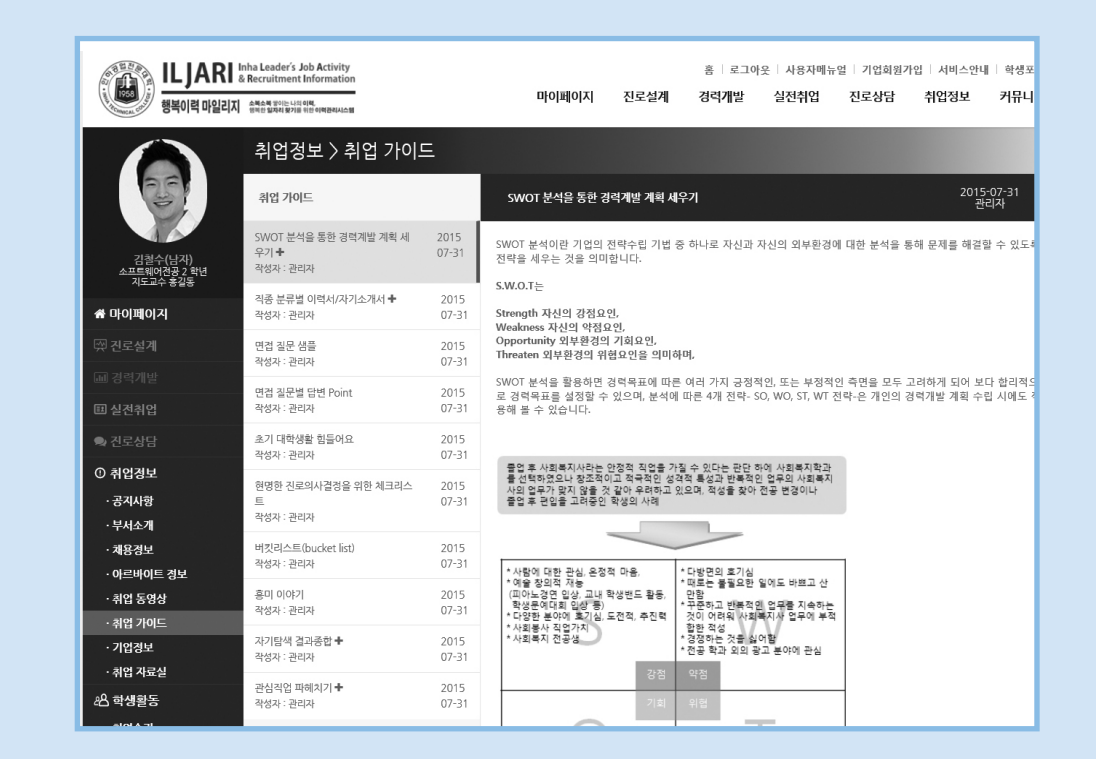

•진로부터 취업까지 다양한 정보를 확인할 수 있다.

•목록을 클릭하면 상세 페이지를 확인할 수 있다.

#### •전공연관기업, 목표직업 연관기업을 별도로 확인할 수 있어 목표기업을 선정하는데 유용하다. •my스크랩을 통해 관심있는 기업을 별도로 관리할 수 있다.

1=2 김철수(남자)<br>소프트웨어전공 2 학년<br>지도교수 홍길동  $\equiv$ ※ 마이페이지 전공연관기업 목표직업연관기업 mv스크랩 목표기업 전체목록 진로설계 26,206 166 19 5 중일건설 .<br>!! 실전취업  $①$  안내 배모로 26 경색 ■ 진로상담 상태 기업명 기업분류 지역 매출(역) ≑ 보기 줄업선배ON **① 취업정보** 전공 (전화) (주)대한항공 대기업 117.124 선택 ·공지사항 전공연관ON 한화호텔앤드리조트(주) 더 플라자 호텔 중견기업 서울 10,373 전공 신비 선택 · 부서소개 목표직업ON  $44\,$ (주)하루트레이딩 선택 · 채용경보 (初期) (4世) 기타 서울 .<br>아르바이트 정보 1000대 기업ON  $\vee$ OFF (2) (3) 엔텍경보통신 중소기업 74 선택 · 취업 동영상 직종분류 [전공] 선배 (주) 단에이앤씨 종합건축사사무소 중소기업 인천 125 선택 · 취업 가이드 대부류 전체 · 기업정보 전공 소비 오디에이테크놀로지 중소기업 인천 61 선택 소분류 전체 .<br>취업 자료실 전공 전화 동우에이치에스티 중소기업 경기 801  $[49]$ 지역 8 학생활동 시도전체  $\blacktriangledown$ 전공 신비 인하공업전문대학산학협력단  $7|\mathsf{E}|$ 인천 69 선택

# **기업정보** 기업정보를 확인할 수 있다.

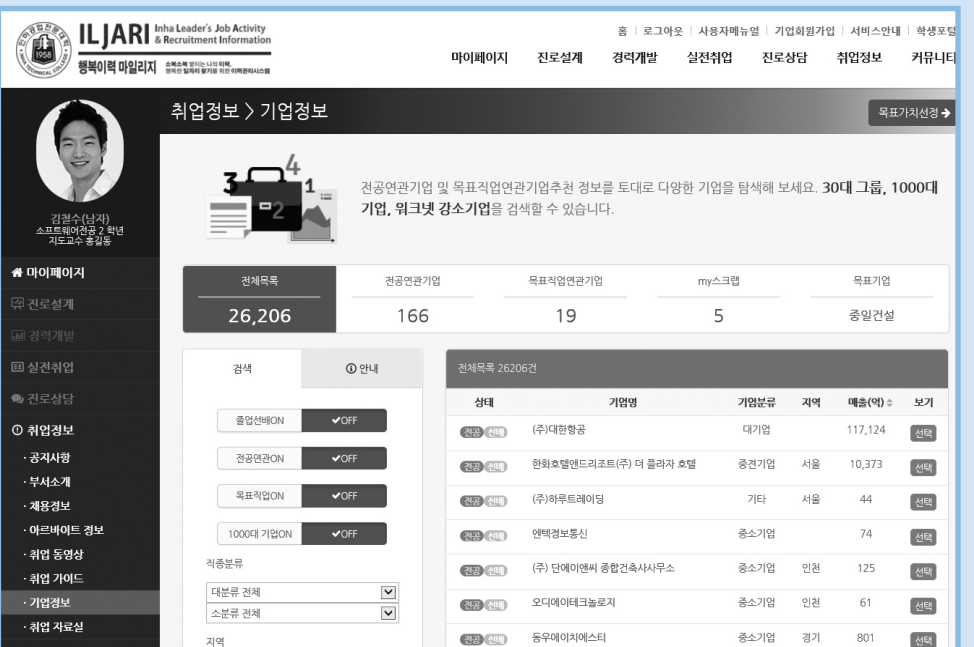

# 선배들의 취업수기를 확인할 수 있다.

•선배들의 취업수기를 확인할 수 있다.

• 취업에 성공한 경험이 있다면 작성도 가능하다.

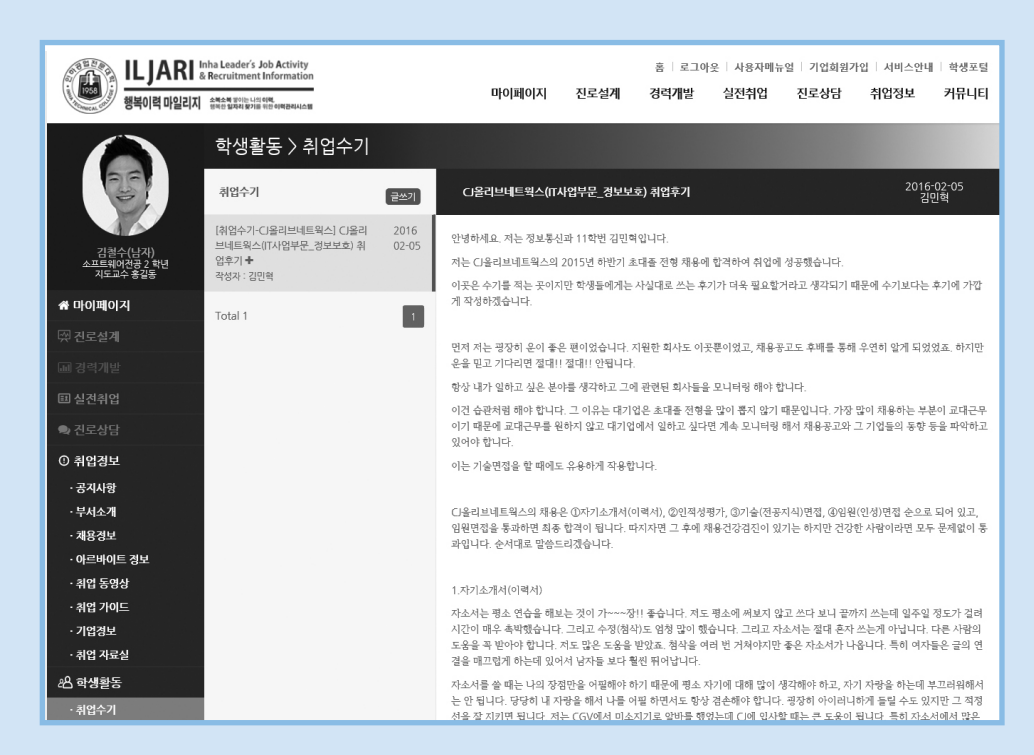

**취업수기**

학생이력관리시스템(ILJARI)으로 학생활동하기

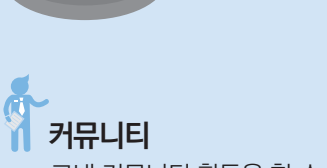

교내 커뮤니티 활동을 할 수 있다.

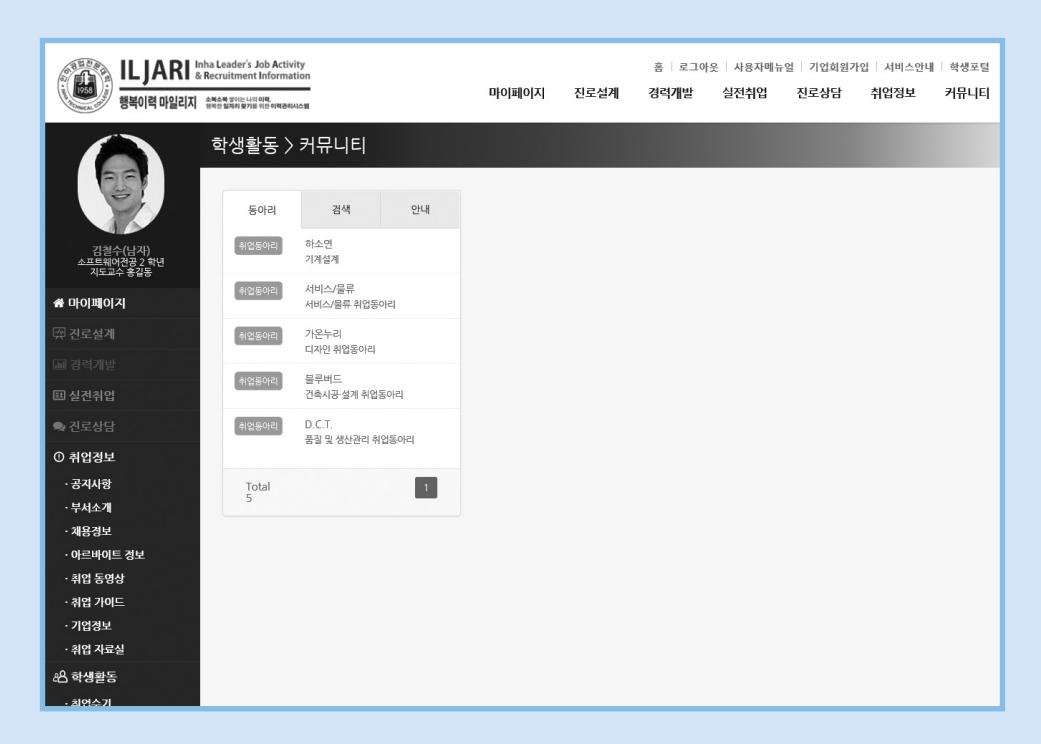

•관심있는 동아리를 클릭하면 가입을 할 수 있다.

•시스템을 통하여 취업동아리 활동을 할 수 있다.